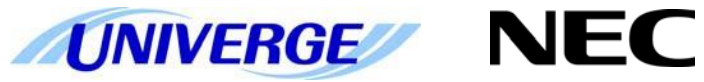

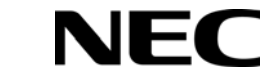

## **UNIVERGE SV9100**

## **System Maintenance Manual**

ISSUE 1.0

NEC Unified Solutions reserves the right to change the specifications, functions, or features at any time without notice.

NEC Unified Solutions has prepared this document for use by its employees and customers. The information contained herein is the property of NEC Unified Solutions and shall not be reproduced without prior written approval of NEC Unified Solutions.

*D term*® is a registered trademark of NEC Corporation. UNIVERGE® is a trademark of NEC Corporation. Windows<sup>®</sup> is a registered trademark of Microsoft Corporation. All other brand names and product names referenced in this document are trademarks or registered trademarks of their respective companies.

Copyright 2015

NEC Nederland B.V. Olympia 4 1213 NT Hilversum The Netherlands

# Preface

Before Reading this Manual

This manual provides detailed information for diagnostic and maintenance information forthe SV9100 system.

There are eight parts to this manual:

#### **Chapter 1 – Troubleshooting IP on an SV9100 System**

This chapter provides some helpful tips for troubleshooting IP on the SV9100 system.

#### **Chapter 2 – System Maintenance**

The technician can use this chapter to troubleshoot and diagnose problems during and after SV9100 system installation. The troubleshooting flow charts and general test procedures help the technician identify possible causes of the problem by defining the problem area.

#### **Chapter 3 – Diagnostics**

This chapter provides a description of the SV9100 Diagnostic Interface Module (DIM) built into the GCD-CP10 blade. The DIM can monitor the activity of the system under the control of commands entered by the engineer.

#### **Chapter 4 – SV9100 Automatic Log File Export from the GCD-CP10**

The SV9100 adds new options to generate and save Diagnostic files to the built-in memory card. These files can be exported/viewed in several ways.

#### **Chapter 5 – Alarm Reports**

System alarms are reported by the system and can be viewed by WebPro, PCPro or exported as text files or e-mail.

#### **Chapter 6 – ISDN Layer 1 Status Display**

View the connection status of the ISDN basic rate circuits, can be viewed via WebPro, PCPro or KeyTel Pro.

#### **Chapter 7 – Keyphone Access to System Settings**

Use any terminal to view the system's IP addresses, Main Software version etc.

#### **Chapter 8 – Terminal Test Routine – DT400**

Check the DT400's keys, lamps and LCD display.

#### **Contents**

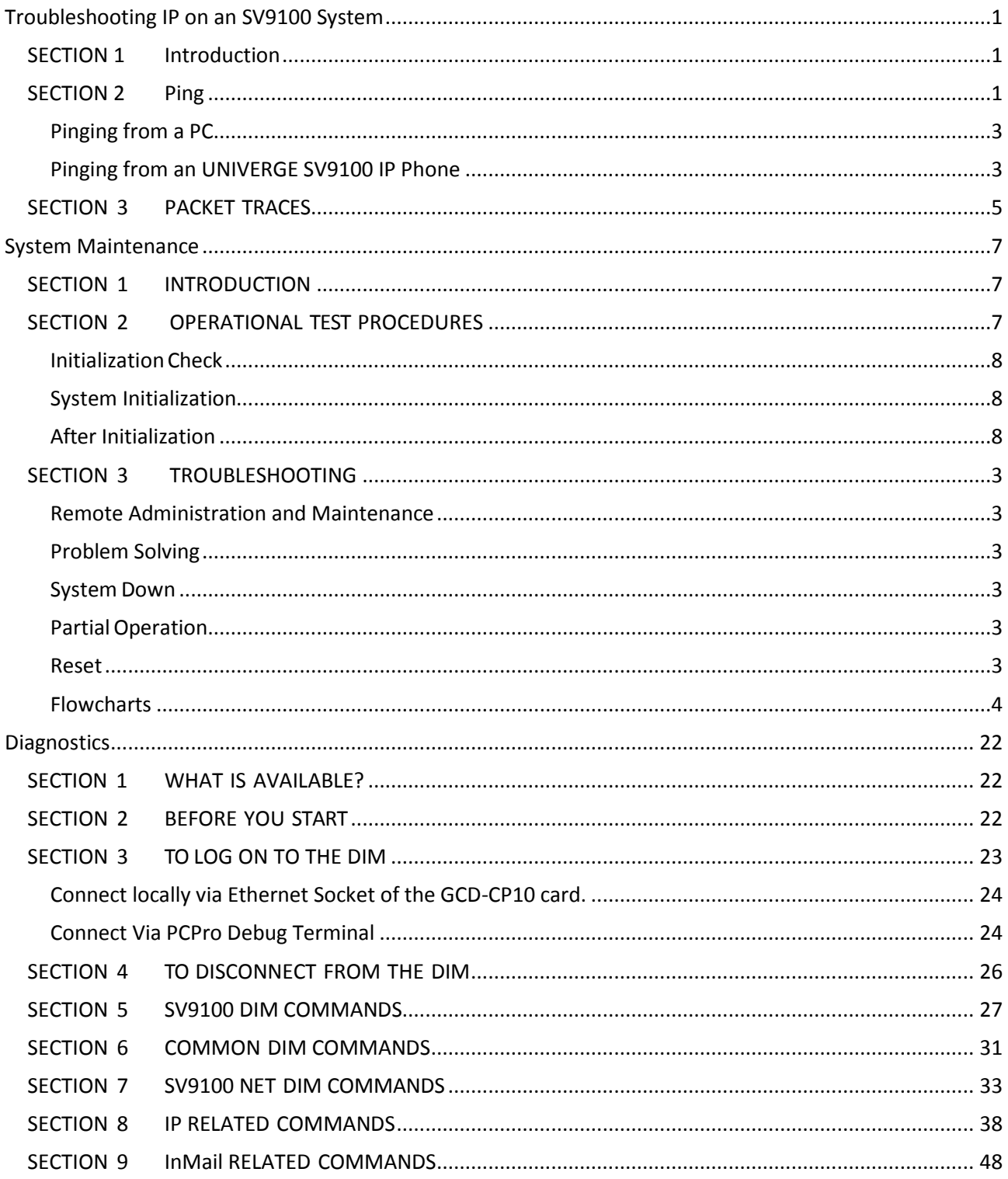

 $\overline{a}$ 

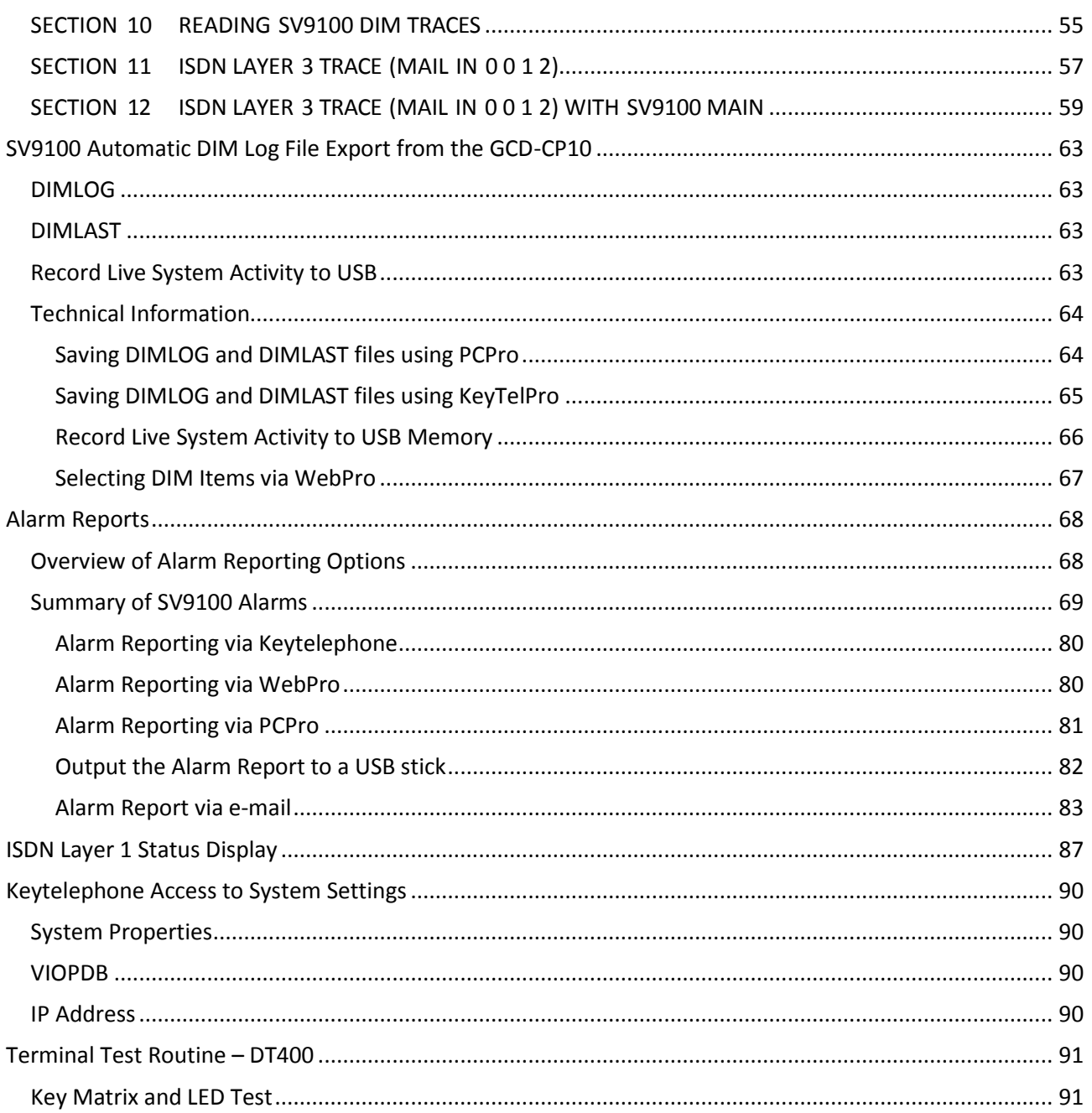

THIS PAGE INTENTIONALLY LEFT BLANK

### <span id="page-6-0"></span>**Troubleshooting IP on an SV9100 System**

#### <span id="page-6-1"></span>**SECTION 1Introduction**

This book provides some helpful tips for troubleshooting IP on the  $\,$  UNIVERGE $\degree$  SV9100 system.

#### <span id="page-6-2"></span>**SECTION 2Ping**

This is one of the most useful tools available to troubleshoot IP connectivity. PINGis a standard component of Microsoft Windows  $^{\circ}$  and is also implemented on the UNIVERGE SV9100 IP Phones. Ping sends a small IP packet to a specified destination and waits for a response back.

It should be possible to ping IP Phones, the GCD-CP10 (CPU), GPZ-IPL (VoIP) and any other devices on the network. Send a ping and wait for a reply. If a reply is not received, the ping response "times out". This indicates a connection problem.

Refer to Figure 1-1 Ping [Traces](#page-7-0) on page 1-2 for examples of these two conditions.

#### **Chapter**

**1**

#### Successful Ping Trace

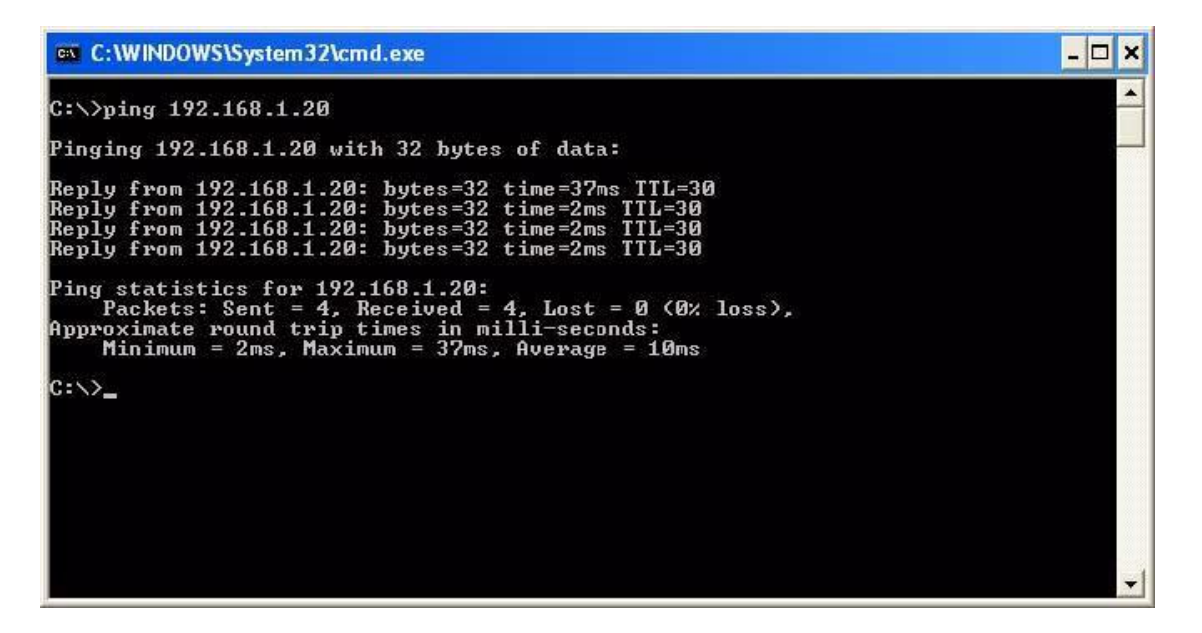

Unsuccessful Ping Trace

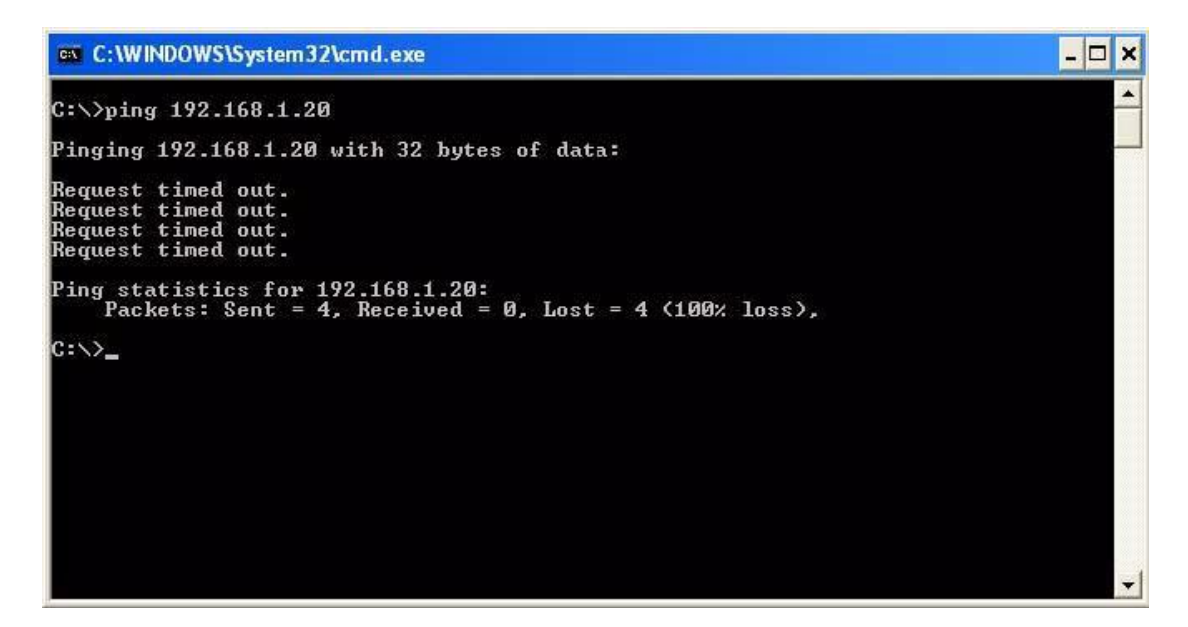

<span id="page-7-0"></span>Figure 1-1 Ping Traces

If unable to ping a device, it may mean that either the source or destination device:

- O is not configured correctly
- O is not connected to the LAN (e.g., cable disconnected)
- O has a developed a fault
- O or any device in between the source or destination may be faulty (e.g., routers)

#### <span id="page-8-0"></span>**Pinging from a PC**

The command syntax for ping is:

ping [-t] [-n count] [-lsize] target

-t(optional) continually sends PING requests until Ctrl-C is pressed to cancel -n (optional)sends a specified number of PING requests -I (optional) sends packets of a specified size (bytes) target the destination IP address or host name

Note that there are other options available with the Microsoft Windows® implementation of ping. The most commonly used options are listed above.

Examples:

- O ping 192.168.2.100 -t Continually pings 192.168.2.100 until Ctrl-C pressed
- O 192.168.2.100 -n 10 -l 40 Sends ten 40-byte packets to 192.168.2.100
- O ping 192.168.2.100 Sends four 32-byte packets (default) to192.168.2.100

#### <span id="page-8-1"></span>**Pinging from an UNIVERGE SV9100 IP Phone**

The System IP Phone has a version of ping within the Maintenance Menu. Hold down help button for 3 sec Press 3 (Ping) Enter address Press OK

The following options are available:

Echo request start: Starts the ping process using the settings in options 2 and 3 below. Destination address: The target destination IP Address A successful ping results in: 1.OK 2.OK 3.OK 4.OK Complete A unsuccessful ping resultsin: 1.NG 2.NG 3.NG 4.NG Complete

An example of ping usage:

A UNIVERGE SV9100 IP Phone unsuccessfully attemptsto connect to the UNIVERGE SV9100 system as shown in Figure 1-2 Ping Usage [Example.](#page-9-0)

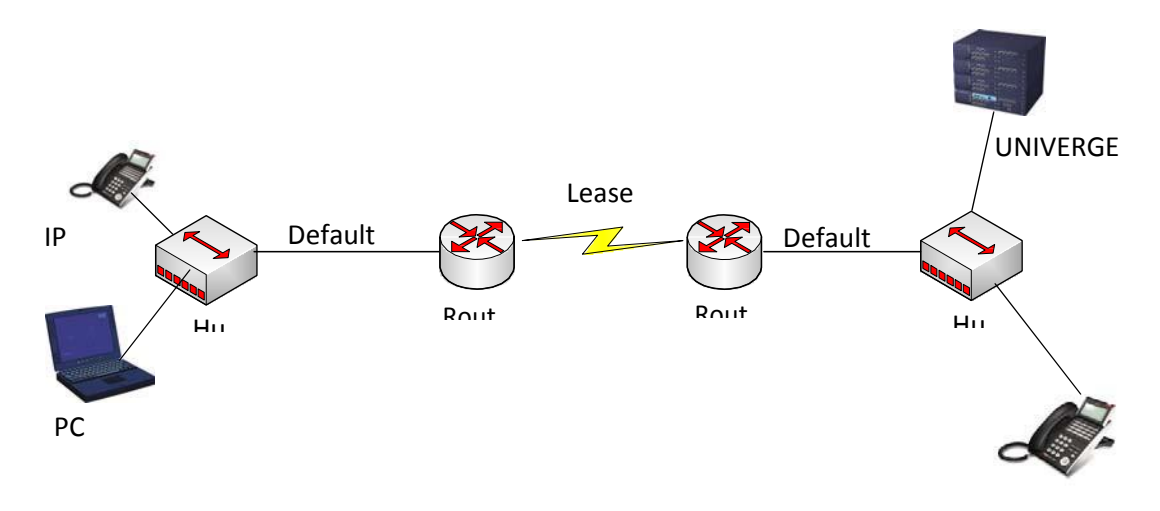

<span id="page-9-0"></span>Figure 1-2 Ping Usage Example

As seen in Figure 1-2 Ping Usage [Example,](#page-9-0) there are several devices that could cause a connection problem:

- O UNIVERGE SV9100 IP Phone (192.168.1.100)
- O Local Hub
- O Local Router (192.168.1.1)
- O Leased Line
- O Remote Router (192.168.2.1)
- O Remote Hub
- O UNIVERGE SV9100

You will see that by pinging from the System IP Phone and PCs, we can work out where the problem lies by process of elimination. We start by pinging the nearest device and working outward toward the intended destination.

Examples:

The UNIVERGE SV9100 IP Phone can successfully ping all devices up to and including the local router. Anything beyond that point fails. This would suggest that the Leased Line or remote router has a problem.

O The local PC (192.l68.1.101) can ping all devices except the UNIVERGE

SV9100 IP Phone. The UNIVERGE SV9100 IP Phone can not ping anywhere. This would suggest that there is a problem with the UNIVERGE SV9100 IP Phone or its connection to the switch/hub.

#### <span id="page-10-0"></span>*SECTION 3PACKET TRACES*

It is possible to use a packet trace utility (also known as "Sniffers") to determine what data is being transmitted and received on an ethernet network. These can be particularly useful to determine the cause of connection issues or voice quality issues.

The packet trace utility hasto be run on a PC that is connected to the same hub (not a switched hub) where the UNIVERGE SV9100 system or UNIVERGE SV9100 IP Phone is connected.

There are many utilities available that will allow packet trace to be run on a network. One such utility is Ethereal. This is a software application distributed under a GNU general public license (**[www.wireshark.org](http://www.wireshark.org/)**). This allowsthe filesto be captured and saved in a standard format for analysis later.

A sample trace file is shown in Figure 1-3 Trace File [Example](#page-11-0) on page 1-6.

| <b>C</b> (Untitled) - Ethereal                                                                                                    |                                                                |                                                                                                    | $ \Box$ |
|----------------------------------------------------------------------------------------------------|----------------------------------------------------------------|----------------------------------------------------------------------------------------------------|---------|
| Elle Edit View Go Capture Analyze Statistics Help                                                                                                    |                                                                |                                                                                                    |         |
| $No. -$<br>Time<br>Source                                                                                                    | Protocol Info<br><b>Destination</b>                            |                                                                                                    |         |
| 38 11.316997 193.101.120.216<br>39 11.317381 193.101.120.227                                                                                                    | 193.101.120.227<br>TCP<br>193.101.120.216<br><b>TCP</b>        | 57000 > 1024 [SYN, ACK] Seq=0 Ack=1 Win=11680 Len=0 MSS=1460<br>1024 > 57000 [ACK] Seq=1 Ack=1 win=5840 Len=0      |         |
| 40 11, 320388 193, 101, 120, 227<br>41 11.489361 193.101.120.216                                                                                                    | 193.101.120.216<br><b>TCP</b><br>193.101.120.227<br><b>TCP</b> | 1024 > 57000 [PSH, ACK] Seq=1 Ack=1 win=5840 Len=24<br>57000 > 1024 [PSH, ACK] Seq=1 Ack=25 Win=11680 Len=24       |         |
| 42 11.489675 193.101.120.227                                                                                                    | 193.101.120.216<br>TCP                                         | 1024 > 57000 [ACK] Seq=25 Ack=25 Win=5840 Len=0                                                                    |         |
| 43 11.492621 193.101.120.227<br>44 11.493990 193.101.120.216                                                                                                    | 193.101.120.216<br>TCP<br>193.101.120.227<br><b>TCP</b>        | 1024 > 57000 [PSH, ACK] Seq=25 Ack=25 Win=5840 Len=22<br>57000 > 1024 [PSH, ACK] Seq=25 Ack=47 Win=11680 Len=20    |         |
| 45 11.510917 193.101.120.227<br>46 11.628771 193.101.120.216                                                                                                    | 193.101.120.216<br>TCP<br>193.101.120.227<br>TCP               | 1024 > 57000 [PSH, ACK] Seq=47 Ack=45 W1n=5840 Len=166<br>57000 > 1024 [PSH, ACK] Seq=45 Ack=213 Win=11680 Len=108 |         |
| 47 11.635330 193.101.120.216                                                                                                    | <b>UDP</b><br>193.101.120.227                                  | Source port: 56000 Destination port: 56030                                                                         |         |
| 48 11 636675 1937 101 71 20 7 21<br>49 11.665087 193.101.120.216                                                                                                    | 193710171207216<br>$-1 - 1$<br><b>UDP</b><br>193.101.120.227   | Destination unreach<br>able (Port unreachable)<br>Source port: 56000 Destination port: 56030                       |         |
| 50 11.665860 193.101.120.227<br>51 11.695052 193.101.120.216                                                                                                    | TCP<br>193.101.120.216<br><b>UDP</b><br>193.101.120.227        | 1024 > 57000 [ACK] Seq=213 Ack=153 win=5840 Len=0<br>Source port: 56000 Destination port: 56030                    |         |
| 52 11.724994 193.101.120.216                                                                                                    | <b>UDP</b><br>193.101.120.227<br>UDP                           | Source port: 56000 Destination port: 56030                                                                         |         |
| 53 11.727823 193.101.120.227<br>$=$ Frame 40 (78 bytes on wire, 78 bytes captured)                                                                                                    | 193.101.120.216                                                | Source port: 56028 Destination port: 56002                                                                         |         |
| Arrival Time: Sep 5, 2006 08:55:16.795424000                                                                                                    |                                                                |                                                                                                    |         |
| [Time delta from previous packet: 0.003007000 seconds]<br>[Time since reference or first frame: 11.320388000 seconds]                                                                                                    |                                                                |                                                                                                    |         |
| Frame Number: 40                                                                                                    |                                                                |                                                                                                    |         |
| Packet Length: 78 bytes                                                                                                    |                                                                |                                                                                                    |         |
| Capture Length: 78 bytes<br>[Protocols in frame: eth:ip:tcp:data]                                                                                                    |                                                                |                                                                                                    |         |
| ⊟ Ethernet II, Src: 193.101.120.227 (00:60:b9:c1:df:bf), Dst: 193.101.120.216 (00:30:13:16:8e:db)<br>Destination: 193.101.120.216 (00:30:13:16:8e:db)                                                                                                    |                                                                |                                                                                                    |         |
| Source: 193.101.120.227 (00:60:b9:c1:df:bf)                                                                                                    |                                                                |                                                                                                    |         |
| Type: IP (0x0800)<br>a Internet Protocol, Src: 193.101.120.227 (193.101.120.227), Dst: 193.101.120.216 (193.101.120.216)                                                                                                    |                                                                |                                                                                                    |         |
| Version: 4                                                                                                    |                                                                |                                                                                                    |         |
| Header length: 20 bytes<br>E Differentiated Services Field: OxcO (DSCP 0x30: Class Selector 6; ECN: 0x00)                                                                                                    |                                                                |                                                                                                    |         |
| 1100 00 = Differentiated Services Codepoint: Class Selector 6 (0x30)                                                                                                    |                                                                |                                                                                                    |         |
| 0. = ECN-Capable Transport (ECT): 0<br>$ 0 = ECN-CE: 0$                                                                                                    |                                                                |                                                                                                    |         |
| Total Length: 64                                                                                                    |                                                                |                                                                                                    |         |
| Identification: 0x1b83 (7043)<br>E Flags: 0x04 (Don't Fragment)                                                                                                    |                                                                |                                                                                                    |         |
| $0$ = Reserved bit: Not set                                                                                                    |                                                                |                                                                                                    |         |
| .1 = Don't fragment: Set<br>0. = More fragments: Not set                                                                                                    |                                                                |                                                                                                    |         |
| Fragment offset: 0                                                                                                    |                                                                |                                                                                                    |         |
| Time to live: 64<br>Protocol: TCP (0x06)                                                                                                    |                                                                |                                                                                                    |         |
| Header checksum: 0xa9ee [correct]                                                                                                    |                                                                |                                                                                                    |         |
| Source: 193.101.120.227 (193.101.120.227)<br>Destination: 193.101.120.216 (193.101.120.216)                                                                                                    |                                                                |                                                                                                    |         |
| ⊞ Transmission Control Protocol, Src Port: 1024 (1024), Dst Port: 57000 (57000), Seq: 1, Ack: 1, Len: 24                                                                                                    |                                                                |                                                                                                    |         |
| Source port: 1024 (1024)<br>Destination port: 57000 (57000)                                                                                                    |                                                                |                                                                                                    |         |
| Sequence number: 1<br>(relative sequence number)<br>(relative sequence number)]                                                                                                    |                                                                |                                                                                                    |         |
| [Next sequence number: 25<br>Acknowledgement number: 1<br>(relative ack number)                                                                                                    |                                                                |                                                                                                    |         |
| Header length: 20 bytes<br>E Flags: 0x0018 (PSH, ACK)                                                                                                    |                                                                |                                                                                                    |         |
| 0  = Congestion Window Reduced (CWR): Not set                                                                                                    |                                                                |                                                                                                    |         |
| 0000<br>$.0$ $.0.0$ $.0$ $.0$ $.0$ $.0$ $.0$ $.0$ $.0$ $.0$ $.0$ $.0$ $.0$ $.0$ $.0$ $.0$ $.0$ $.0$ $.0$ $.0$ $.0$ $.0$ $.0$ $.0$ $.0$ $.0$ $.0$ $.0$ $.0$ $.0$ $.0$ $.0$ $.0$ $.0$ $.0$ $.0$ $.0$<br>0010                                                                        |                                                                |                                                                                                    |         |
| 00 30 13 16 8e db 00 60 b9 c1 df bf 08 00 45 c0<br>00 40 1b 83 40 00 40 06 a9 ee c1 65 78 e3 c1 65<br>78 d8 04 00 de a8 04 49 a6 95 18 64 a0 f3 50 18<br>16 d0 b6 97 00 00 43 43 49 53 2d 4d 53 55 02 00<br>16 d0 b6 97 00 00 43 43 49 53<br>0020<br>XI dP.<br>cc is-MSU <u>.</u> |                                                                |                                                                                                    |         |
| 0030<br>00 00 08 00 01 ae 01 00 0d 00 00 00 00 00<br>0040                                                                                                    |                                                                | .                                                                                                    |         |
|                                                                                                    |                                                                |                                                                                                    |         |

<span id="page-11-0"></span>Figure 1-3 Trace File Example

 $\equiv$ 

**Chapter**

**2**

<span id="page-12-0"></span>**System Maintenance**

#### <span id="page-12-1"></span>*SECTION 1INTRODUCTION*

The technician can use this book to troubleshoot and diagnose problems during and after system installation. The troubleshooting flow charts and general test procedures help the technician identify possible causes of the problem by defining the problem area.

Using the System Data Upload/Download feature, all System Programming and Speed Dial data can be stored on disk forsafe keeping. After all System Programming is completed, it should be downloaded to a disk for backup. When system memory fails, this data on the disk can be uploaded and the memory restored.

#### <span id="page-12-2"></span>*SECTION 2 OPERATIONAL TEST PROCEDURES*

General Information

When an UNIVERGE SV9100 system is first powered up, an initialization is performed. During this process the GCD-CP10 (CPU), located in the first chassis, scans each interface slot to determine the hardware configuration used. This information is stored in the resident system program memory with the system default values. This section provides test procedures that are used before, during, and after the initialization process.

Before Initializing

The technician must follow these steps before initializing the system. Cable Connections All wiring for power supplies or flat cable connectors should be checked for solid connections.

#### <span id="page-13-0"></span>**Initialization Check**

To determine if the system is initializing correctly, only the first chassis, GCD-CP10, one GGCD-8DLCA, and terminalsshould be installed on the system. After initialization, allthe terminals assigned to the GGCD-8DLCA can be used for internal calls to one another. (By default, these stations are assigned station numbers 200~207).

#### <span id="page-13-1"></span>**System Initialization**

Before initialization is performed and verified, the entire system should be initialized.

*With power OFF*, all interface and option cards can be installed in the controlling chassis. The technician can then power up the system to perform a First Initialization. After the initialization, each station display shows default time and date indications.

For example: 12-2 Fri 10:47 AM

#### <span id="page-13-2"></span>**After Initialization**

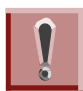

Ensure that the battery is installed in CN15 on the GCD-CP10.

Check all blade slots in software to ensure the initialization process scanned the installed hardware correctly.

A general system operation check should be performed using default values prior to system programming.

After all previous steps are performed and any problems corrected, system programming is complete.

After System Programming is finished, the technician should perform a Second Initialization. Performing the First Initialization a second time causes all programming memory to be lost. Second Initialization refreshes the system RAM without losing any memory.

This completes the installation procedure for the UNIVERGE SV9100 system. The technician should check the operation of each Multiline Terminal to ensure the system is working properly.

#### <span id="page-14-0"></span>*SECTION 3 TROUBLESHOOTING*

#### <span id="page-14-1"></span>**Remote Administration and Maintenance**

PCPro can remotely access the UNIVERGE SV9100 system for maintenance and diagnostics. The remote PC and the system are connected using a modem on the GCD-CP10 or using IP.

#### <span id="page-14-2"></span>**Problem Solving**

Tofind the cause, consider all problem symptoms carefully. As each aspect of the problem is considered, the technician is guided to a probable solution.

The problem must be defined as accurately as possible, so that the most efficient steps to the solution can be taken. Flowcharts in the next section help define the problem.

#### <span id="page-14-3"></span>**System Down**

This term describes one of the following situations:

- No access to internal dial tone on any installed Multiline Terminal or Single Line Telephone.
- No LED or display indication on any installed Multiline Terminal.
- No system tones are generated.

#### <span id="page-14-4"></span>**Partial Operation**

Thisterm refersto any situation that cannot be completely described under the System Down conditions.

#### <span id="page-14-5"></span>**Reset**

At times, the station and/or the blade must be reset. The following resets are used in the system:

- Terminal Reset Unplug the station line cord from the station and then plug it back into the station.
- Blade Reset Unseat the blade and reseat.

Ξ

#### <span id="page-15-0"></span>**Flowcharts**

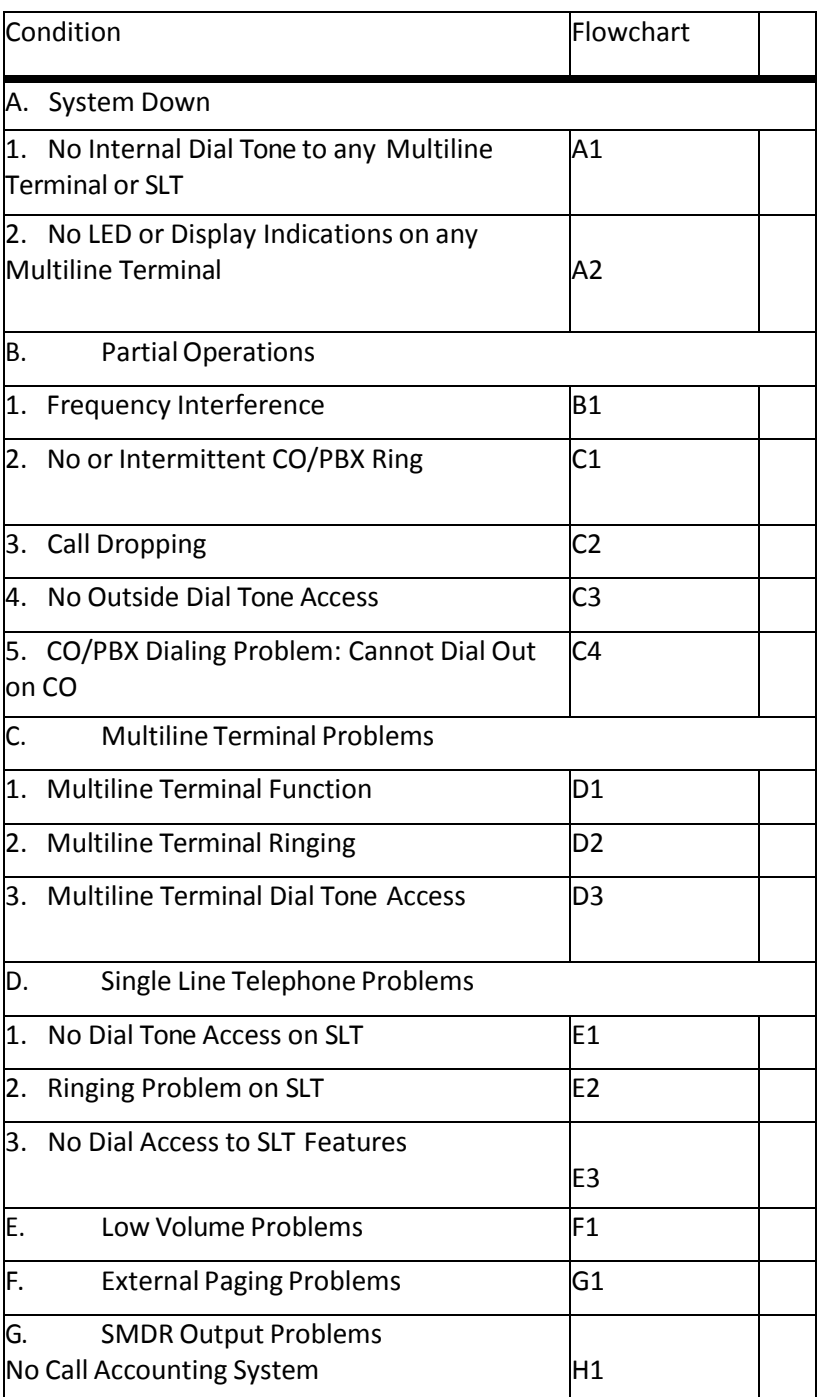

 $\equiv$ 

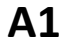

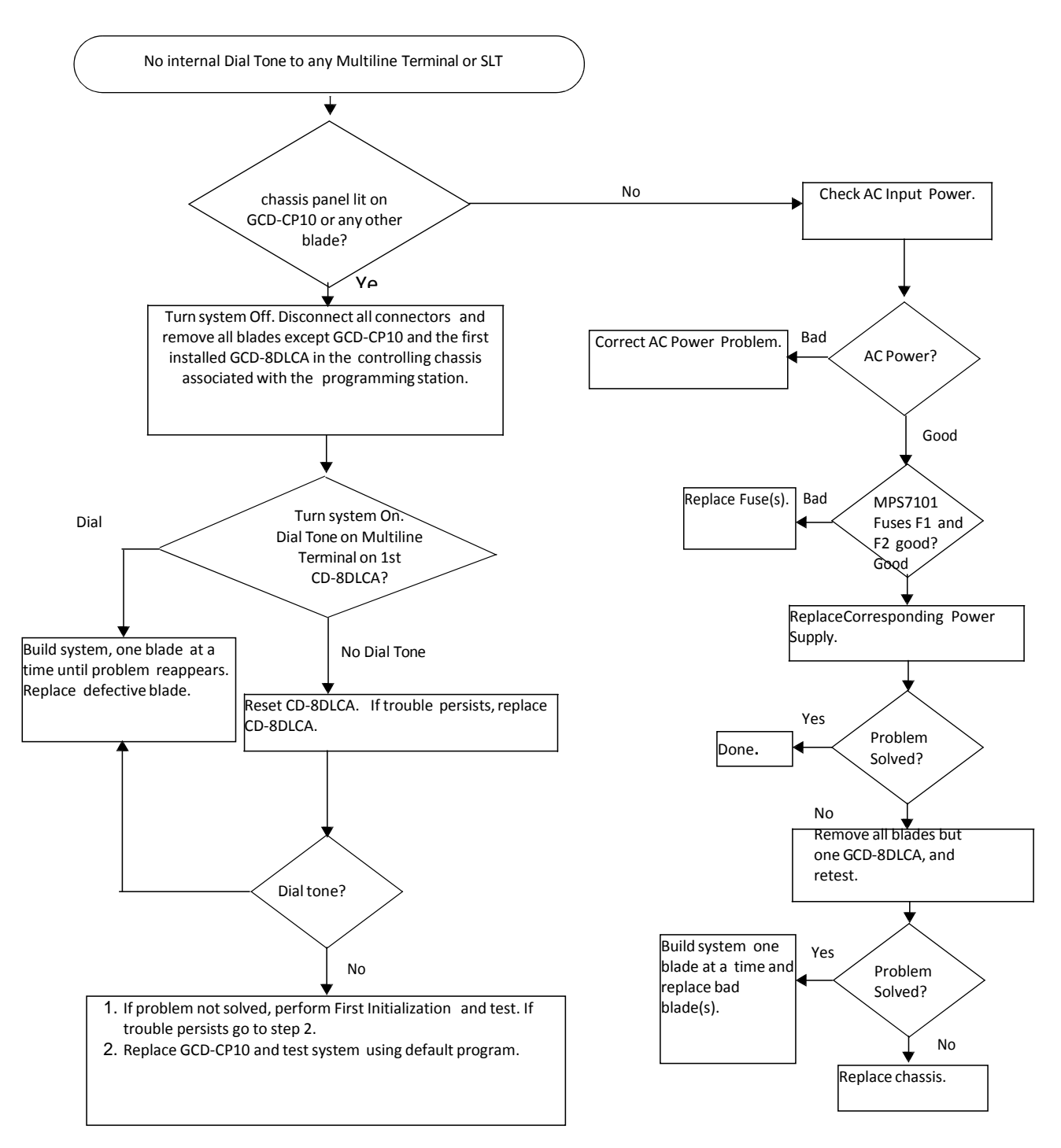

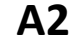

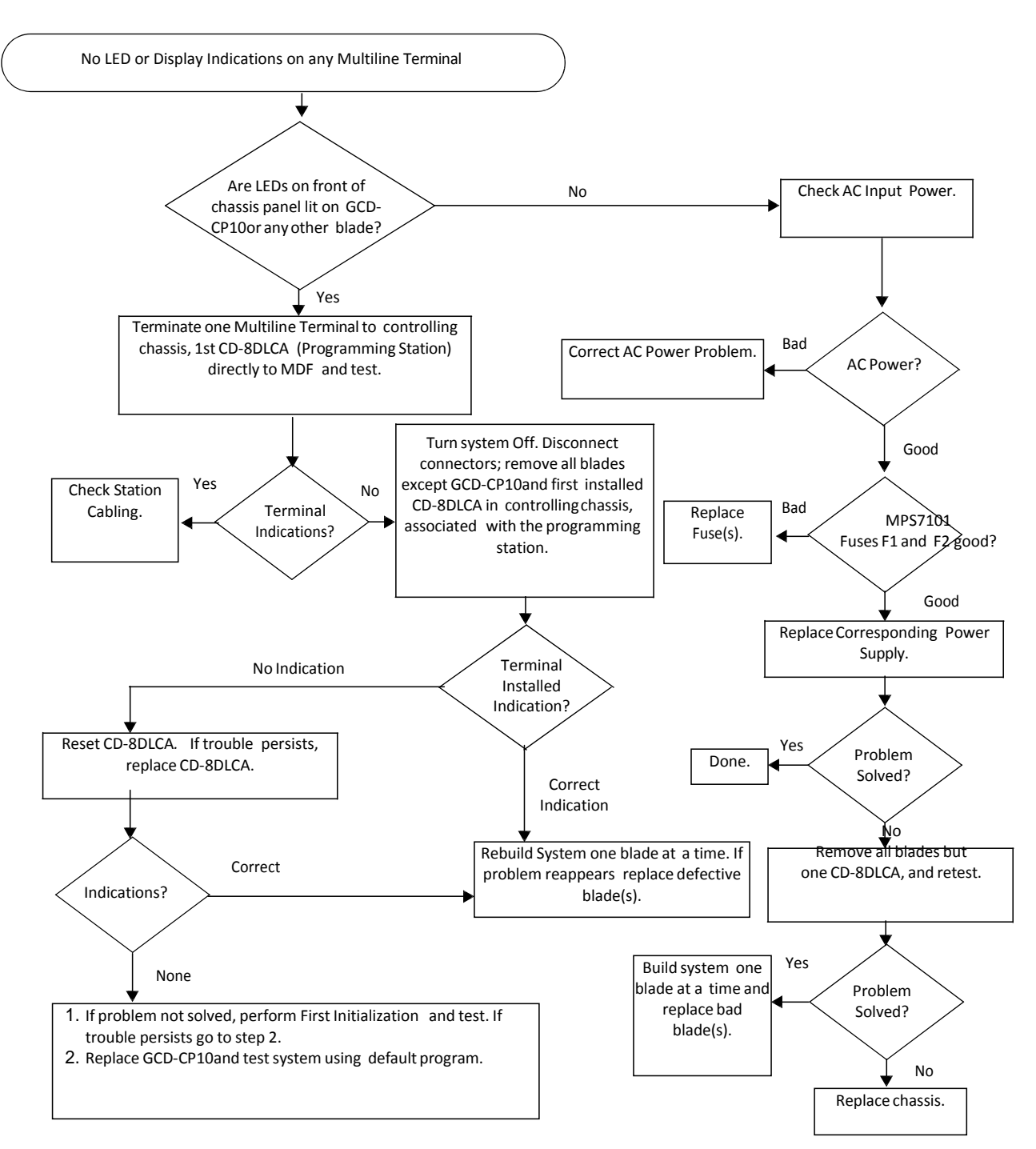

**B1**

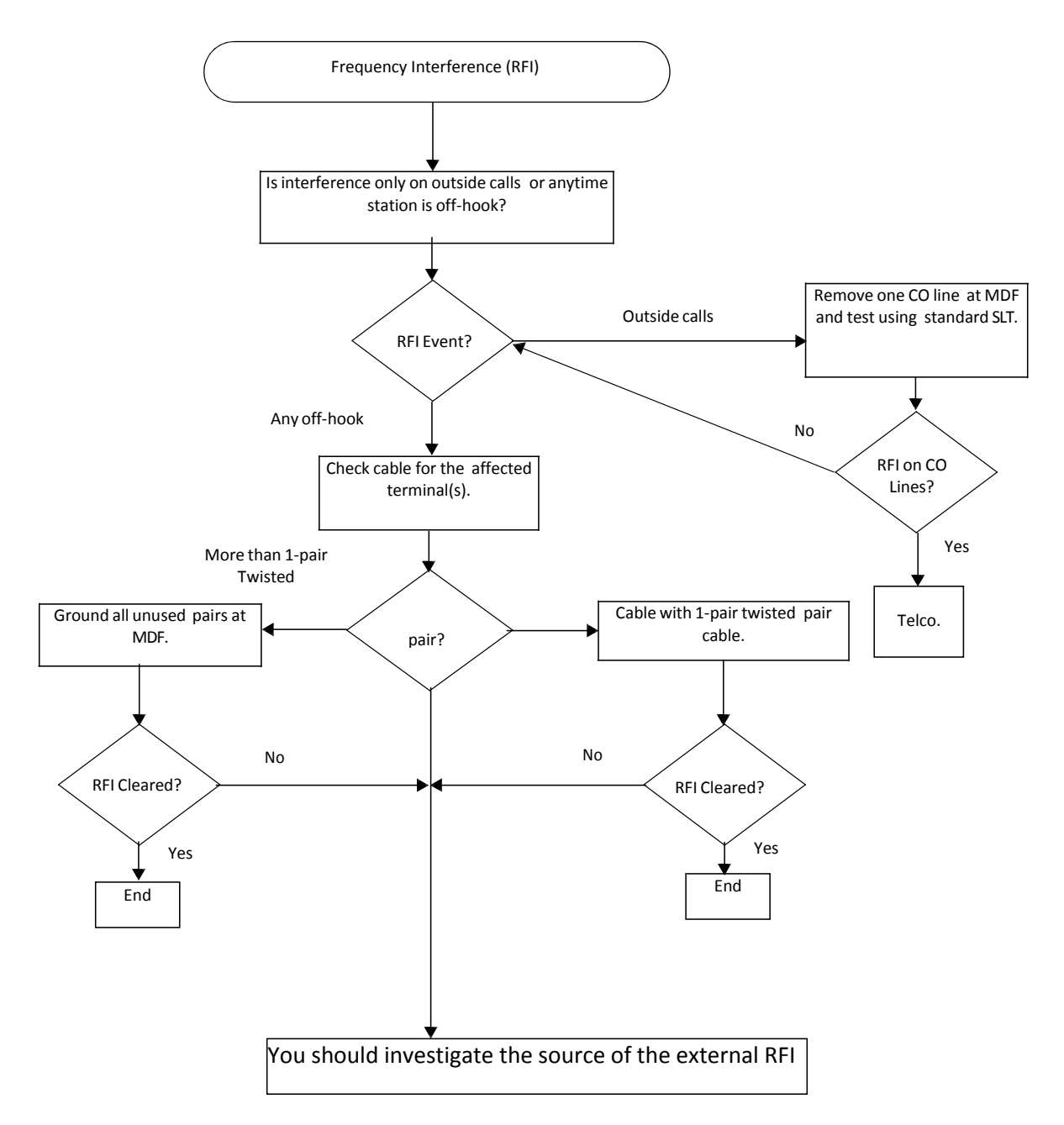

#### **C1**

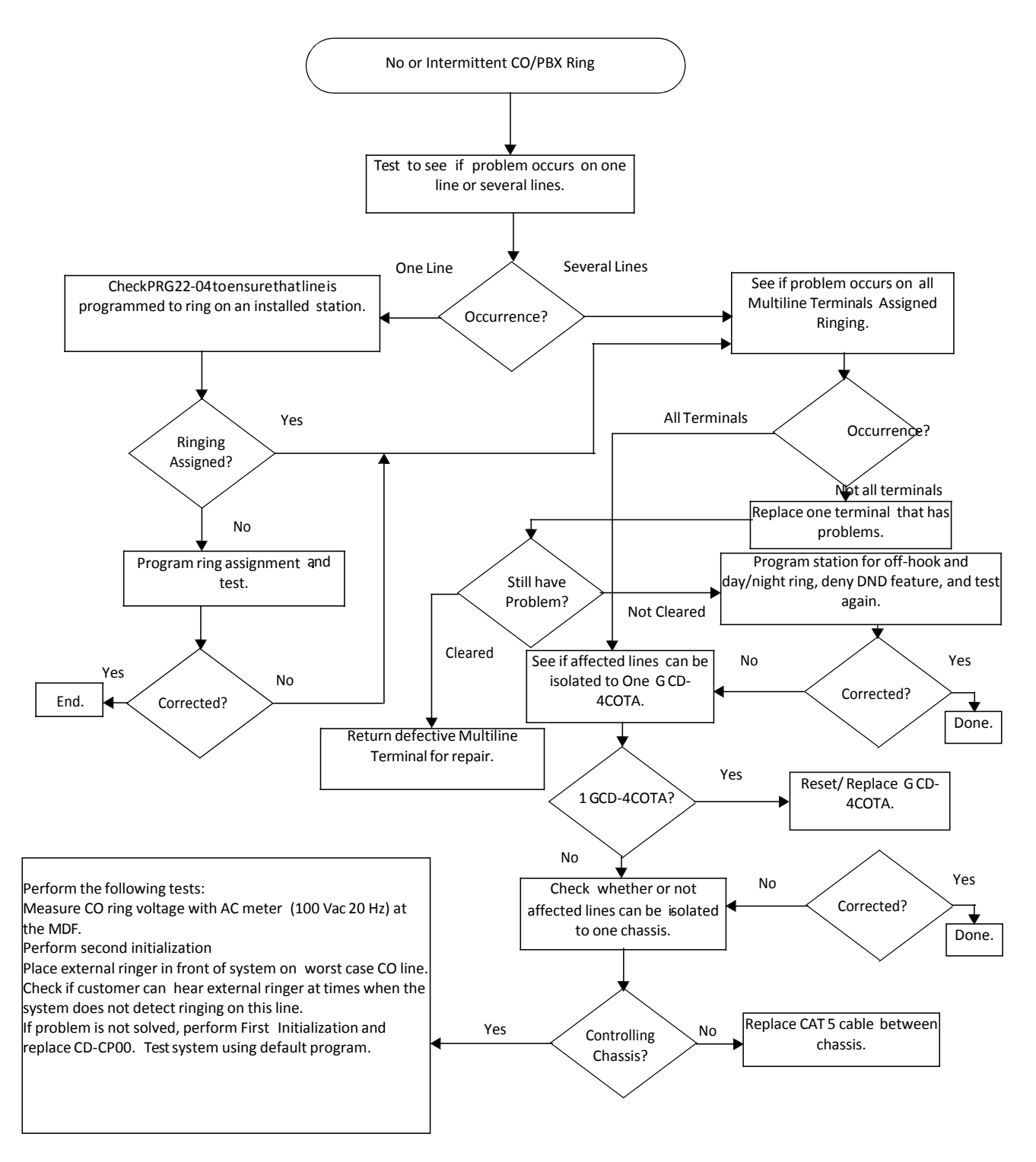

#### **C2**

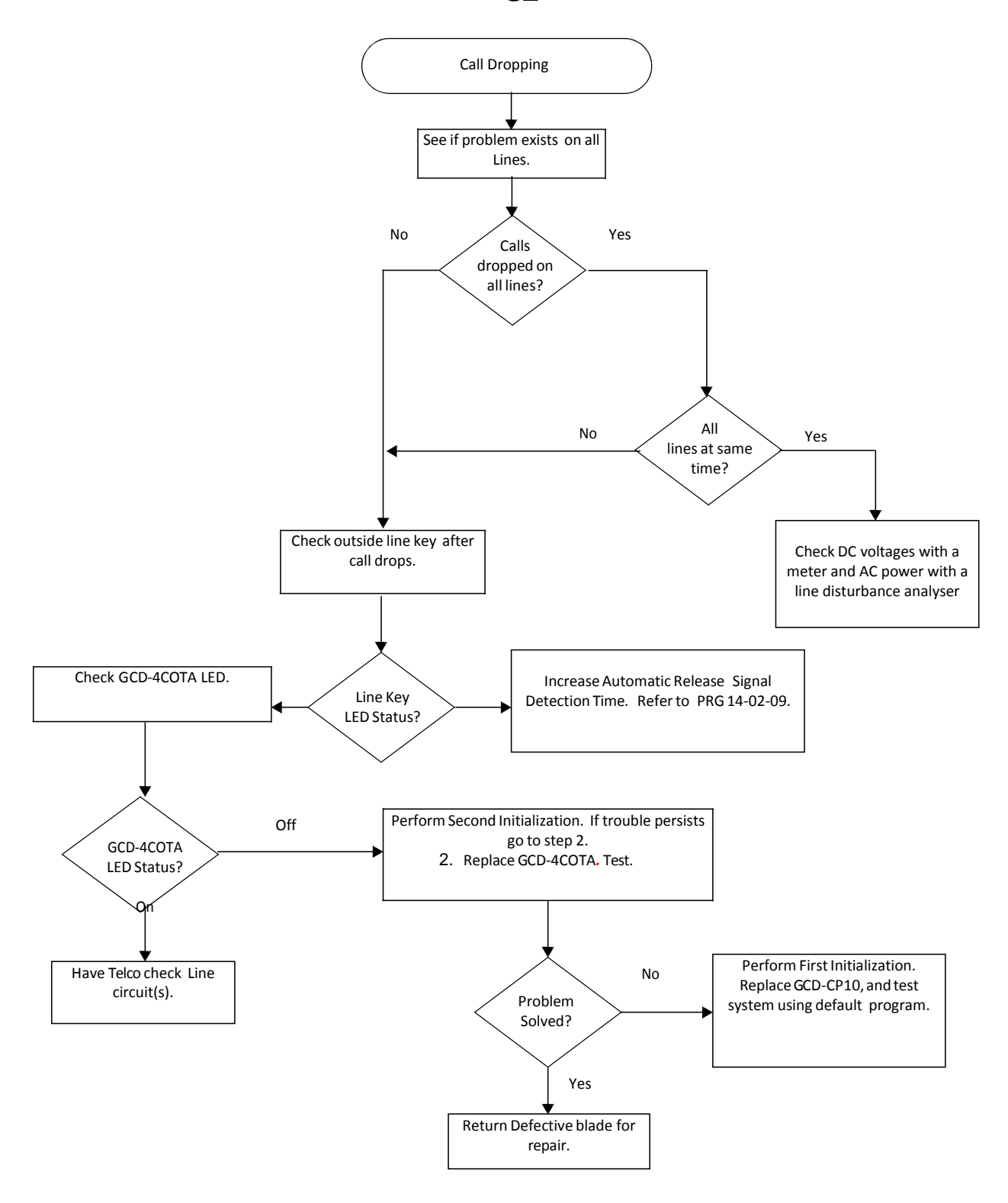

#### **C3**

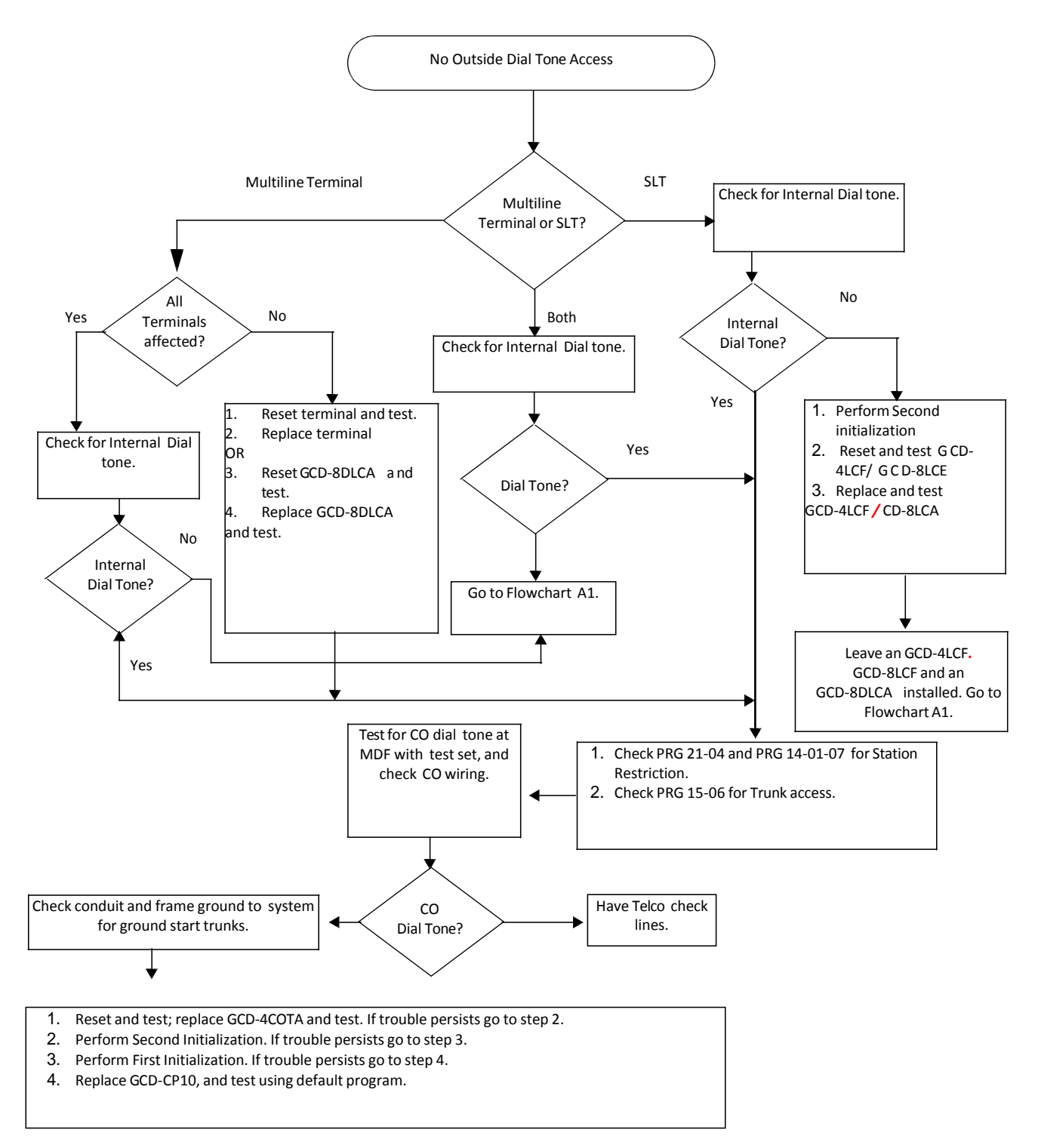

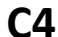

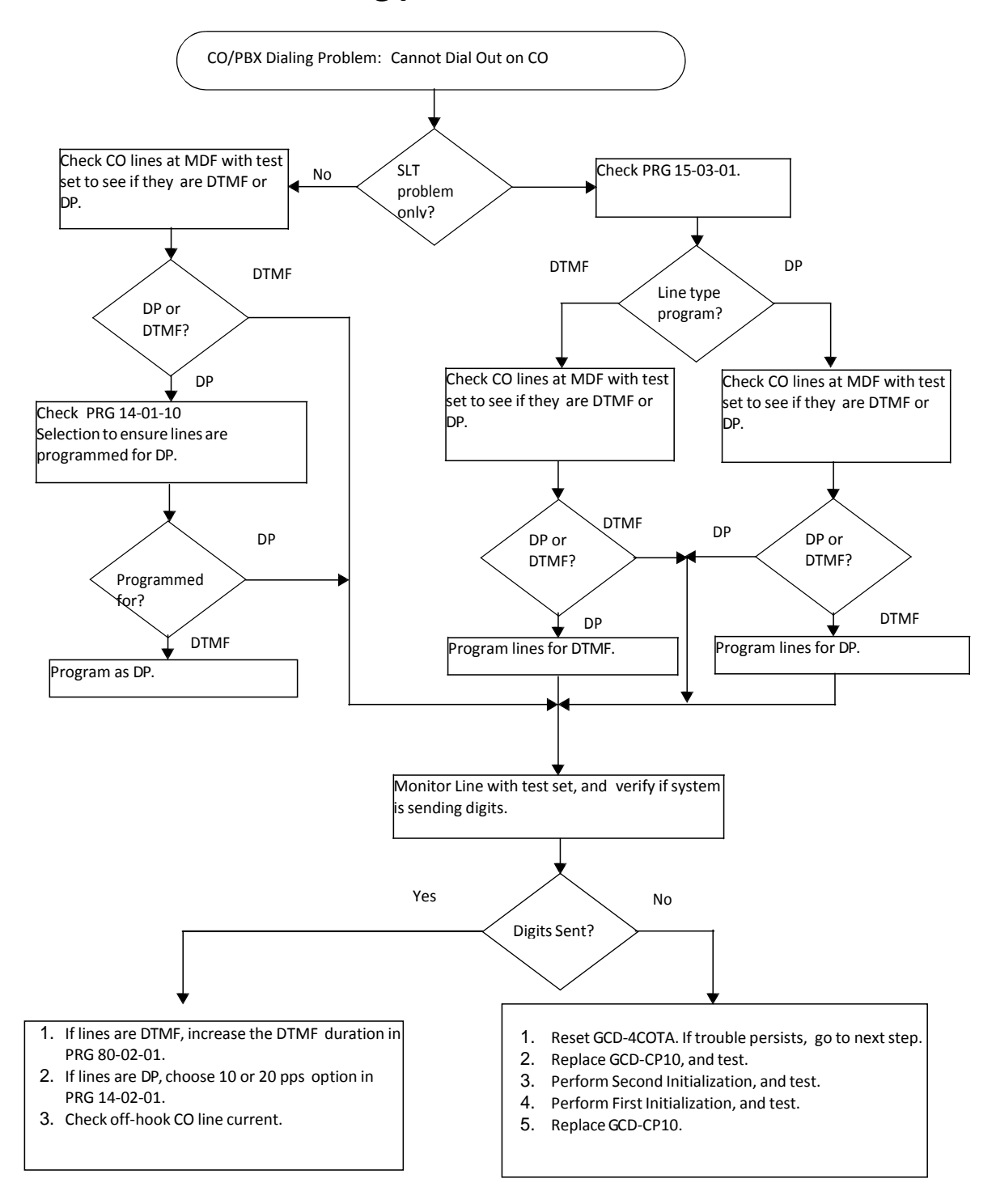

#### **D1**

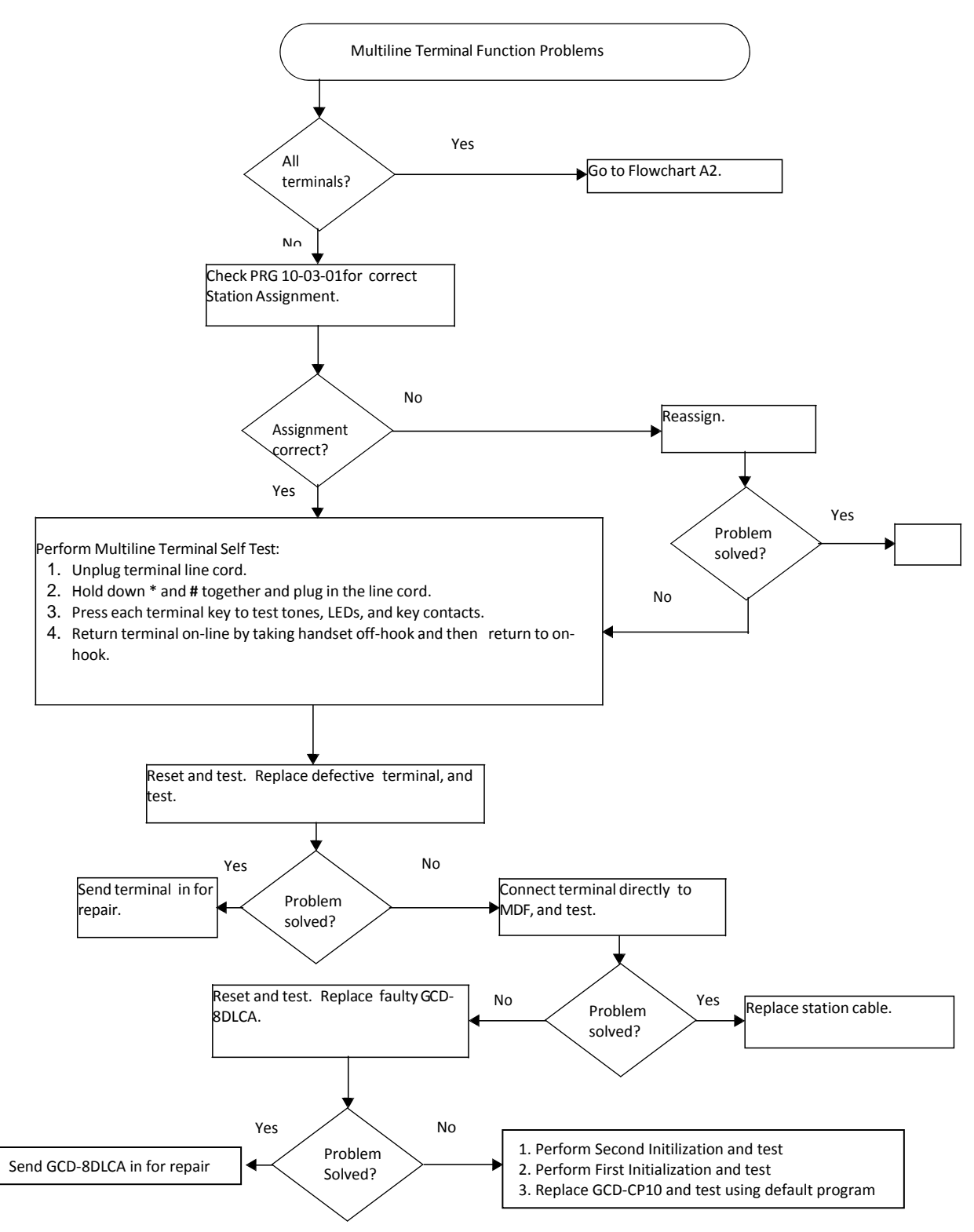

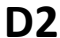

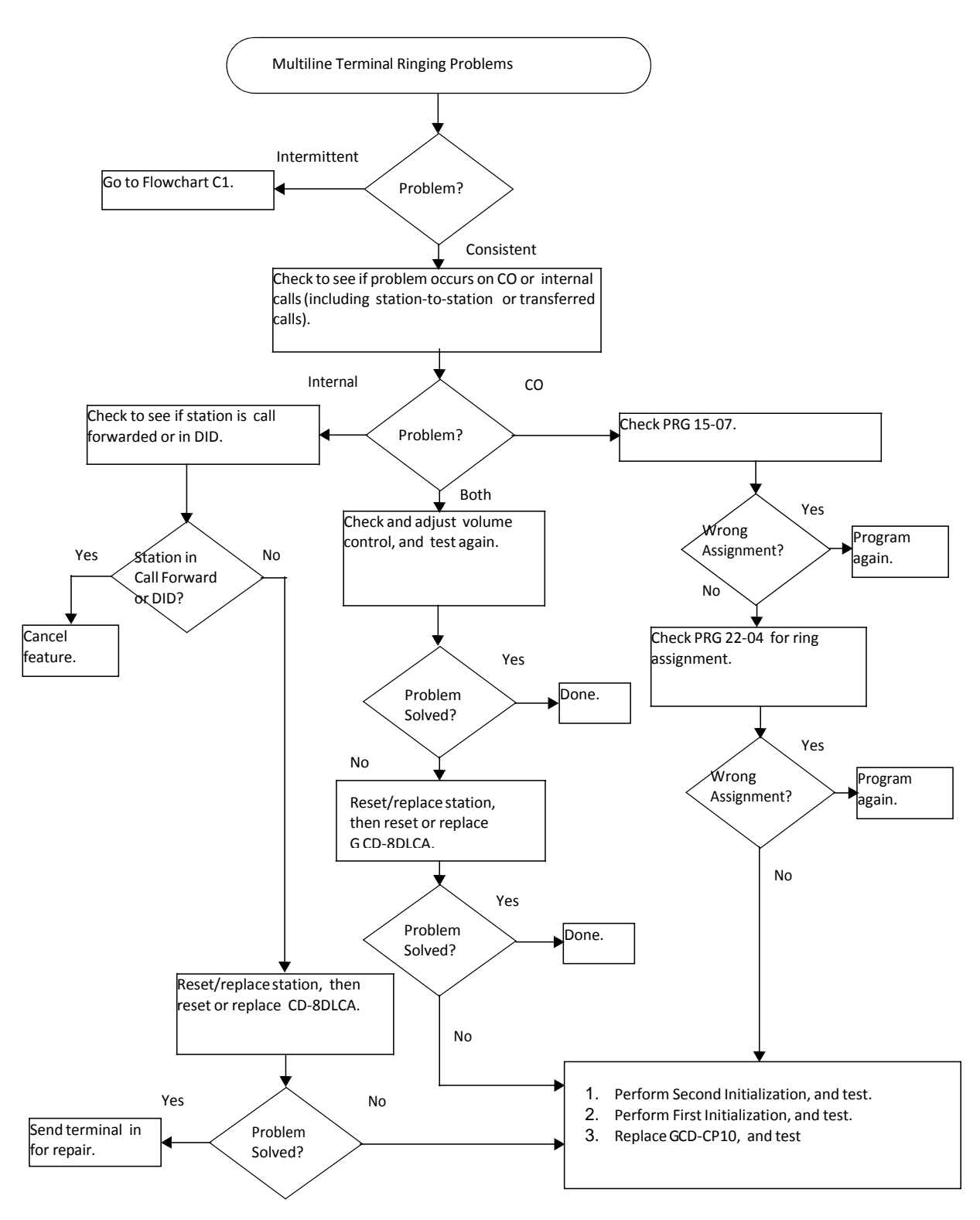

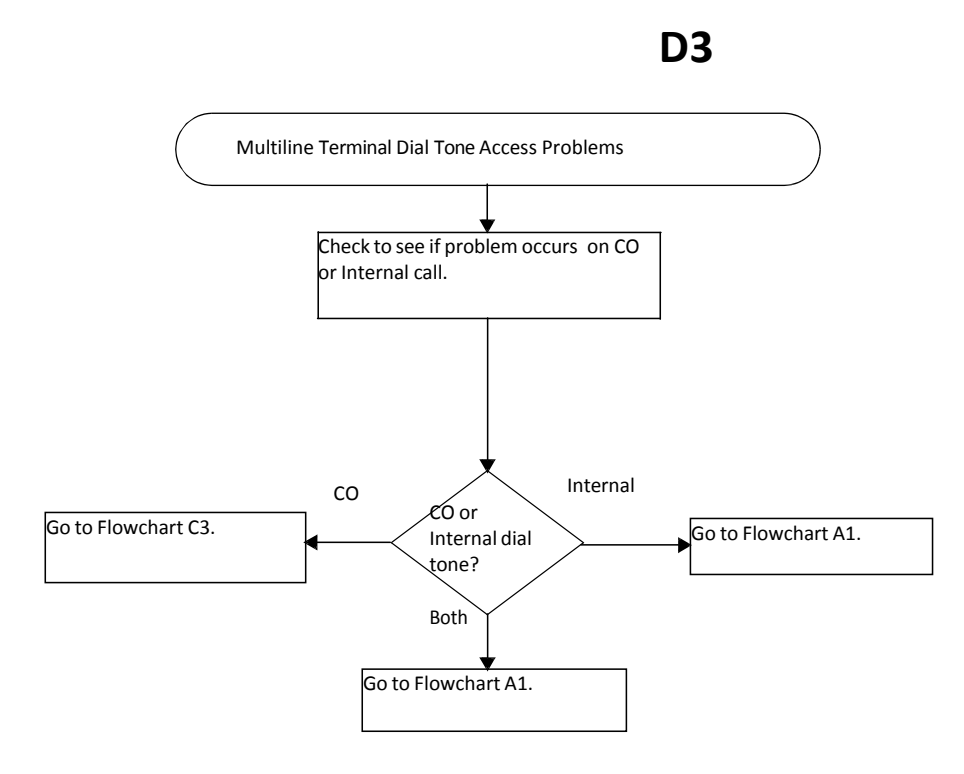

#### 14 SystemMaintenance

**E1**

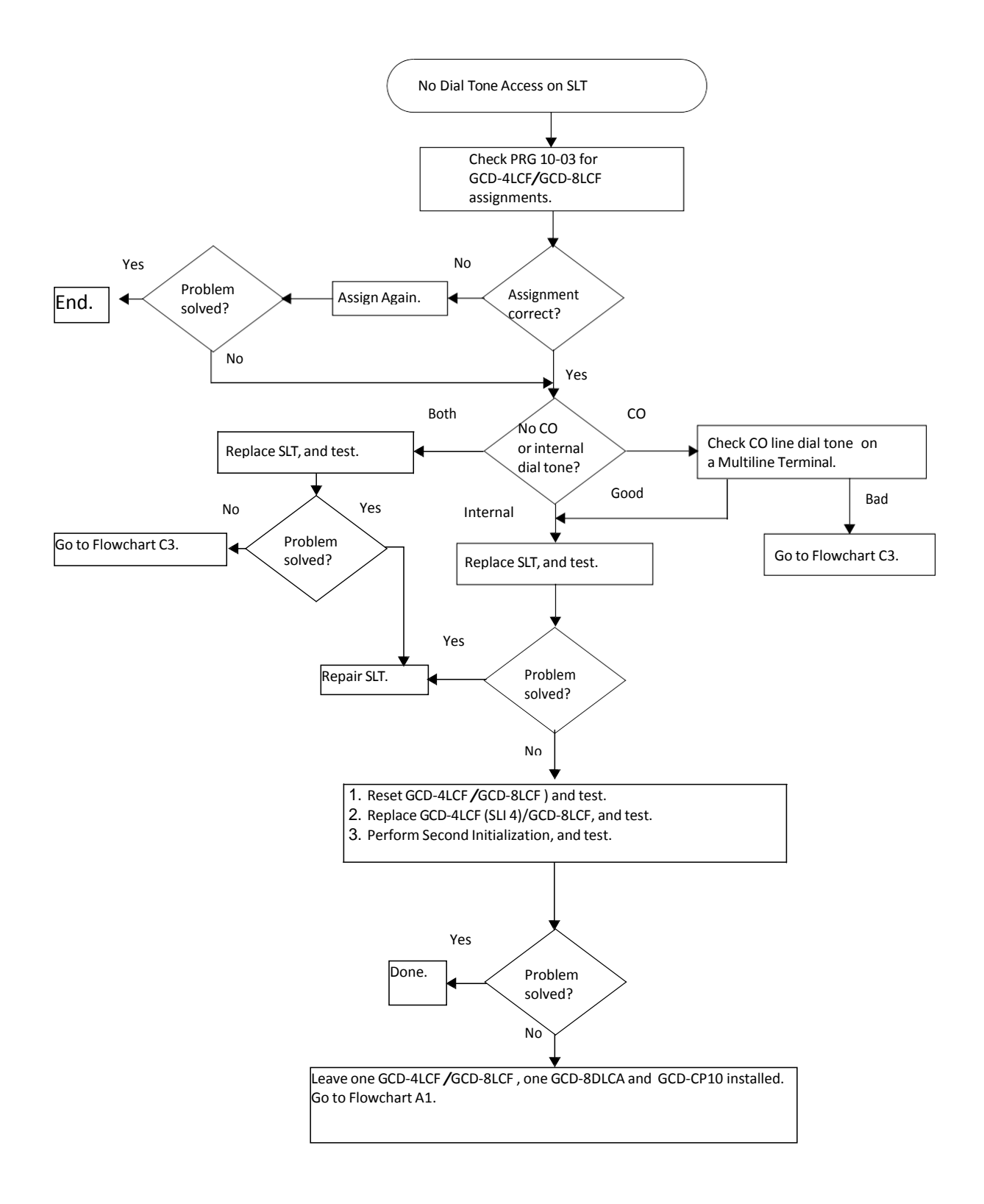

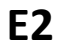

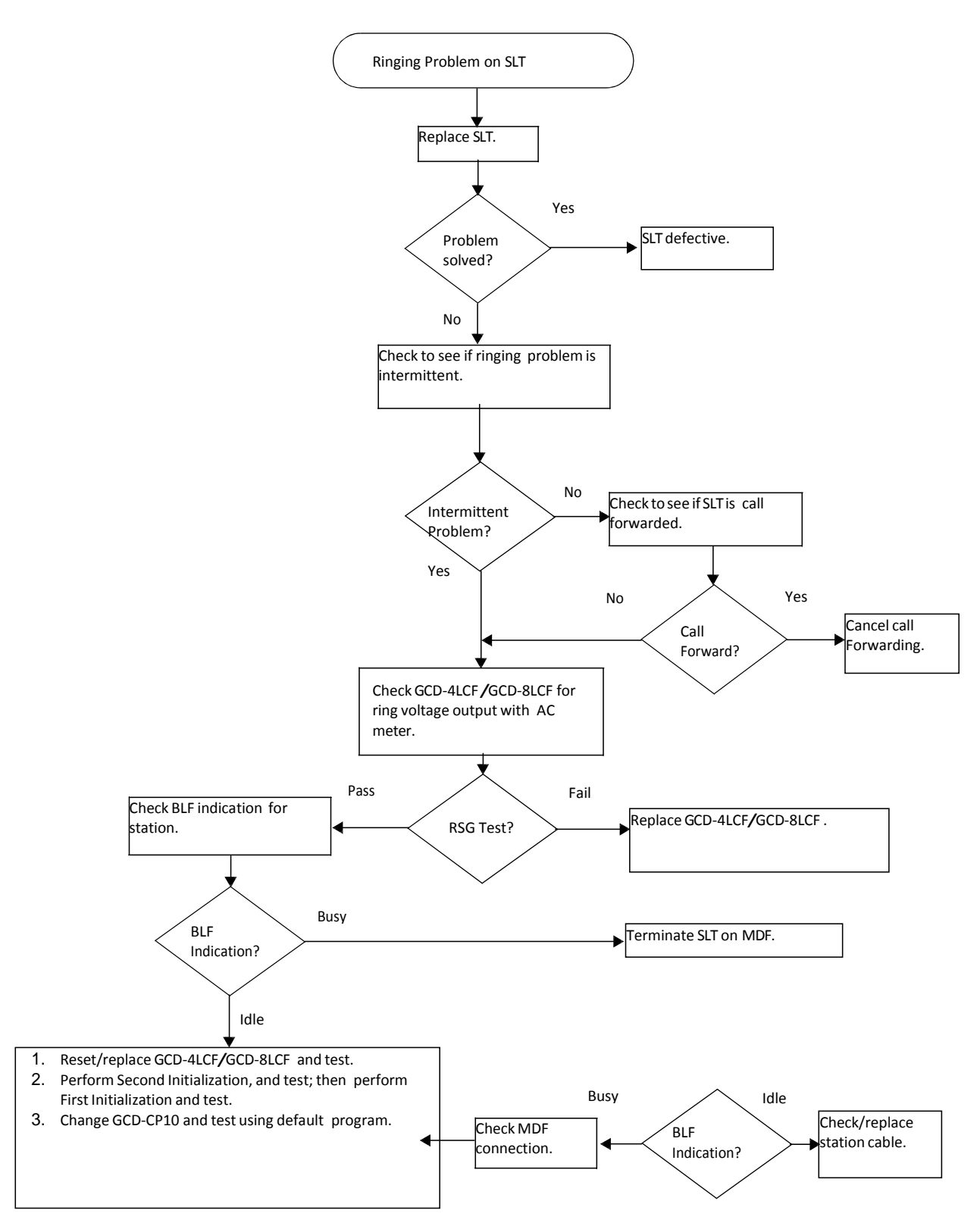

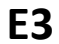

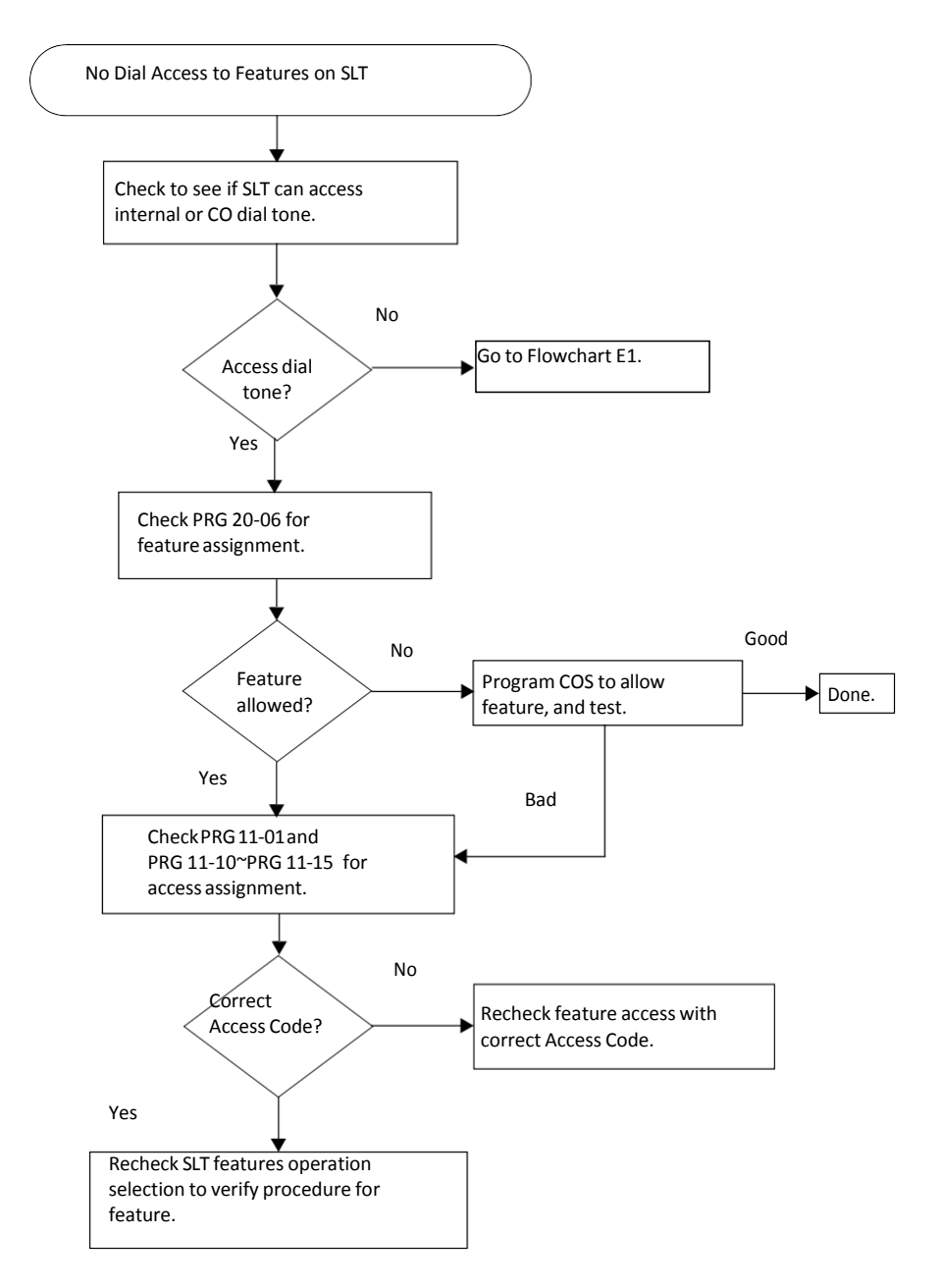

#### **F1**

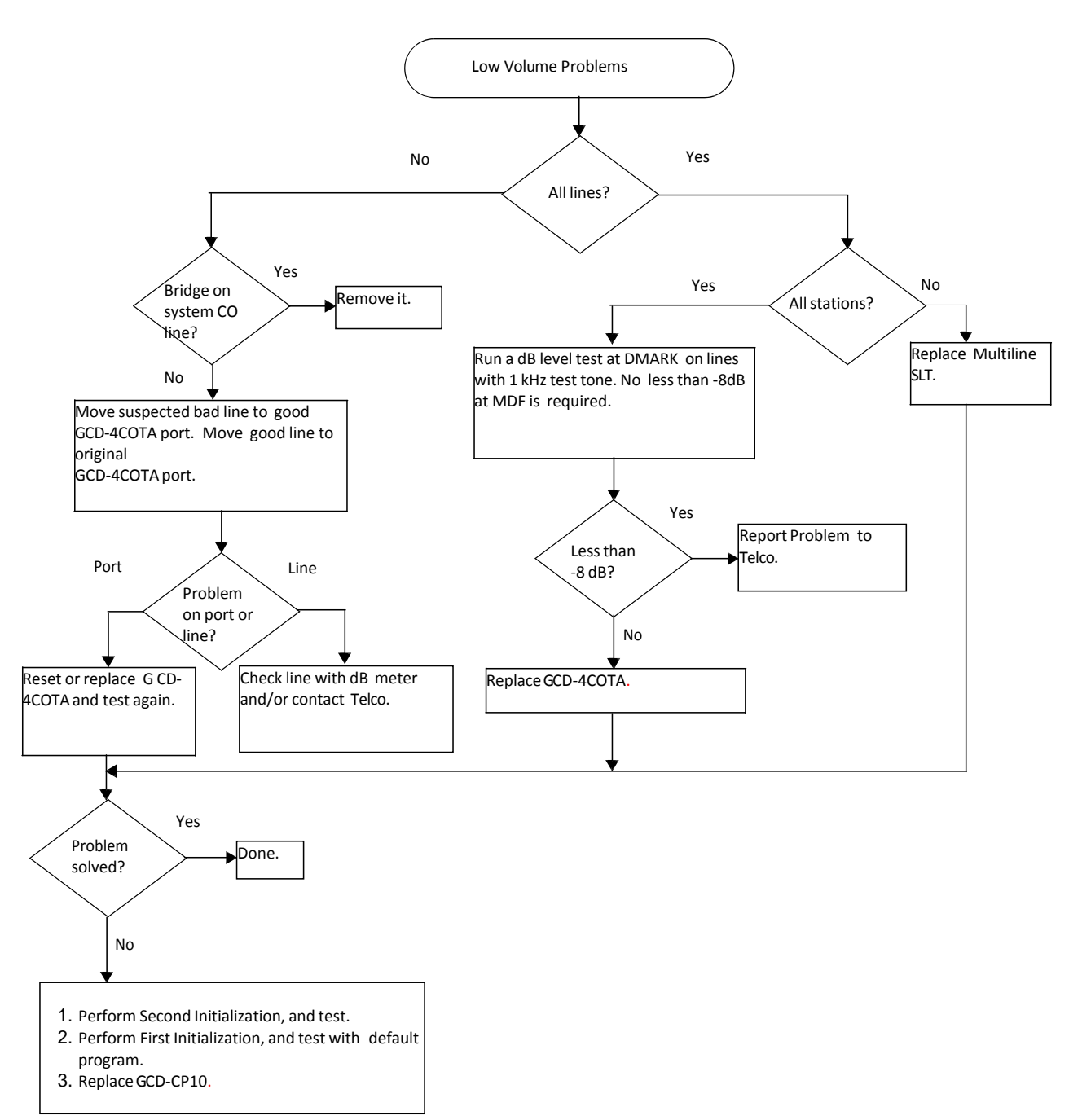

**G1**

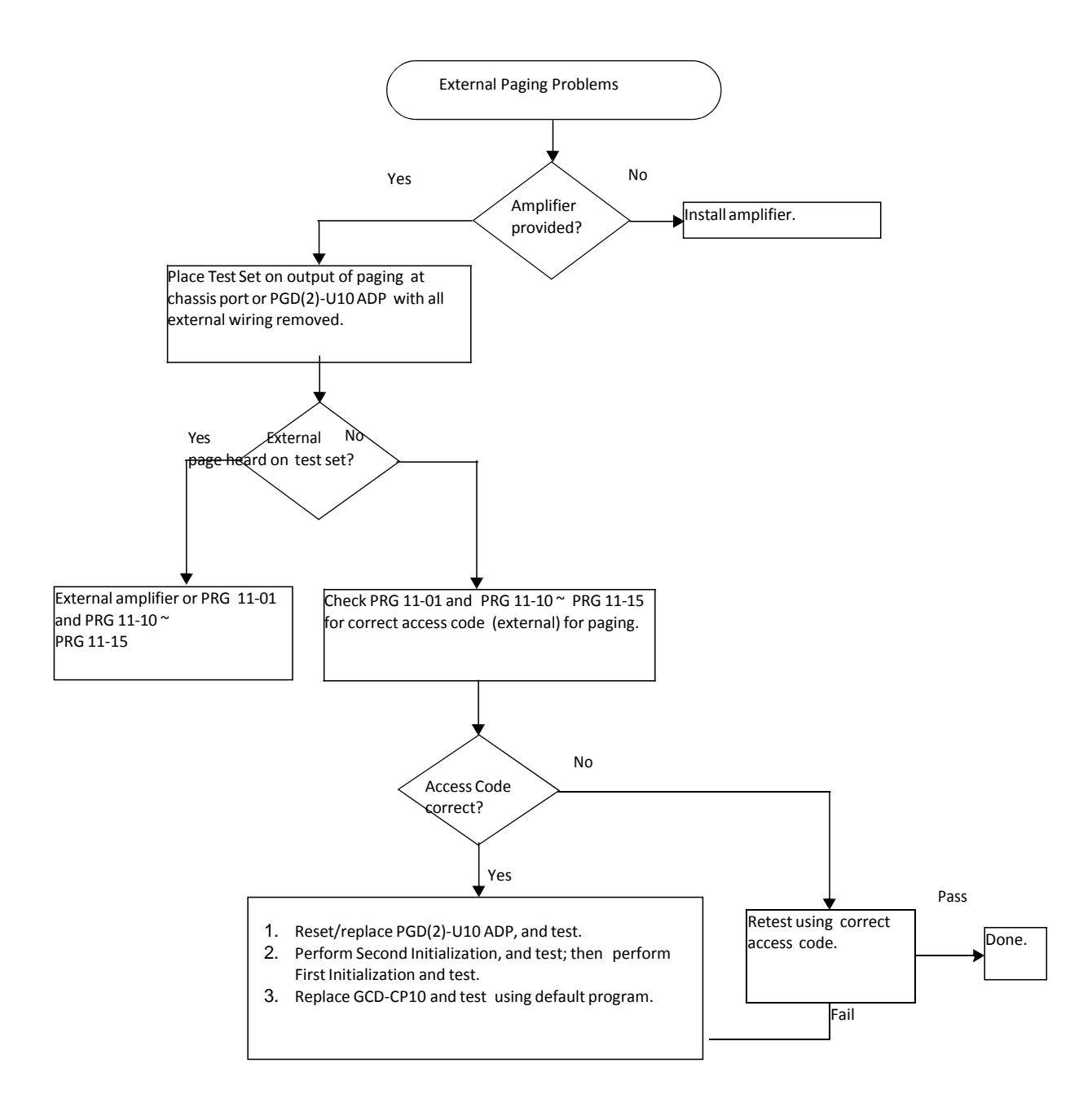

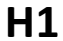

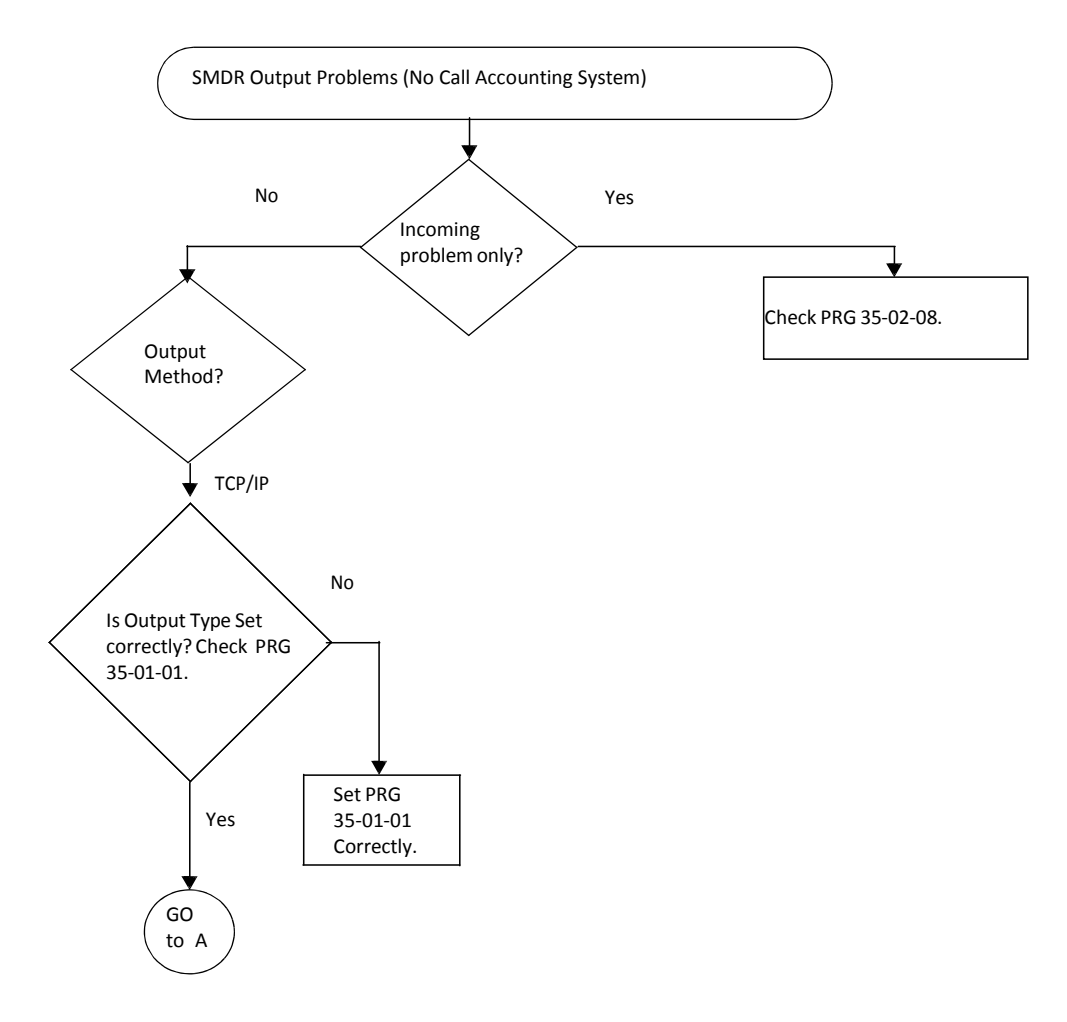

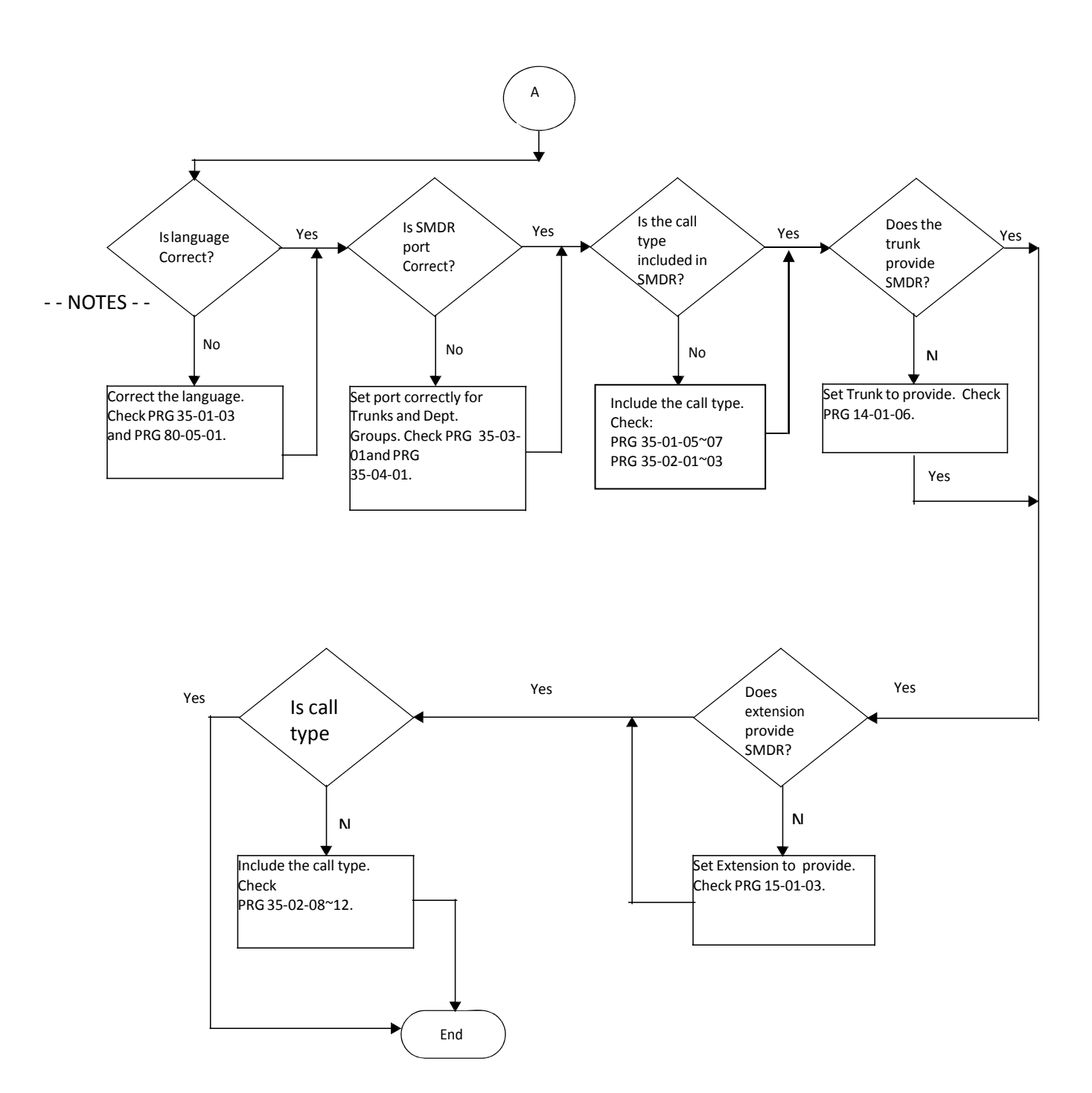

#### <span id="page-33-0"></span>**Diagnostics**

#### <span id="page-33-1"></span>*SECTION 1 WHAT IS AVAILABLE?*

The SV9100 has a Diagnostic Interface Module (DIM) built into the GCD-CP10 (CPU) blade. The DIM can monitor the activity of the system under the control of commands entered by the engineer. The DIM is accessed via the Ethernet interface of the GCD-CP10 blade.

#### <span id="page-33-2"></span>*SECTION 2 BEFORE YOU START*

As well as monitoring the system, the DIM can also be used to change the operation of the system.

For this reason **DO NOT** enter the following commands, as they will cause a system restart:

- o RESET
- o RESTART
- o SHUTDOWN
- o or any other command that looks like a reset request.

Some DIM commands give a real time output when the command is entered, others will give an output until you enterthe command that turnsit off. You can turn on multiple DIM outputs by entering relevant commands one after the other.

The SV9100 will continue to operate normally with the DIM is running.

**Chapter**

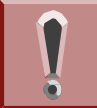

The SV9100 GCD-CP10 can slow down when the DIM is running on a busy SV9100 system. Thisis unavoidable, as the GCD-CP10 must process allsystem activity and output the corresponding information to the DIM.

#### <span id="page-34-0"></span>*SECTION 3 TO LOG ON TO THE DIM*

Access to the DIM has changed from the SV8100 in the following way:

- Access via port number 5963 is not available, this has been completely removed and cannot be enabled.
- User ID **monimoni** and password **hihi** are not available.
- Access must now be enabled on each system via the user access to the DIM.

User Access to the DIM PRG Command setup 10-20-06 – DIM Output – Enter the TCP Port for DIM Access (eg **5964**) 90-31-01 – Enable DIM access Username (default = **SV9100**) Password (default = **12345678**)

Easy Edit

Advanced Items – Maintenance – DIM Access Password

Note - It is strongly recommended that you change the default username and password after enabling DIM access.

#### <span id="page-35-0"></span>**Connect locally via Ethernet Socket of the GCD-CP10 card.**

Connect to GCD-CP10 Ethernet socket using a crossover cable or via a hub. Set the IP address of your NIC card within the range of the SV9100 GCD-CP10. The default IP address of the GCD-CP10 is **192.168.0.10** (Sub Net Mask = **255.255.255.0**)

#### <span id="page-35-1"></span>**Connect Via PCPro Debug Terminal**

Using SV9100 PCPro Debug Terminal or a terminal application (e.g. Hyperterminal, setthe connection to TCP/Winsock).

The Host IP address is set by Program 10-12-01 on the SV9100. The default is **192.168.0.10**. The port number is defined in CMD 10-20-06.

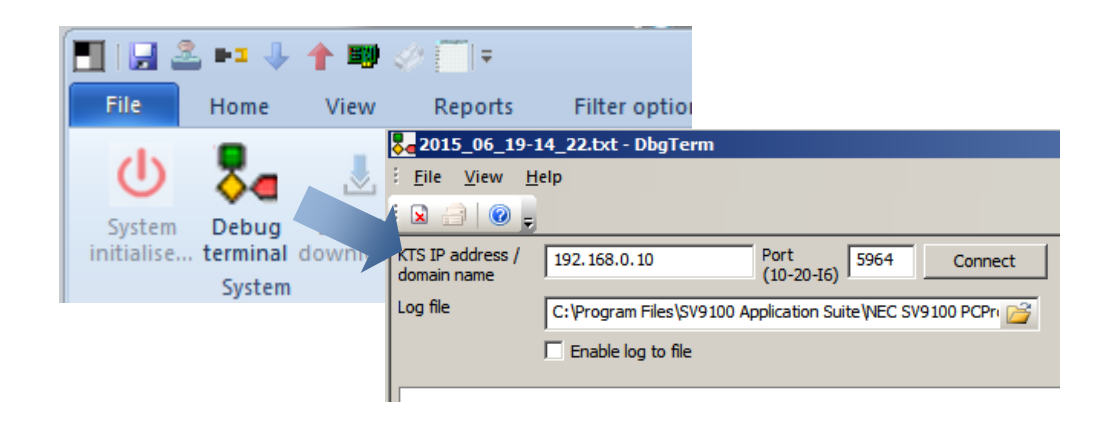

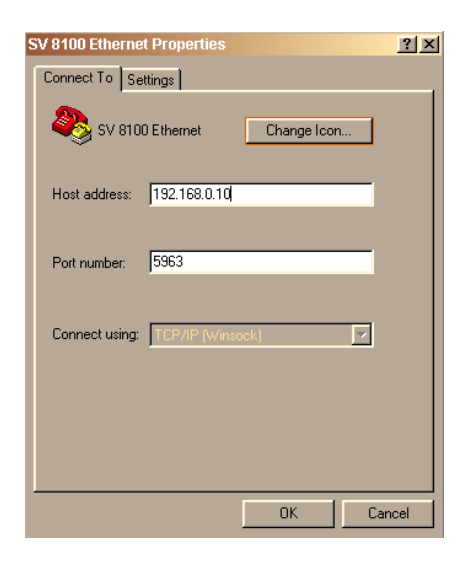

Figure 3-1 SV9100 Ethernet Properties – PCPro or Terminal Application
When the connection is made the following information is required:

User ID: defined in CMD 90-31-02 (default = SV9100) Password: defined in CMD 90-31-03 (default = 12345678) Connection to the DIM is made and system activity is observed. Refer to [Figure](#page-36-0) 3-2 [SV9100 System Activity.](#page-36-0)

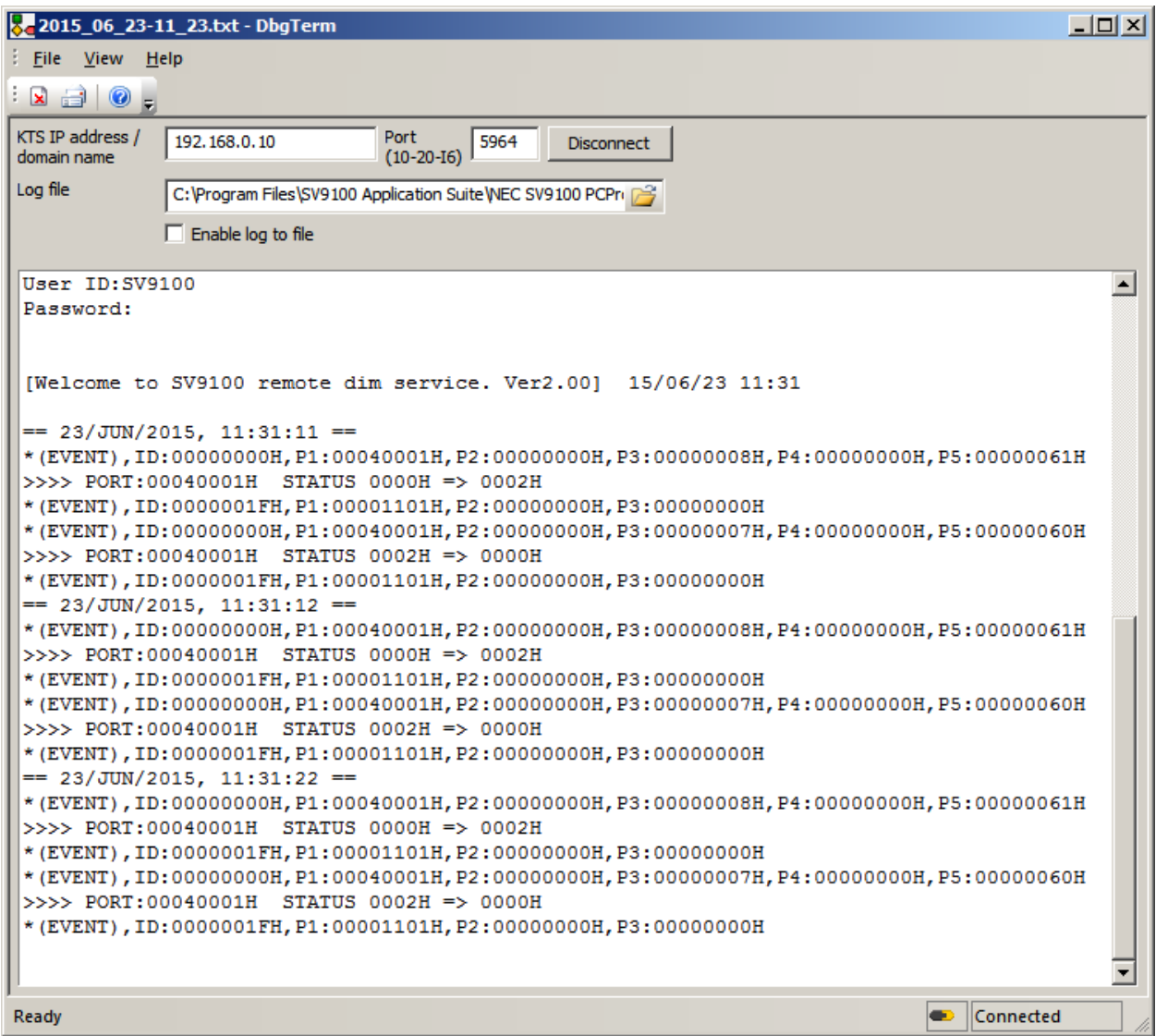

<span id="page-36-0"></span>Figure 3-2 SV9100 System Activity

# *SECTION 4 TO DISCONNECT FROM THE DIM*

Turn off any DIM commands that you have enabled. Refer to [Section 5 SV9100 DIM.](#page-38-0)

Disconnect from the terminal session.

# <span id="page-38-0"></span>*SECTION 5 SV9100 DIM COMMANDS*

Once connected to the DIM, commands are entered by typing the command (with correct syntax), and pressing **Enter**.

To display the list of DIM commands available on the SV9100 type: **help**

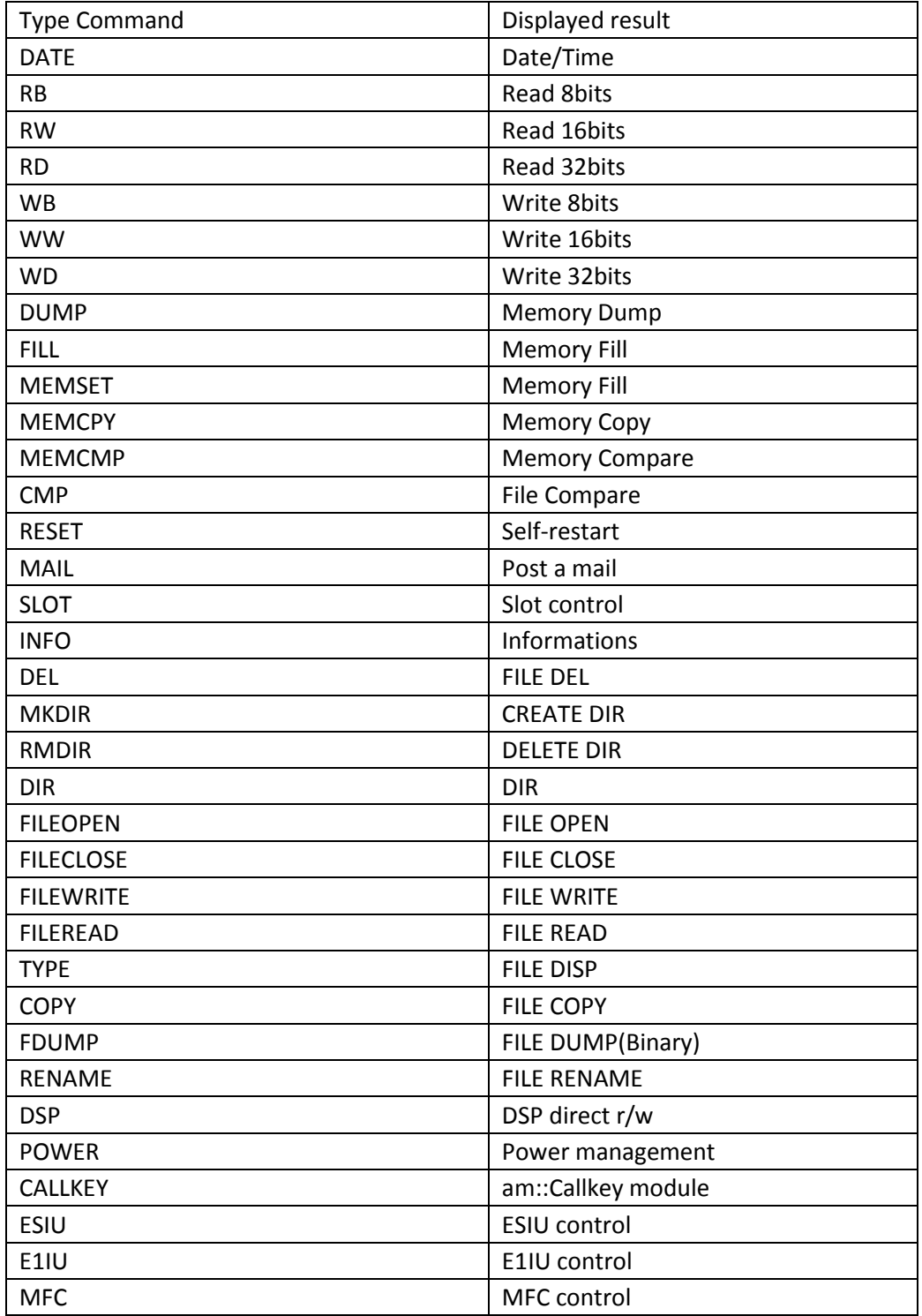

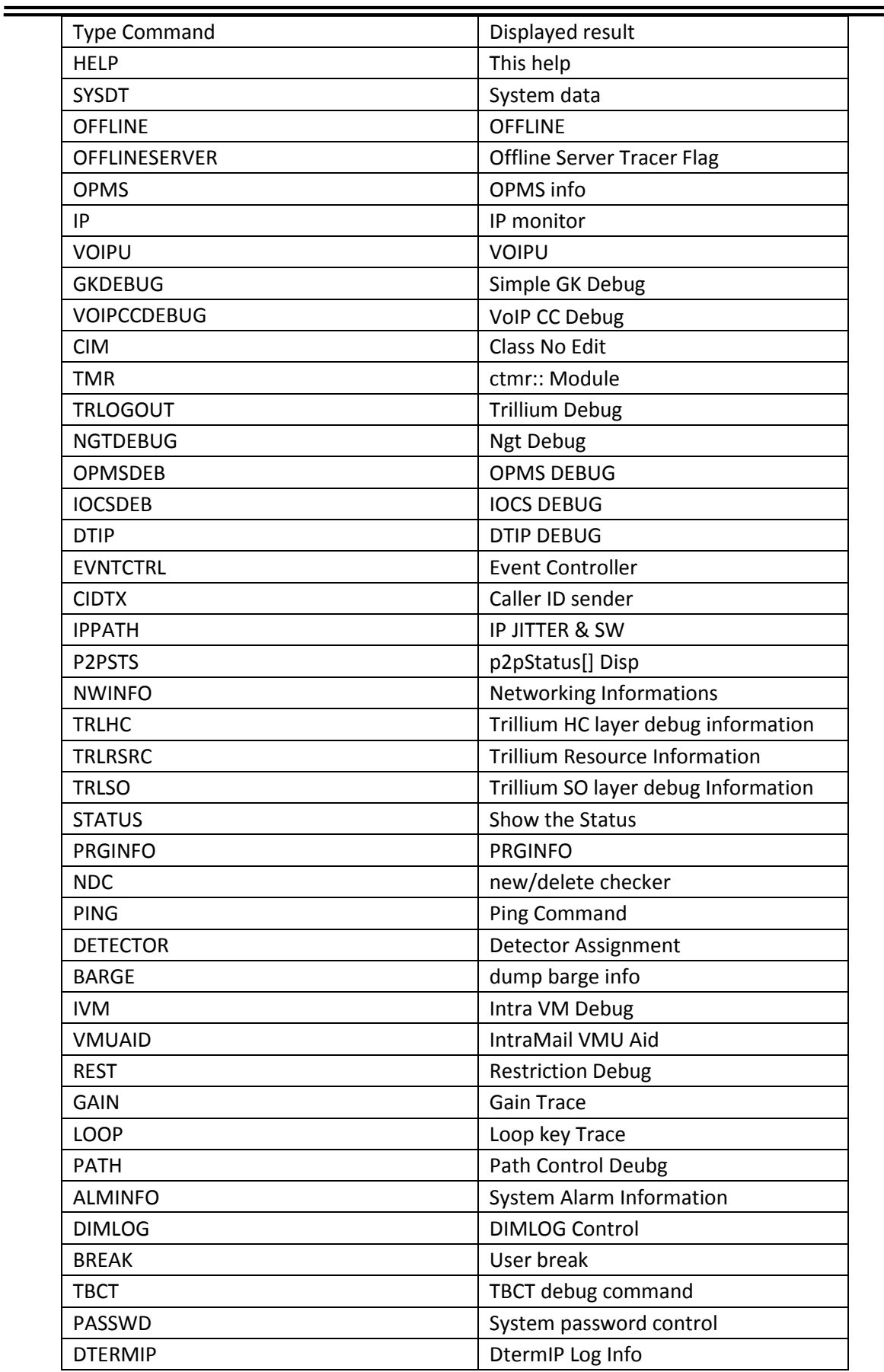

 $\overline{z}$ 

İ

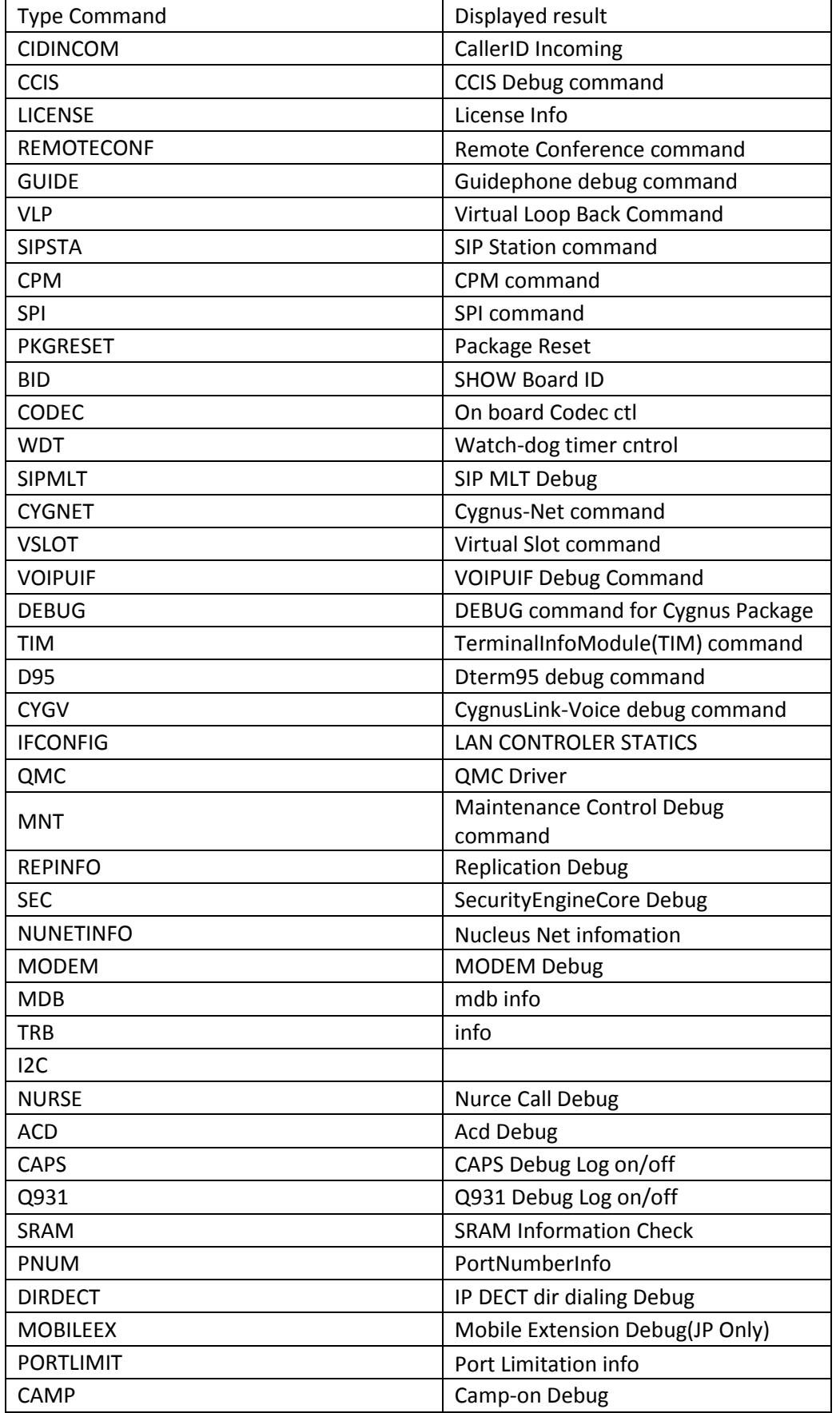

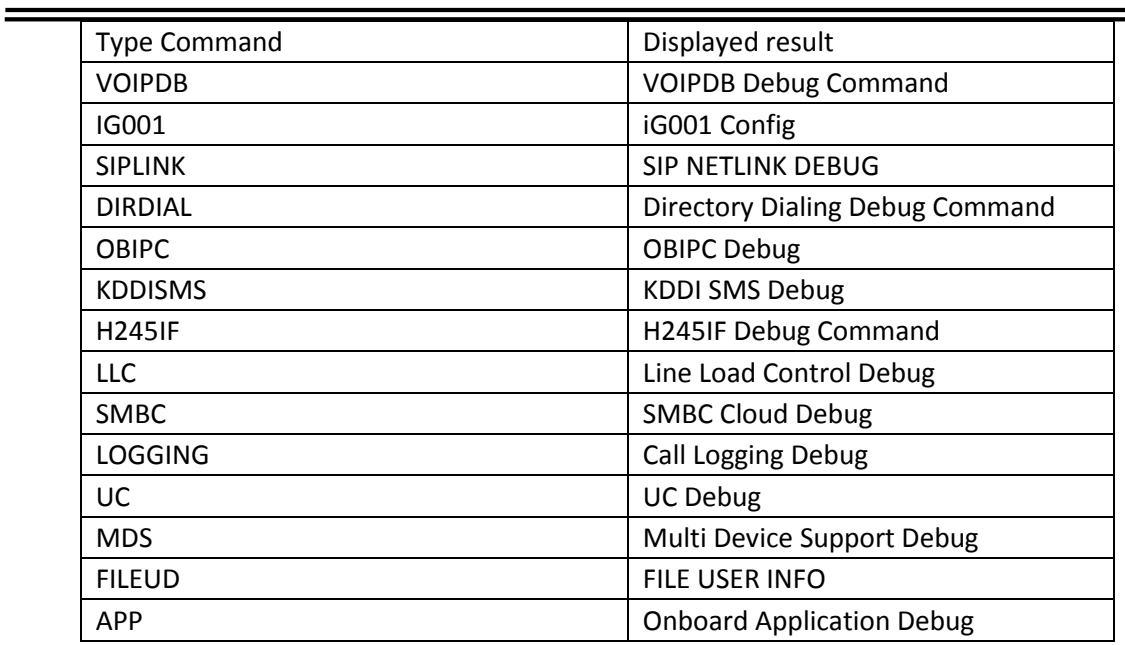

# *SECTION 6 COMMON DIM COMMANDS*

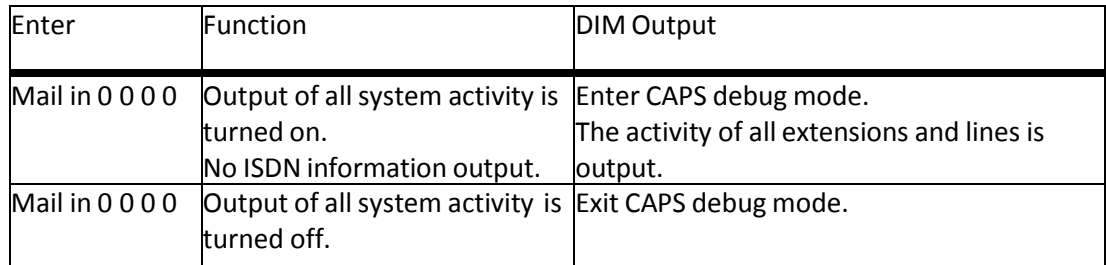

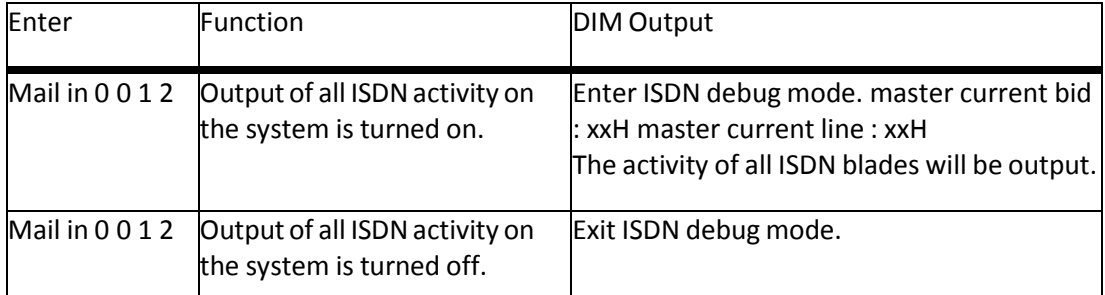

- When the ISDN output is turned on, the DIM will output the ISDN blade slot and circuit that is currently set as the master clock for the system.
- The slot number is shown by master current bid : xxH (xx is the slot number in hexadecimal).
- The circuit of the blade is shown by master current line : xxH (xx is the circuit number in hexadecimal).

The output is shown similar to that of an ISDN Layer 3 analyzer:

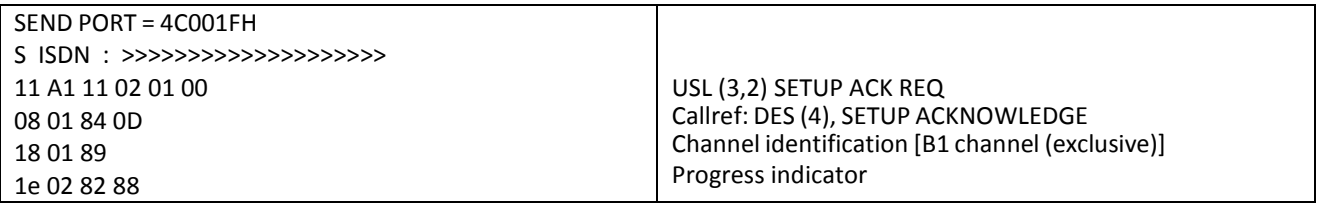

Example shown above:

4C001FH

The logical port type and number of the ISDN circuit on the SV 9100. **4C** indicates S-point port type (see reading traces later in this manual) **0 0 1F** is the port number in hexadecimal S ISDN : >>>>>>>>>>>>>>>>

The direction of the event. **S >>>** indicates Send, **R <<<** indicates Receive.

USL(3,2),

The slot and circuit number of the ISDN card that the event was sent/received on.

If you have more than one ISDN card in the system, the slot and circuit number can be identified by this information.

The first number is the slot number in decimal (**3** in this example). The second number is the circuit in decimal (**2** in this example).

The remainder of the information is appropriate to the type of message and is similar to an ISDN analyzer.

### *SECTION 7 SV9100 NET DIM COMMANDS*

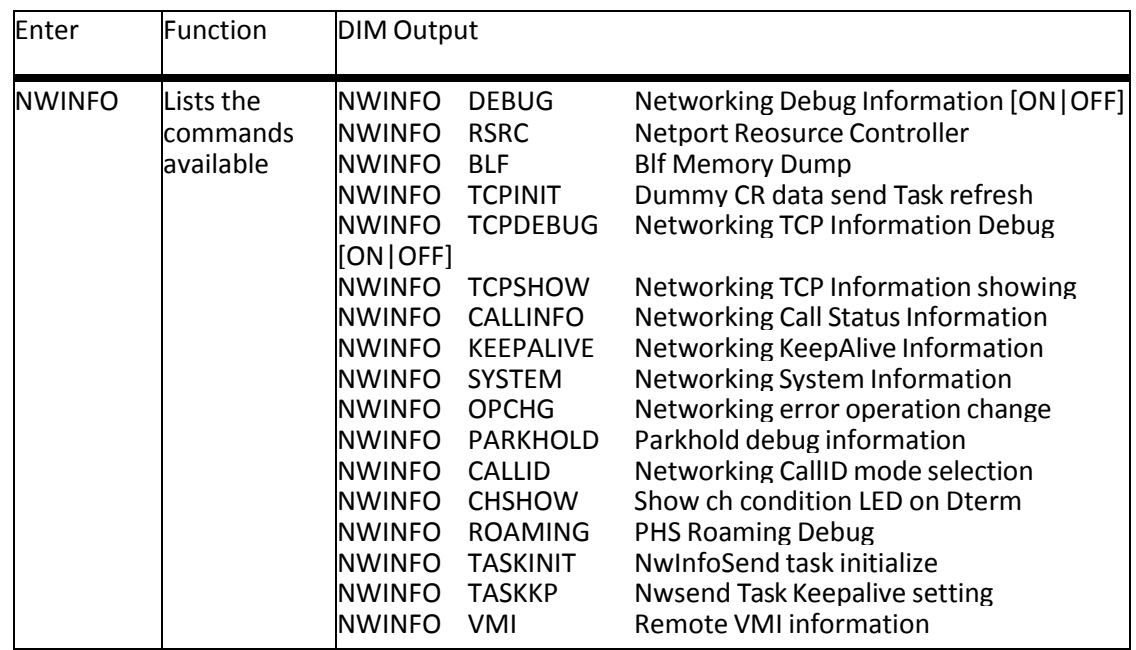

To display the syntax for each command – type in the command. Example: nwinfo parkhold

**NWINFO PARKHOLD DEL** Deletes the specified parkhold

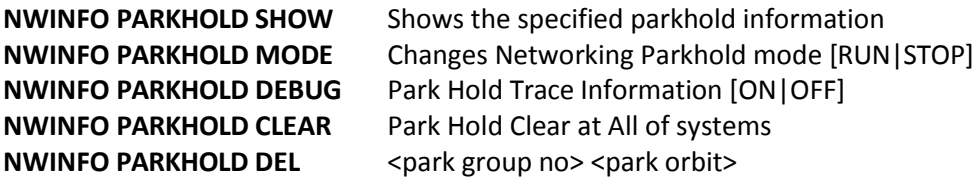

(The values within the brackets are the specific number related to the command, the brackets are not entered.)

In the NWINFO PARKHOLD DEL command to delete park hold orbit 04 that is within park group 01 you would enter: **nwinfo parkhold del 01 04**

**nwinfo debug on** should only be used in the lab (or after normal working hours at a customer site), as it causes a large amount of information to be output and can slow the SV9100.

o Date

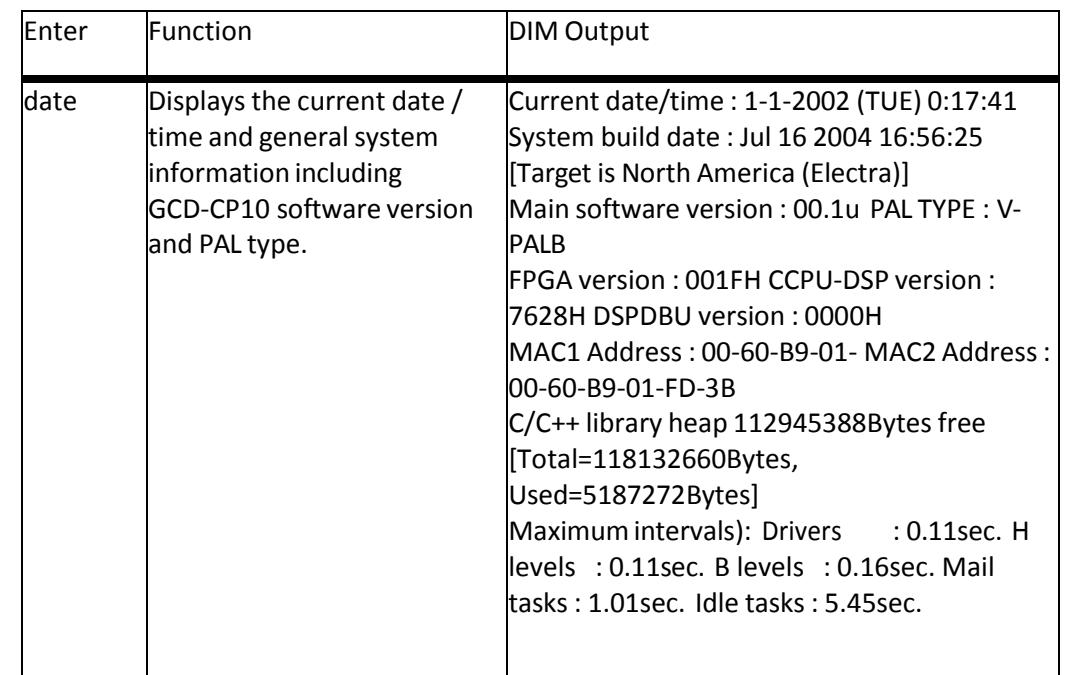

#### o Status

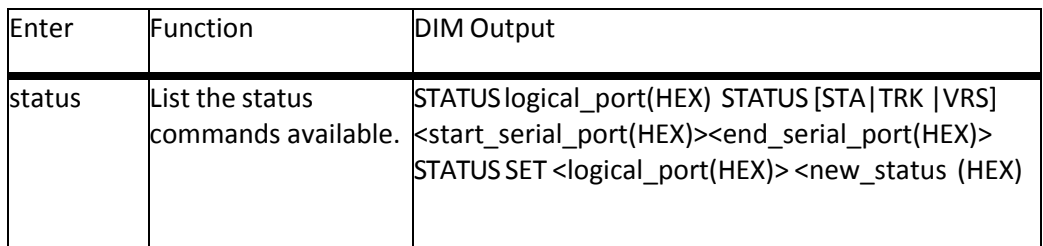

m To display the status of one port:

#### status llnnnn

Where **ll** is the logical port type and nnnn is the port number in hexadecimal. (example – to display the status of key telephone port 10 = **status 04000a)**

m To display the status of a range of ports:

status sta/trk nnnn nnnn

Where **ll** is the logical port type and nn is the port number in hexadecimal. (example – to display the status of extension ports 01 through to 16 = **status sta 0001 000f)**

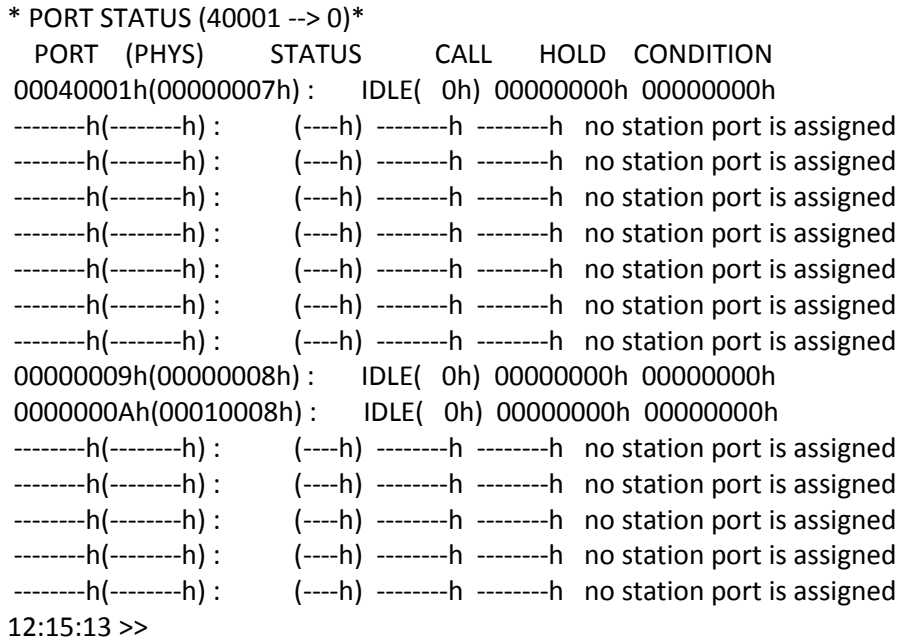

m To display the status of trunk ports 1 through to 10: **status trk 0001 000a**

o Slot

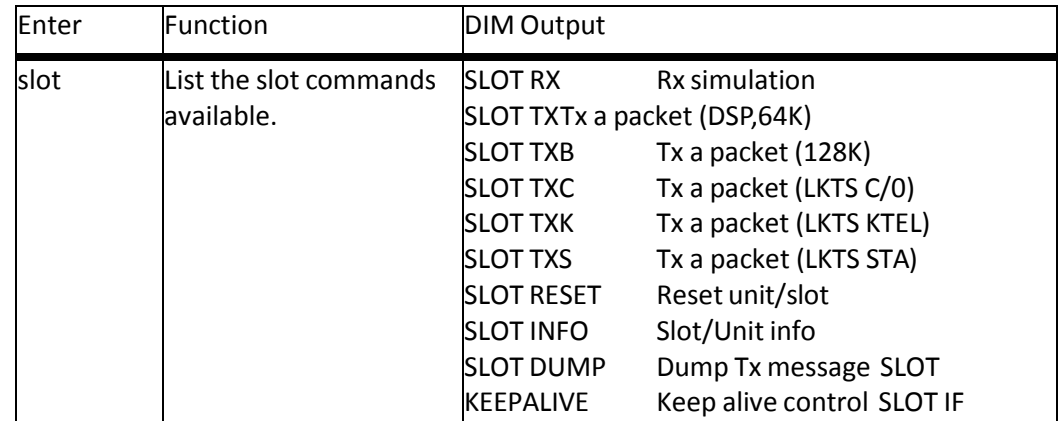

m To display the information related to the Blade installed into a slot:

#### **slot info nn**

Where **nn** is the slot number 01 to 24 in hexadecimal (example – an ESIU in slot 1 will show the following):

#### **slot info 01**

Slot information) Slot ID : 1 Status : RUNNING Logical unit ID : ESIU Dump down message : Disable Number of Tx errors : 1 Slot started delay : 2.83sec. Common unit driver information) Slot ID : 1

Real unit ID : 12H Version : 1.8 **Firmware loaded onto the Blade** Lines / unit : 8 **Number of ports on the card (8ESIU)** Block switch : RUN **Block switch set to RUN** Timeslot : 000H-00FH (16) **slot info 03** Slot information) Slot ID : 3 Status : RUNNING Logical unit ID : BRIU Dump down message : Disable Number of Tx errors : 0 Slot started delay : 468.99sec. Common unit driver information) Slot ID : 3 Real unit ID : 60H Version : 3.3 **Firmware loaded onto the blade Number of ports on the card (2BRIU)** Block switch : BLOCK **Block switch set to BLOCK** Timeslot : 040H-043H (4) BRIU driver information)

m To reset the Blade installed in a slot:

#### **slot reset nn**

Where nn is the slot number 01 to 10 in hexadecimal.

The Blade is reset, any calls in progress at the Blade are disconnected. The Blade operates normally after the reset.

The reset has the same operation as removing and re-installing the Blade.

(example – to reset the Blade in slot 3 = **slot reset 03**)

#### **o Detector**

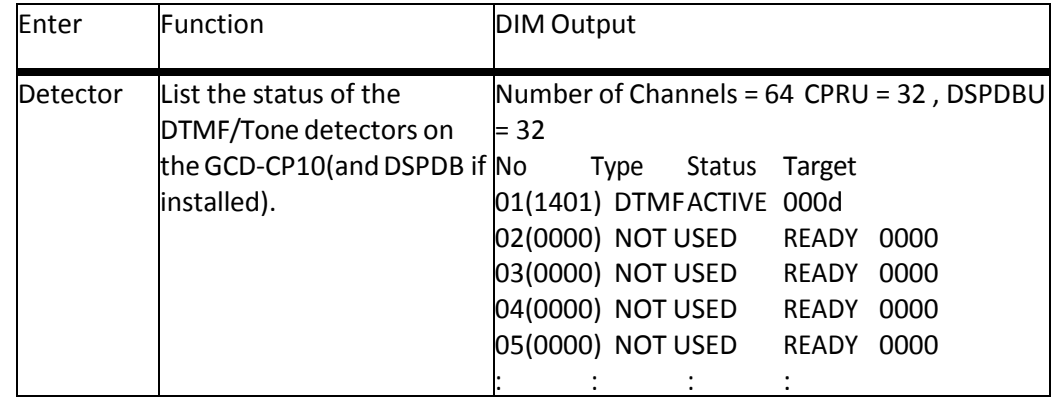

#### **o Power**

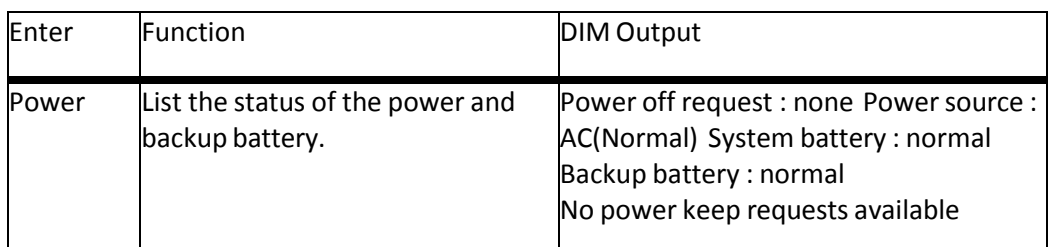

- Power off request : The status of the power switch on the PSU none = powered on guarding = waiting to power off
- Power source : AC Power source AC(Normal) = AC power via PSU in use None = DC power via battery cabinet in use (if installed)
- Backup battery : GCD-CP10memory backup battery Normal = GCD-CP10 memory backup battery Alarm = GCD-CP10 memory backup battery failed

# *SECTION 8 IP RELATED COMMANDS*

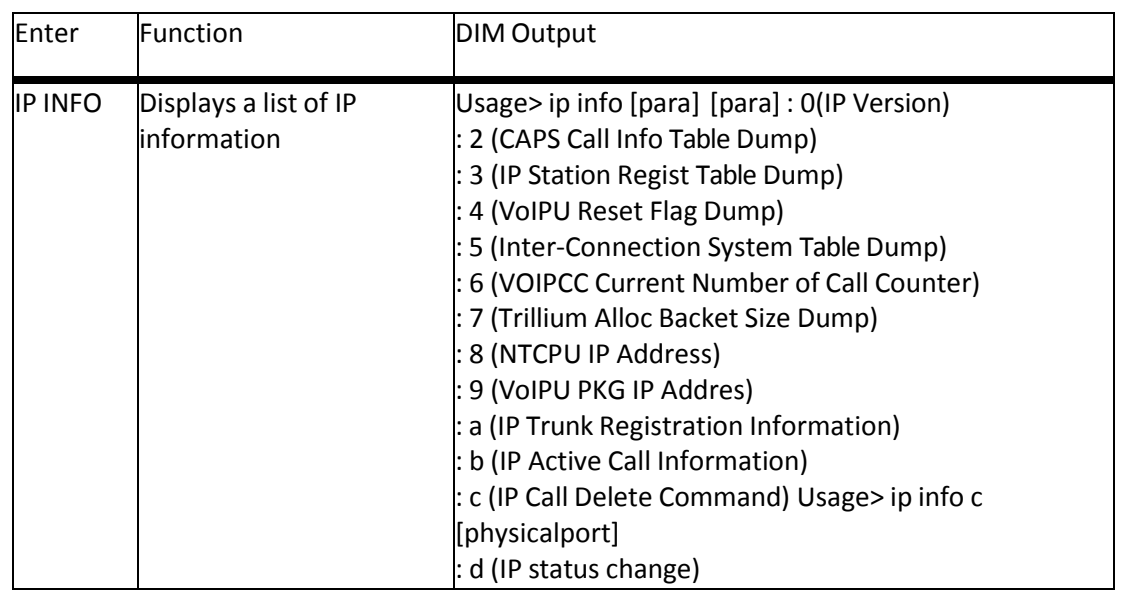

#### **o ip** info $\blacksquare$

IP INFO <option code>

The values within the brackets are the specific numberrelated to the command, the brackets are not entered.

#### o **ip info 3 x**

This command shows a table of IP Extension registrations. The extension type will be shown as "DtermIP" for IP Keytelephones or "H.323" for H.323 extensions.

Enter: ip info 3 X Information ---------------------------------------

IP Station Regist Table Dump

---------------------------------------

---------------------------------------

ip info 3 X

X=1: ALL kinds of teminals

2: Standard SIP ALL

3: Standard SIP Active terminals

---------------------------------------

Thistable shows all extensions that are registered to the SV9100 – not those that are currently connected.

########## IP Phone Table ########## --DtermIP------------------------------------------- Extension Number = 3203 SerialPort = 257 IP Address 192.168.1.131 Voice Path Port=4000 CALL SIG Port=3458 Terminal Type=2 -------------------------------------------- --DtermIP------------------------------- Extension Number = 3232 SerialPort = 258 IP Address 192.168.100.200 Voice Path Port=4000 CALL SIG Port=3458 Terminal Type=2 -------------------------------------------- --DtermIP--------------------------------Extension Number = 3290 SerialPort = 266 IP Address 192.168.102.200 Voice Path Port=4000 CALL SIG Port=3458 Terminal Type=2 ------------------------------------------- --H.323--------------------------------- Extension Number = 3291 SerialPort = 270 IP Address 192.168.1.193 RAS Port=56782 Call SIG Port=1720 Terminal Type=1 ---------------------------------------- Total = 4 IP Terminals ####################################

#### o **ip info 5**

Thistable shows H.323 trunk registrations. An entry for each H.323 endpoint will be listed, along with the IP address and E.164 (telephone number) assignment. SV9100 Net IP destinations are not listed.

Example: ##### IP Inter-Connection TABLE ##### --1 system-- Registered SYSTEM IP: 192.168.1.20 E164 ADDR:1 E164 Len :1

Total : 1 system ##################################

#### o **ip info 8**

This command shows the GCD-CP10 IP Addressinformation entered in PRG10- 12.

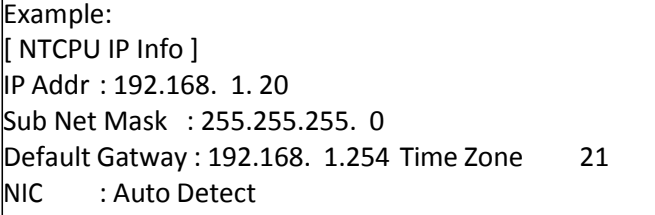

#### o **ip info 9 <slot number>**

This command shows the VoIPU IP Address information entered in PRG84-05. The slot number should be entered in hex.

Example: IP INFO 9 8 [ VoIPU PKG IP Address ] IP Addr (FEC2) : 172. 16. 0. 10 slot08 GW[1] Addr = 172. 16. 0. 20 slot08 GW[2] Addr = 172. 16. 0. 20 slot08 GW[3] Addr = 172. 16. 0. 20 slot08 GW[4] Addr = 172. 16. 0. 20 slot08 GW[5] Addr = 172. 16. 0. 20 slot08 GW[6] Addr = 172. 16. 0. 20 slot08 GW[7] Addr = 172. 16. 0. 20  $s = 0$ 

#### **ip info a <slot number>**

This command shows the registration status of H.323/SIP trunks. This will show as "Registered" or "not Registered".

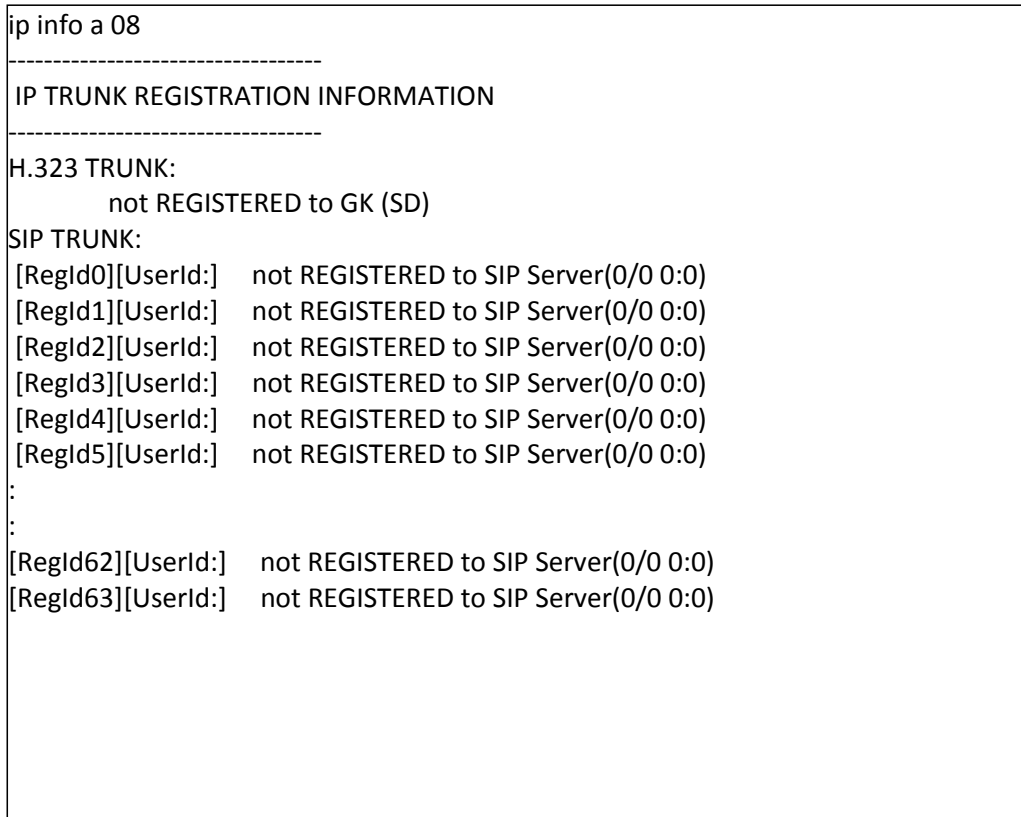

 $\boxed{\bigcirc}$ 

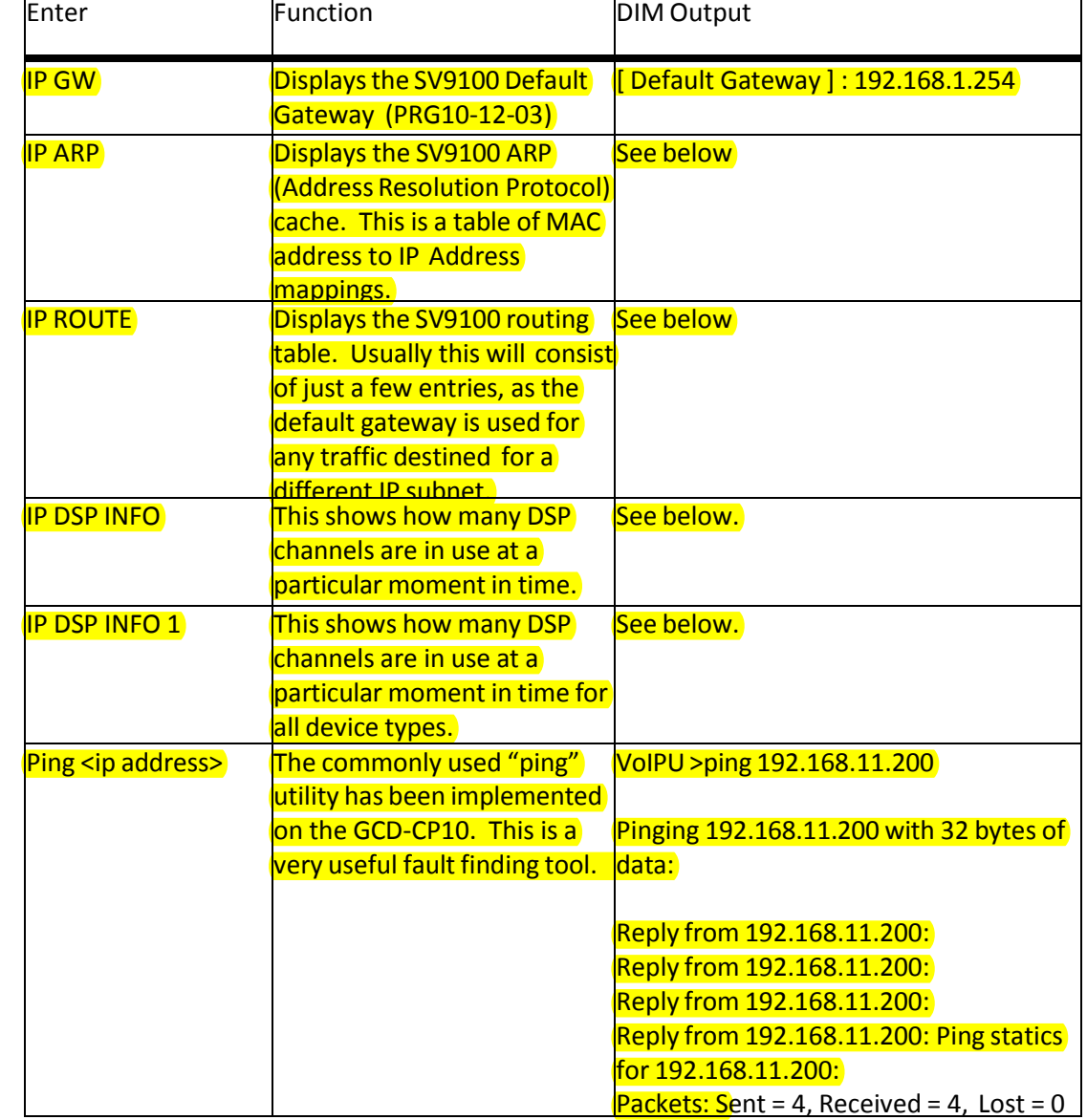

 $\overline{a}$ 

Ξ

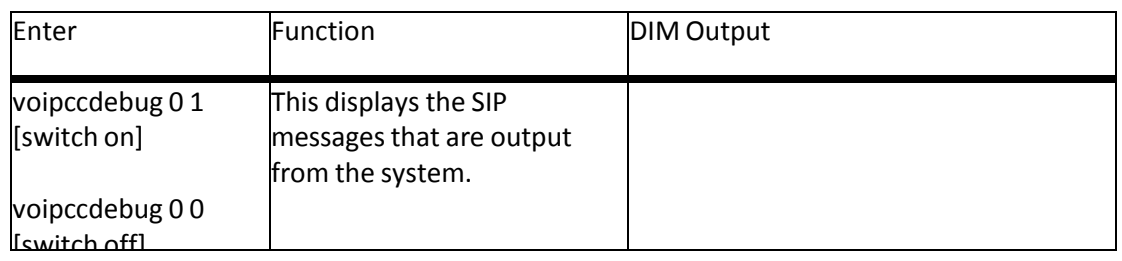

**o ip arp**

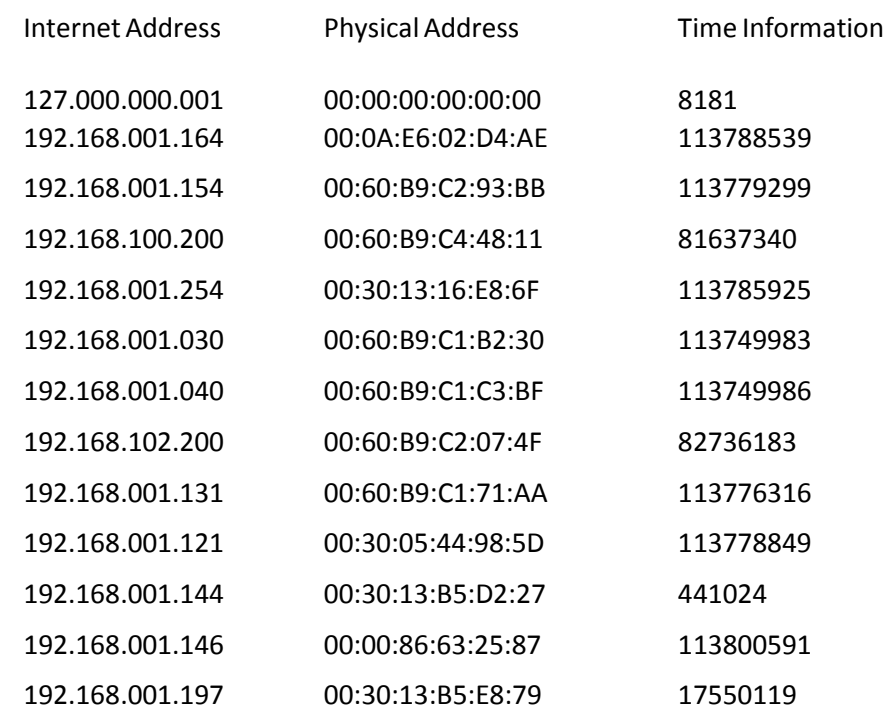

. Any NEC Infrontia device has a MAC address beginning with 00:60:b9.

Ė

### **o ip route**

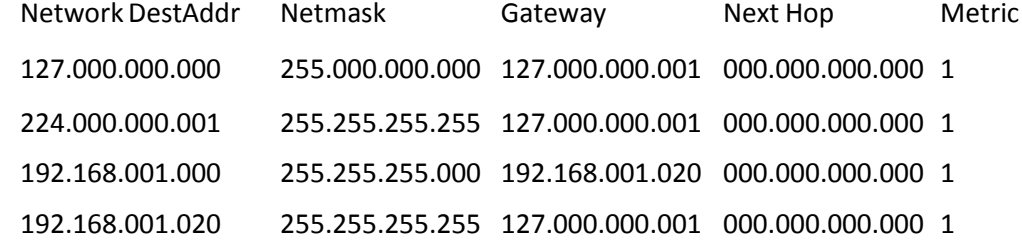

Default Route: 192.168.001.254

# **o ip dsp info**

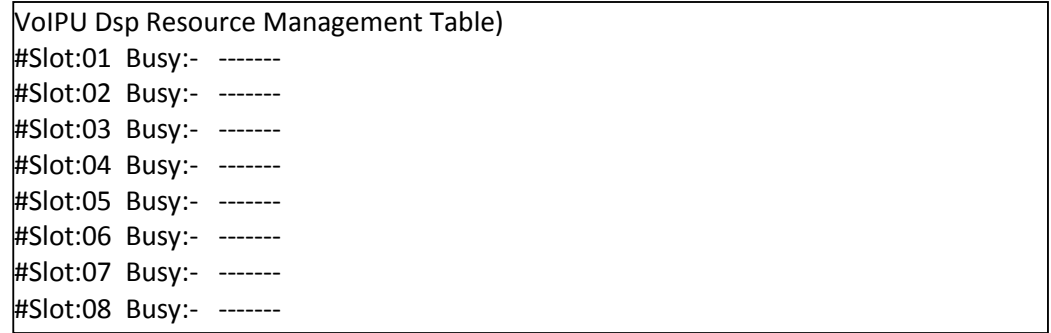

#### ip dsp info 1  $\bf{0}$

E

### **IP Station Physical Port Table**

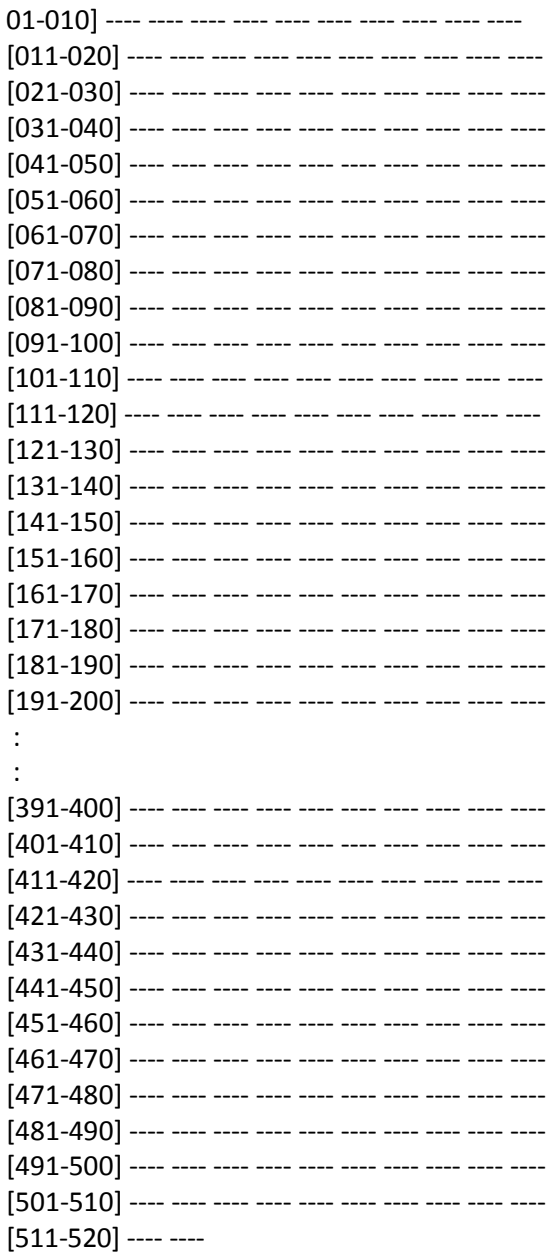

İ

ž

#### **IP Trunk Physical Port Table**

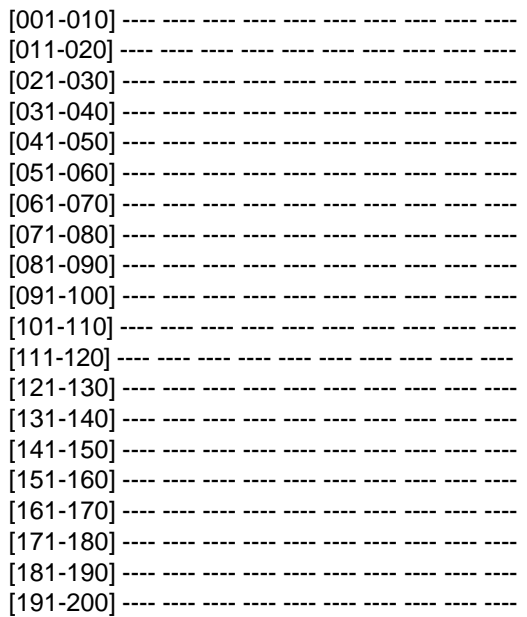

#### **IP Networking Physical Port Table**

Ξ

### **VoIPU DSP Resource Management Table**

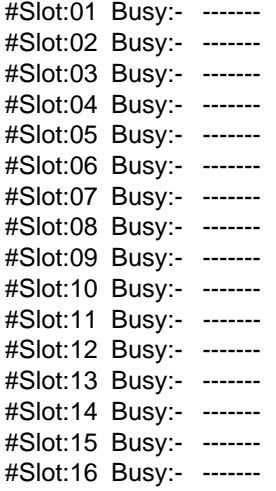

# **VoIPU Active Flag Table**

12345678901234567890123456789012 xxxxxxxxxxxxxxxxxxxxxxxxxxxxxxxx

# *SECTION 9 InMail RELATED COMMANDS*

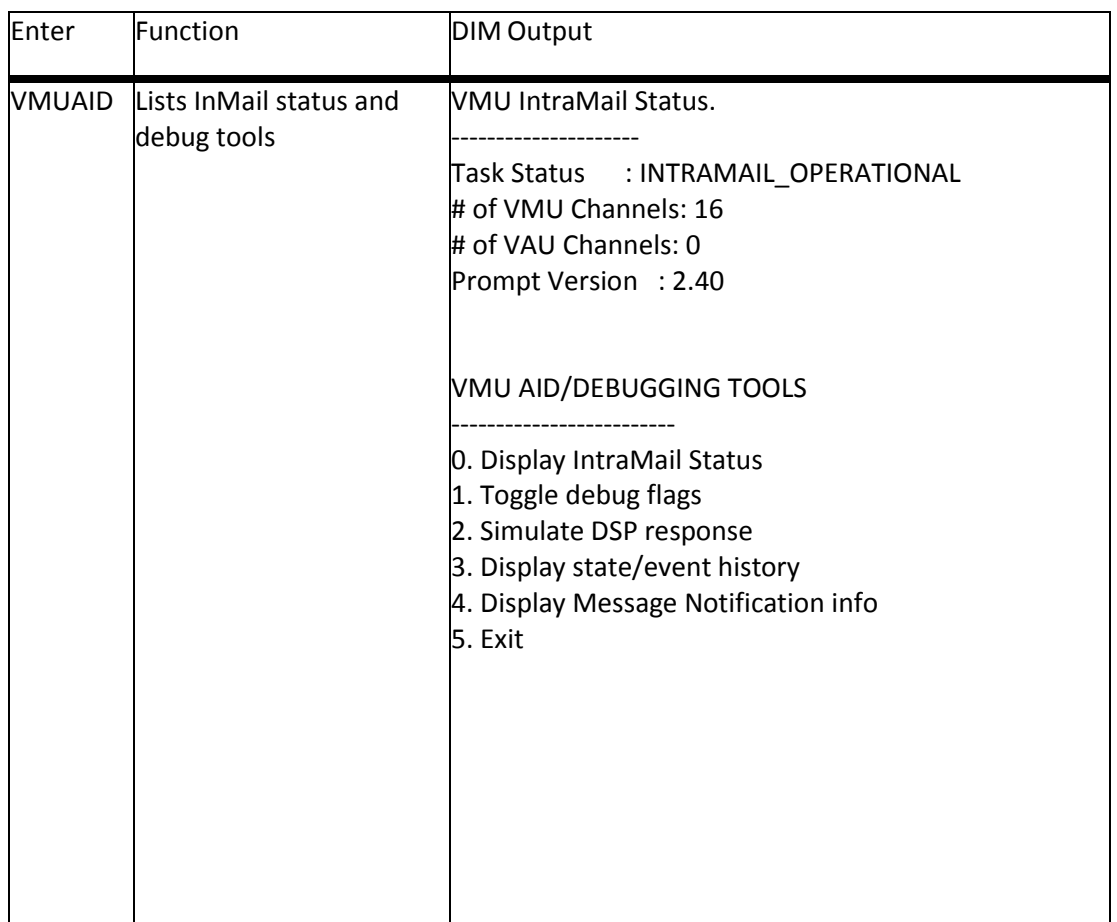

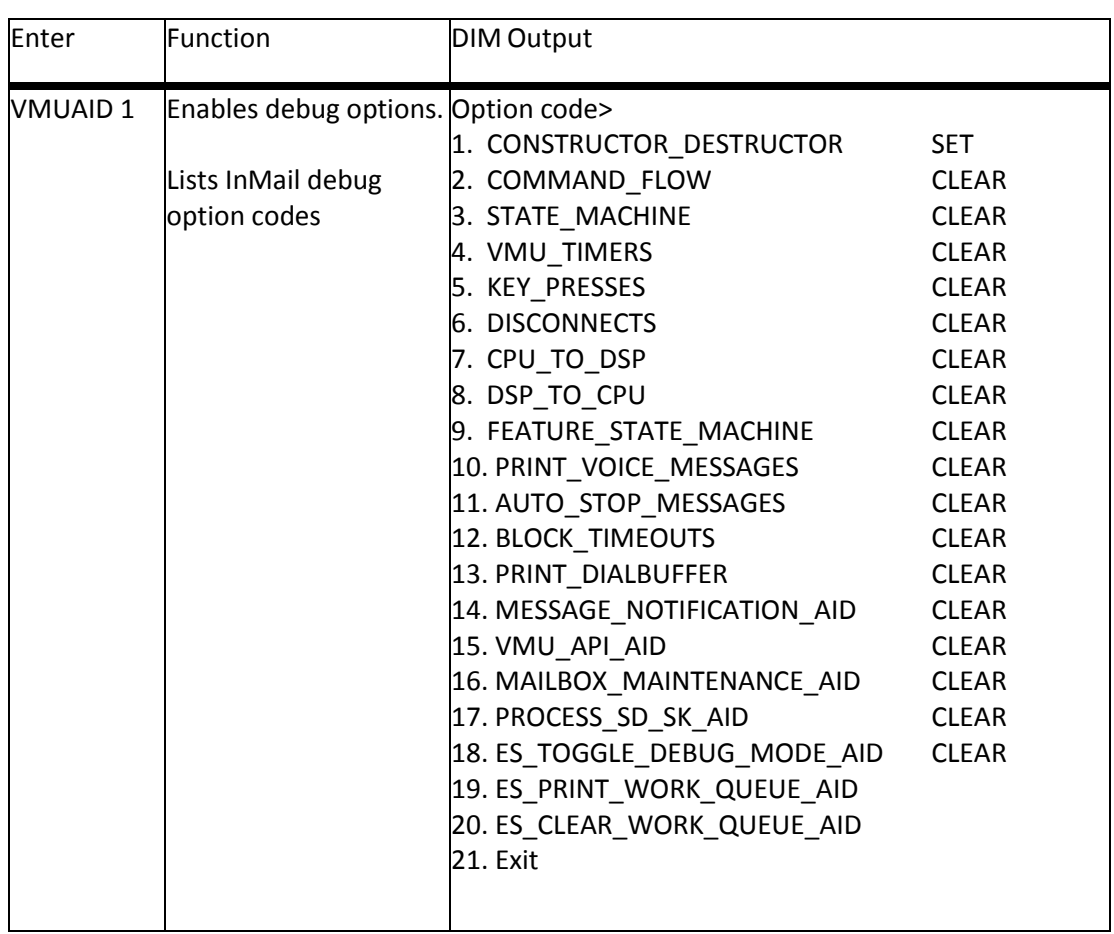

- SET indicates the option is enabled
- Multiple VMUAID debug options can be entered in a single line, each option separated by a [space] example: vmuaid 1 14 18
- To exit VMUAID debug ensure all are showing CLEAR and enter vmuaid 21
- To toggle any option simply type in vmuaid followed by the option number 1~20.

#### **o VMUAID 18 – Switch on/off InMail Debug mode**

Toggles the debug mode Debug ON = SET Debug off = CLEAR

# **VMUAID 18**

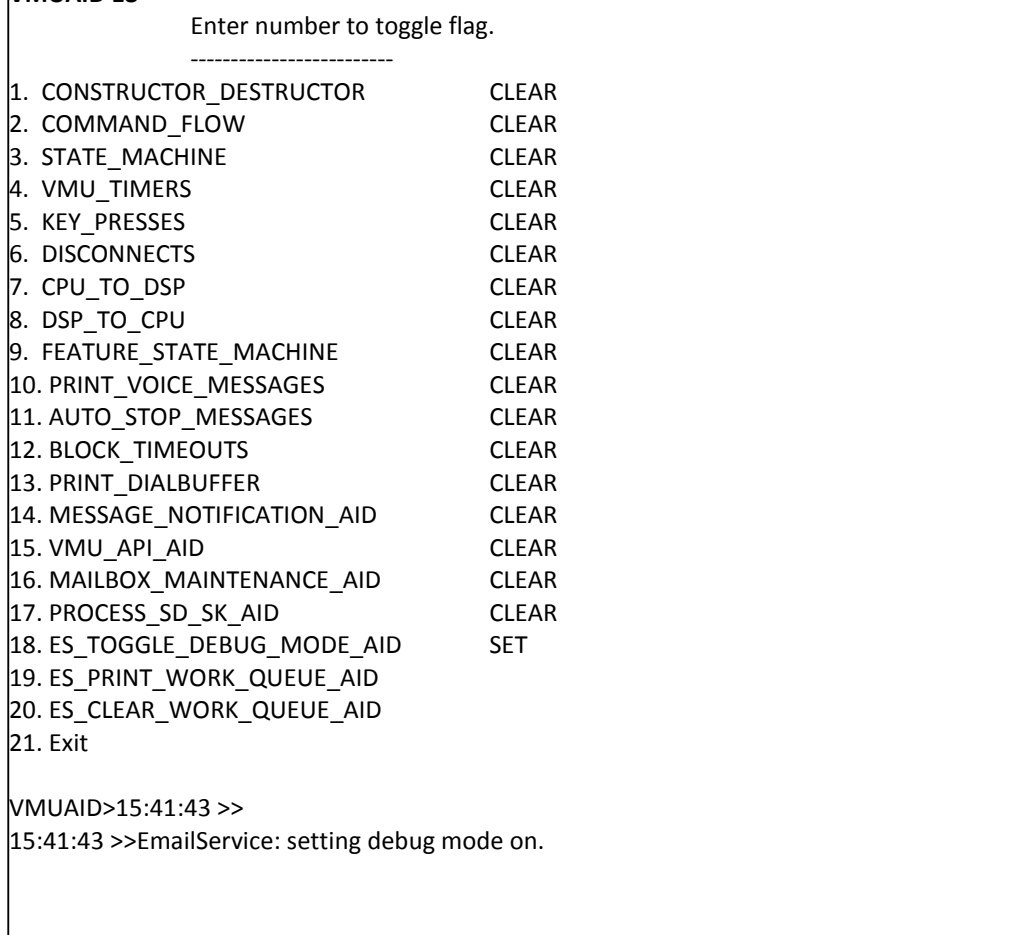

#### Example – Failed attempt by SV9100 to send e-mail notification.

EmailService: received request, request - 2, client id - 0x4e14594, transaction id 6 EmailService: sending response to client - 0x4e14594, queue\_id - 0x4e14594 EmailService: request - 2, response - 1, transaction id 6 intramail\_email\_response\_monitor: received response, request - 2, response - 1, client id - 0x4e14594, transaction id 6 EmailService: Spawning thread for request - 2, client id - 0x4e14594, transaction id 6 EmailService: Streaming command - /usr/bin/nbsmtp - fsv9100@gmail.com -hsmtp.gmail.com -N -n -V -p 25 Error in send\_mail Mail NOT sent.

#### = SMTP e-mail account from 47-18-08

= SMTP server name from 47-18-02

#### **o VMUAID 19 – Print Queued e-mail Notifications**

Lists the e-mail notifications waiting/queued.

Enter number to toggle flag.

#### **VMUAID 19**

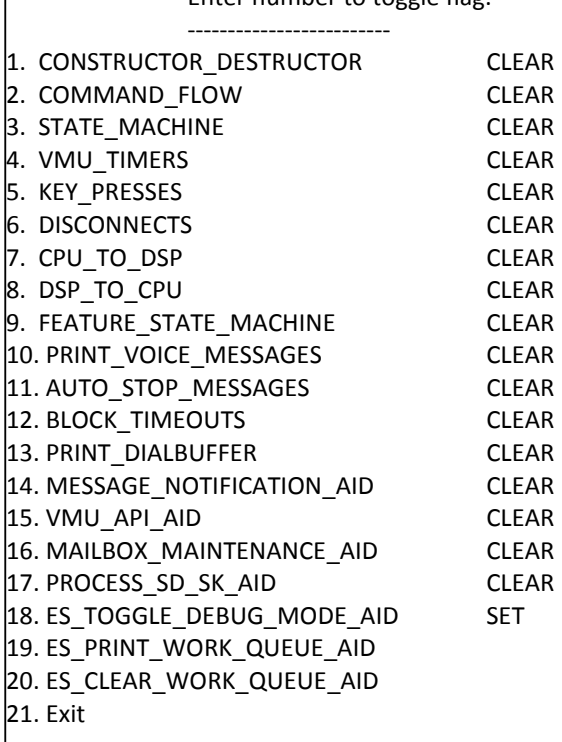

Example: **VMUAID 19** \*\*\*\*\*\*\*\*\*\*\*\*\*\*\*\*\*\*\*\*\*\*\*\*\*\*\*\*\*\*\*\*\*\*\*\*\*\*\*\*\*\*\*\*\*\*\*\* mtype 1 request 2 response 1 client\_key 0x4e14594 transaction\_id 4 recipient user201@gmail.com sender EXT 200 <nwitts@neci.co.uk> subject Voice Message from EXT 200 (0m 9s) message <html><br/>>body><p style="font-family:arial;color:black;font-size:14px">Voice Message Arrived on Wednesday, July 15 @ 12:25 PM<br/>khr>Name: EXT 200 <br/> <br/> <br/>Number: 200<br/>chr>Duration: 0m 9s<br>\_\_\_\_\_\_\_\_\_\_\_\_\_\_\_\_\_<br>NEC SV9100 InMail</p></body></html> attach\_num 0 ---Attach File No.0-- source\_name \VM\ICM\0\0\1\M01\*.IML secondary name delivery\_name EXT 200 07-15-15 12h25.wav conversion\_type 3 source\_file\_delete 0 ---Attach File No.1-- source\_name secondary\_name delivery\_name

conversion\_type 0 source\_file\_delete 0 ---Attach File No.2-- source\_name secondary\_name delivery name conversion\_type 0 source\_file\_delete 0 ---Attach File No.3-- source\_name secondary\_name delivery\_name conversion\_type 0 source\_file\_delete 0 ---Attach File No.4-- source\_name secondary\_name delivery\_name conversion\_type 0 source\_file\_delete 0 ---------------------- smtp\_host smtp.gmail.com smtp\_port 25 smtp\_ssl 0 smtp\_auth 0 smtp\_username smtp\_password pop3\_host pop3\_port 110 pop3\_ssl 0 pop3\_username pop3\_password interval\_wait\_time 900 retry\_count 94 313 seconds until next service \*\*\*\*\*\*\*\*\*\*\*\*\*\*\*\*\*\*\*\*\*\*\*\*\*\*\*\*\*\*\*\*\*\*\*\*\*\*\*\*\*\*\*\*\*\*\*\*

= Recipient's 47-02-21 e-mail address =sender's 47-02-21 e-mail address

# UNIVERGE SV9100<br>
UNIVERGE SV9100<br>
UNIVERGE SV9100<br>
UNIVERGE SV9100<br>
UNIVERGE SV9100<br>
UNIVERGE SV9100<br>
UNIVERGE SV9100 **o VMUAID 20 – Print Queued e-mail Notifications**

Clears the list of e-mail notifications waiting/queued. Does not effect calls.

#### **VMUAID 20**

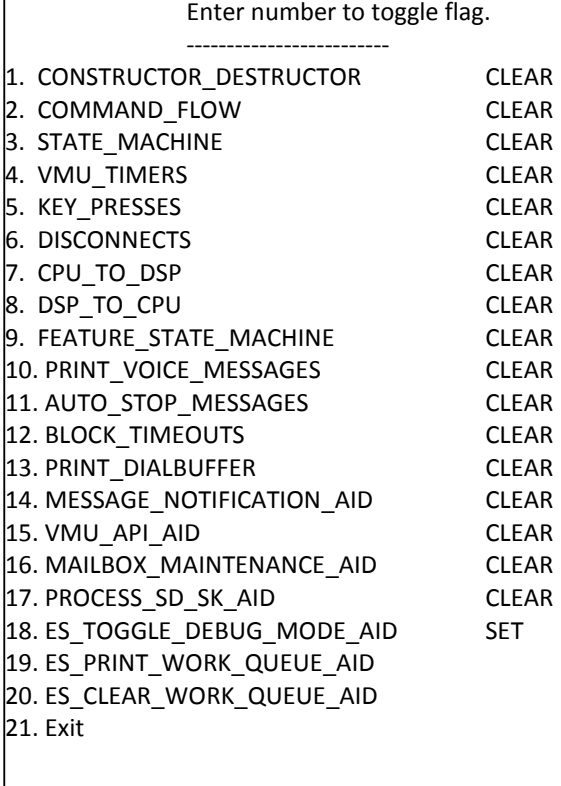

#### Example: VMUAID>13:05:45 >> 13:05:45 >>EmailService: received request, request - 7, client id - 0x0, transaction id 0

NU\_DELETE\_ERROREmailService: work queue has been cleared. EmailService: Read error getting md5 data from work queue file.  $==== < 07/15, 13:06 >> = == ==$ 

# **o VMUAID 14 – Print Message Notifications**

Prints the notification details when a new message is recorded in any mailbox.

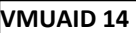

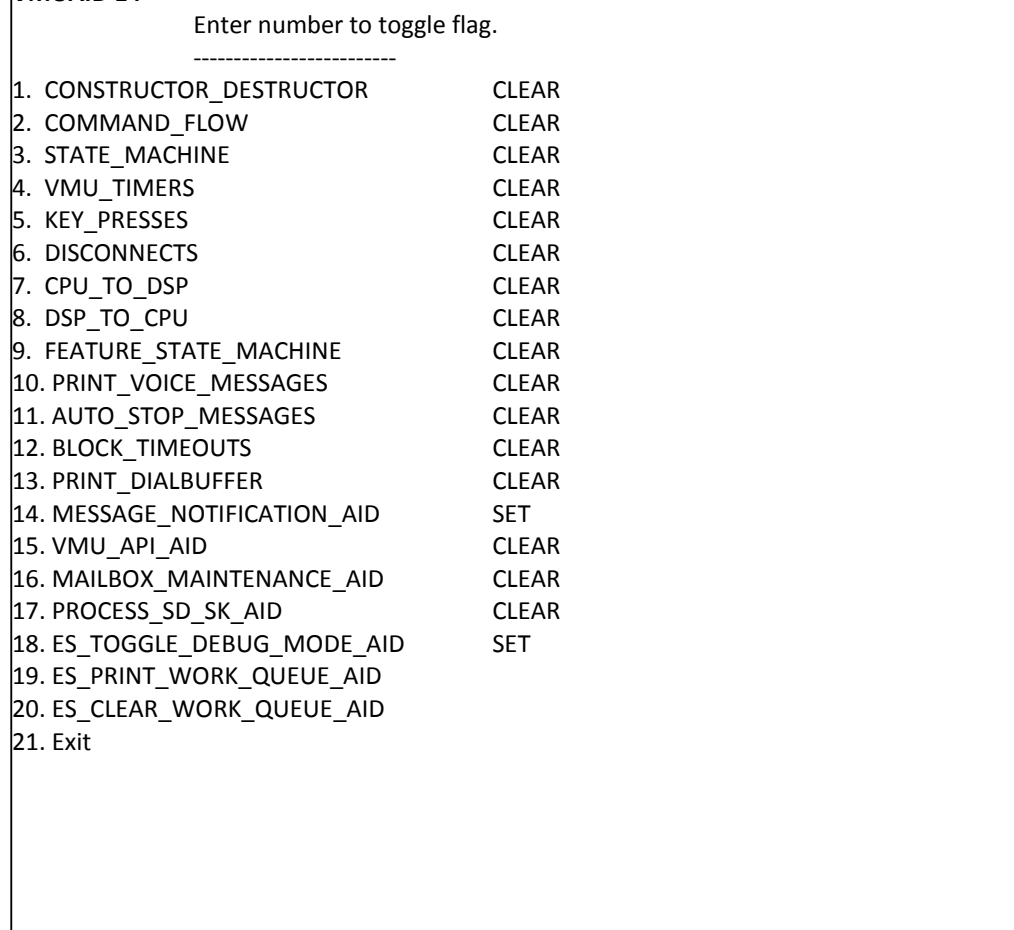

#### Example

Vmuaid VmPort:00:SendEmailNotification - Email message notification sent for mailbox 1

### *SECTION 10READING SV9100 DIM TRACES*

The DIM trace can be partly decoded by the engineer but only NEC Infrontia Japan can decode the full trace.

Thissection describesthe basic decode to enable the engineer to identify the extension and trunk port number.

#### **o Extensions**

Each extension type has a unique logical port type as shown below.

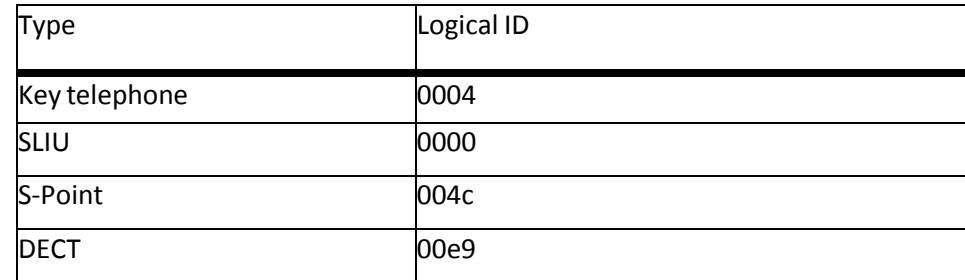

The port number is identified by the four digits (in hexadecimal) following the logical port type. The four digits are 0000 to ffff hexadecimal (00 to 65535 in decimal).

(example: keytelephone port 1 will be 00040001 as shown below.)

>>>> PORT : 0401H STATUS 0000H => 0002H

#### **o Trunks**

Each trunk type has a unique logical port type as shown below.

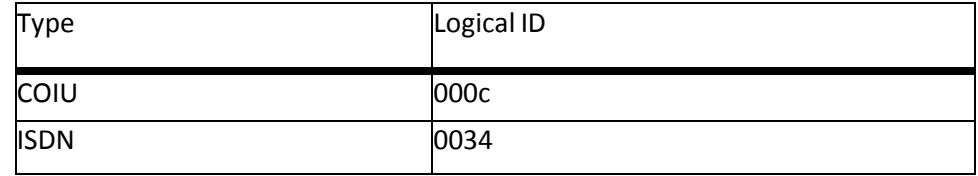

The port number is identified by the four digits (in hexadecimal) following the logical port type. The four digits are 0000 to ffff hexadecimal (00 to 65535 in decimal).

(example: ISDN port 17 will be 00340011 as shown below.)

>>>> PORT : 00340011H STATUS 00D0H => 00B1H

#### **o SV9100Net**

Each trunk type has a unique logical port type as shown below.

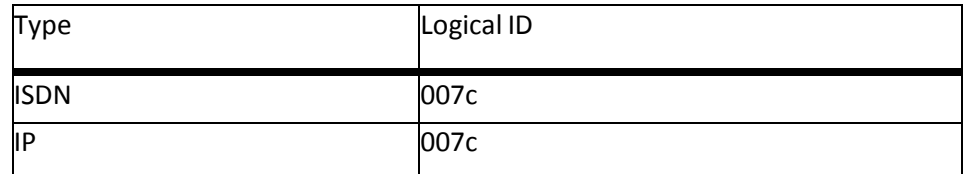

The port number is identified by the four digits (in hexadecimal) following the logical port type. The four digits are 0000 to ffff hexadecimal (00 to 65535 in decimal).

(example: AspireNet port 01 is 007c0001 as shown below.)

\*(INTER),ID:007C0001H,P1:00040001H,P2:00000000H,P3:00080002H,P4:00000000H,P5:00000000H

# *SECTION 11ISDN LAYER 3 TRACE (MAIL IN 0 0 1 2)*

A typical ISDN Layer 3 trace is shown:

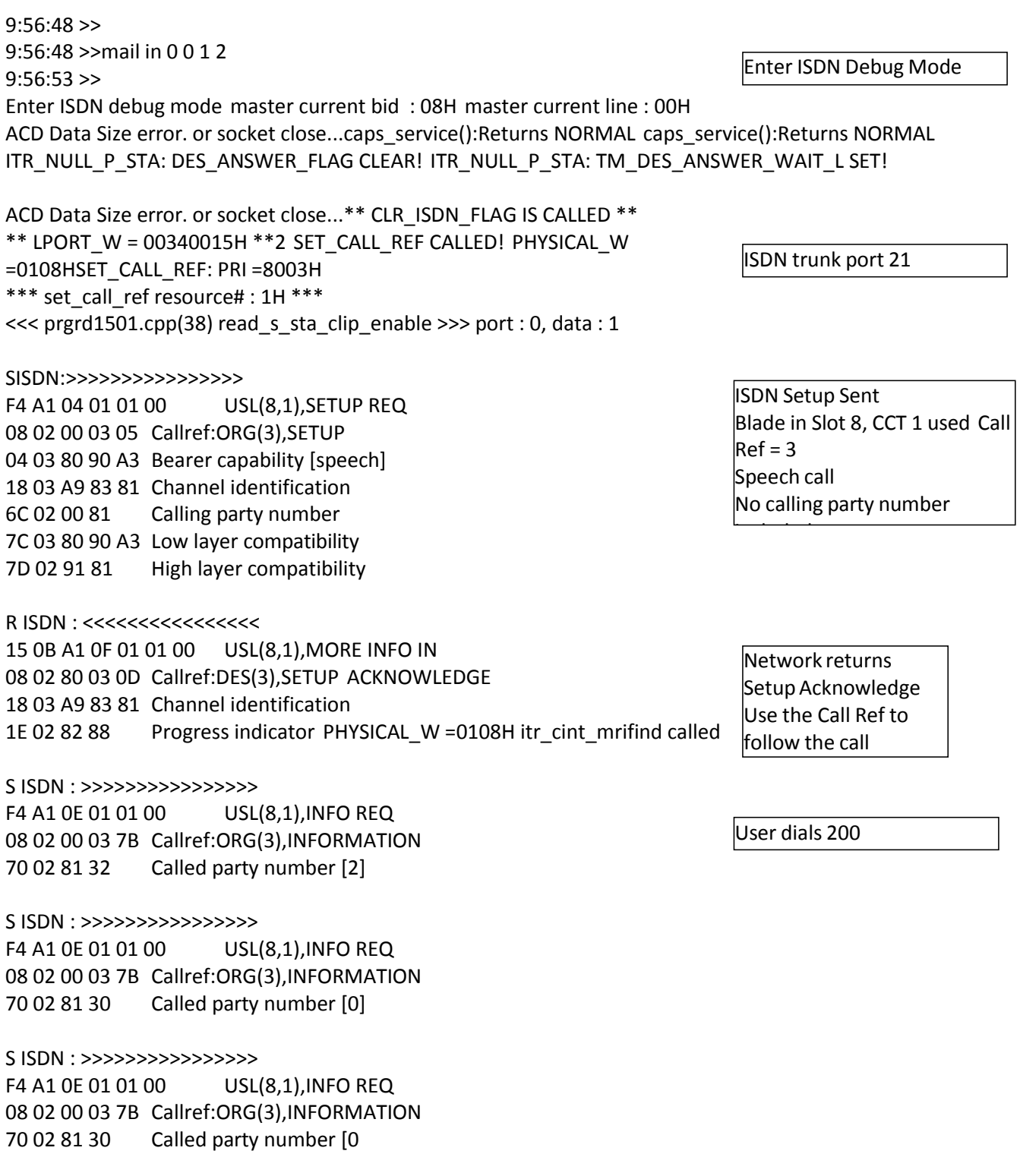

R ISDN : <<<<<<<<<<<<<<<< 11 0B A1 02 01 01 00 USL(8,1),CALL PROCEEDING IND 08 02 80 03 02 Callref:DES(3),CALLPROCEEDING 18 03 A9 83 81 Channel identification

PHYSICAL\_W =0108HR ISDN : <<<<<<<<<<<<<<<< 15 0B A1 01 01 01 00 USL(8,1),ALERTING IND 08 02 80 03 01 Callref:DES(3),ALERTING 18 03 A9 83 81 Channel identification 1E 02 81 81 Progress indicator

PHYSICAL\_W =0108HR ISDN : <<<<<<<<<<<<<<<< 13 0B A1 30 01 01 00 USL(8,1),SETUP CONF 08 02 80 03 07 Callref:DES(3),CONNECT 29 05 04 08 02 09 39 Date/Time [04. 8. 2 9:57] ITR\_CINT\_STUPCNF: DES\_ANSWER\_FLAG SET! ITR\_CINT\_STUPCNF: TM\_DES\_ANSWER\_WAIT\_L CANCEL!

ACD Data Size error. or socket close... 9:57:07 >> R ISDN : <<<<<<<<<<<<<<<< 14 0B A1 09 01 01 00 USL(8,1),DISCONNECT IND 08 02 80 03 45 Callref:DES(3),DISCONNECT 08 02 80 90 Cause (16) 1E 02 81 88 Progress indicator T305 TIMER CLEAR !!! ACD Data Size error. or socket close.. HP\_LCD\_REQ(00040001,00000001,00000000,00000000,00000000). ACD Data Size error. or socket close... S ISDN : >>>>>>>>>>>>>>>> F4 A1 0C 01 01 00 USL(8,1),RELEASE REQ 08 02 00 03 4D Callref:ORG(3),RELEASE 08 02 80 90 Cause (16) R ISDN : <<<<<<<<<<<<<<<< 0C 0B A1 33 01 01 00 USL(8,1),RELEASE CONF 08 02 80 03 5A Callref:DES(3),RELEASE COMPLETE 305 TIMER CLEAR !!! t310 timer cancel() hunt que del allstg des  $w[3415]$ Tone information for port 000C0015H Timeslot : 0138H Level : Tx=20H, Rx=20H Current : 00F2H Level=20H Sender : Not opened ACD Data Size error. or socket close...

Network returns Call Proceeding.

Network returns Alerting. Called party is now ringing.

Network returns Connect when called party answers. This may also include the date/time.

Network returns Disconnect when called party hangs up. Cause 16 is 'Normal call clearing'.

SV9100 sends release to indicate channel can be released.

> Network returns Release Complete. Channel is now free.

# *SECTION 12ISDN LAYER 3 TRACE (MAIL IN 0 0 1 2) WITH SV9100 MAIN* **ACTIVITY (MAIL IN 0 0 0 0)**

If the same call is traced with both ISDN debug (mail in 0 0 1 2) and SV 9100 Main Activity (mail in 0 0 0 0) switched on the trace will be as shown below. Call shows Station port 01 dialling 805001 to seize ISDN trunk port 001, this is looped back to ISDN BRI S0 port 13. == 23/JUN/2015, 15:29:25 == \*(EVENT),ID:00000000H,P1:00040001H,P2:00000013H,P3:0000000000000000000HTP5:00DE >>>> PORT:00040001H STATUS 0000H => 0002H \*(EVENT),ID:0000001FH,P1:00001101H,P2:00000000H,P3:00000000H == 23/JUN/2015, 15:29:26 == \*(EVENT),ID:00000000H,P1:00040001H,P2:00000008H,P3:0000000AH,P4:00000000H,P5:00DEC0DEH \*(EVENT),ID:00000000H,P1:00040001H,P2:00000008H,P3:0000000BH,P4:00000000H,P5:00DEC0DEH \*(EVENT),ID:00000000H,P1:00040001H,P2:00000000H,P3:00000001H >>>> PORT:00040001H STATUS 0002H => 000FH \*(EVENT),ID:00000000H,P1:00040001H,P2:00000000H,P3:00000001H \*(EVENT),ID:00000000H,P1:00040001H,P2:0000000AH,P3:0000000AH,P4:00000000H,P5:00DEC0DEH \*(EVENT),ID:00000000H,P1:00040001H,P2:0000000AH,P3:0000000BH,P4:00000000H,P5:00DE == 23/JUN/2015, 15:29:27 == \*(EVENT),ID:00000000H,P1:00040001H,P2:00000005H,P3:0000000AH,P4:00000000H,P5:00DEC0DEH \*(EVENT),ID:00000000H,P1:00040001H,P2:00000005H,P3:0000000BH,P4:00000000H,P5:00DEC0DEH \*(EVENT),ID:00000000H,P1:00040001H,P2:00000000H,P3:00000001H caps service[40001] #67, access=1043 => NORMAL \*(EVENT),ID:00000000H,P1:00040001H,P2:0000000AH,P3:0000000AH,P4:00000000H,P5:00DEC0DEH \*(EVENT),ID:00000000H,P1:00040001H,P2:0000000AH,P3:0000000BH,P4:00000000H,P5:00DEC0DEH \*(EVENT),ID:00000000H,P1:00040001H,P2:0000000AH,P3:0000000AH,P3:00000000H,P5:00DECOD \*(EVENT),ID:00000000H,P1:00040001H,P2:0000000AH,P3:0000000BH,P4:00000000H,P5:00DEC0DEH == 23/JUN/2015, 15:29:28 == \*(EVENT),ID:00000000H,P1:00040001H,P2:00000001H,P3:0000000AH,P4:00000000H,P5:00DEC0DEH \*(EVENT),ID:00000000H,P1:00040001H,P2:00000001H,P3:0000000BH,P4:00000000H,P5:00DEC0DEH \*(EVENT),ID:00000000H,P1:00040001H,P2:00000000H,P3:00000001H caps service[40001] #67,  $access=1$  => NORMAL >>>> PORT:00040001H STATUS 000FH => 0043H \*(INTER),ID:00040001H,P1:00340001H,P2:00000000H,P3:0000083FH >>>> PORT:00340001H STATUS 0000H = > 00D0H \*(INTER),ID:00340001H,P1:00040001H,P2:00000000H,P3:00000840H >>>> PORT:00040001H STATUS 0043H => 0087H \*(INTER),ID:00040001H,P1:00340001H,P2:00000000H,P3:000008E5H S ISDN : >>>>>>>>>>>>>>>> 0E A1 04 01 01 00 USL(3,1),SETUP REQ 08 01 03 05 Callref:ORG(3),SETUP 04 03 80 90 A3 Bearer capability [speech] 18 01 89 Channel identification [B1 channel(exclusive)] 6C 02 00 81 Calling party number 7C 03 80 90 A3 Low layer compatibility Station port 0001 dial 8 Station port 0001 goes off .coc Station port 0001 will use <u>ISDN trunk 0001</u> Station port 0001 dial 0 Station port 0001 dial 5 Station port 0001 dial 0 Station port 0001 dial 0 Station port 0001 dial 1 ISDN trunk 001 sends SETUP message to the control of the control of the control of the control of the control of the control of the control of the control of the control of the control of the control of the control of the control of the control of t

 $\blacksquare$ 

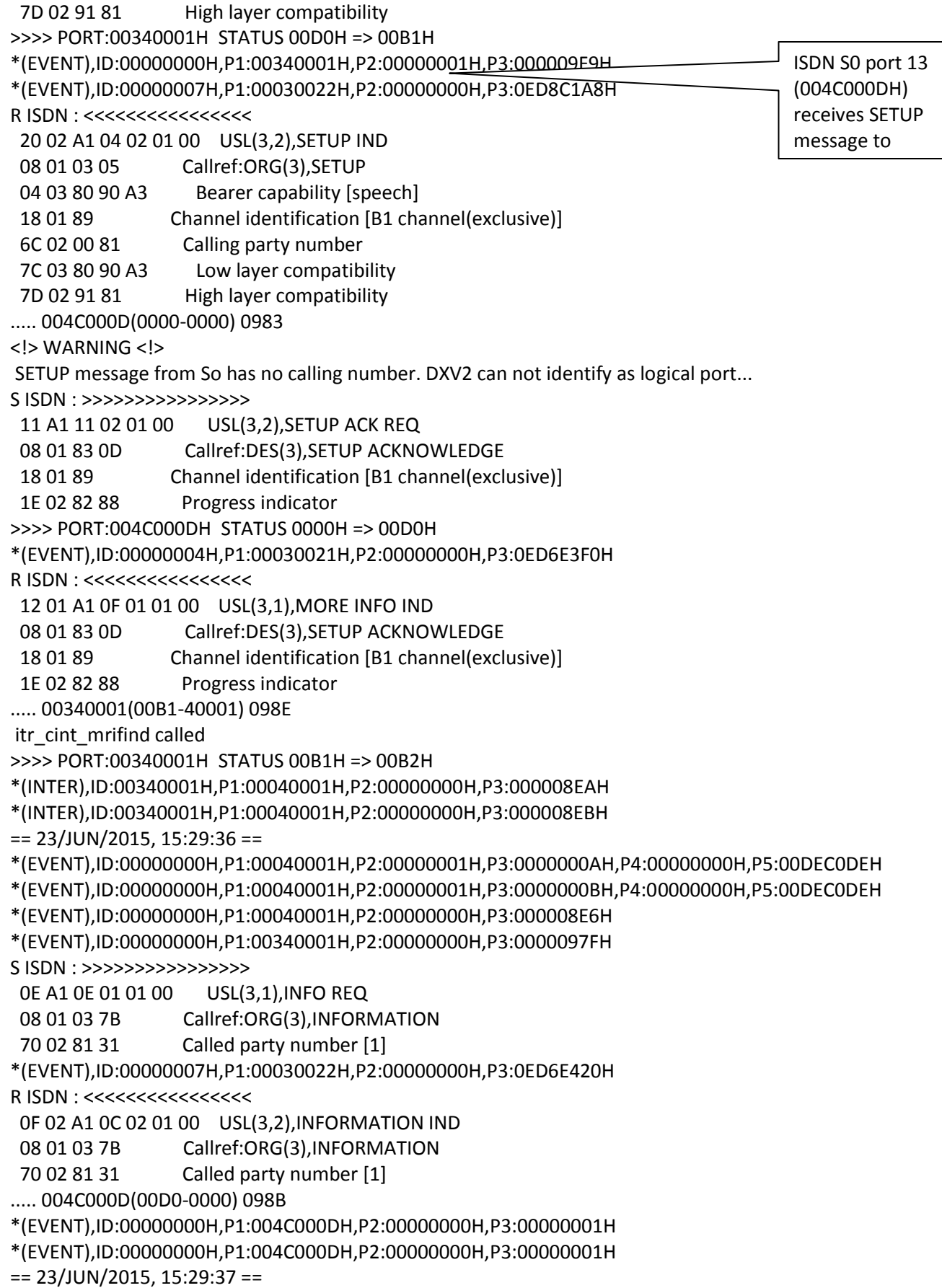
\*(EVENT),ID:00000000H,P1:00040001H,P2:00000002H,P3:0000000AH,P4:00000000H,P5:00DEC0DEH \*(EVENT),ID:00000000H,P1:00040001H,P2:00000002H,P3:0000000BH,P4:00000000H,P5:00DEC0DEH \*(EVENT),ID:00000000H,P1:00340001H,P2:00000000H,P3:0000097FH S ISDN : >>>>>>>>>>>>>>>> 0E A1 0E 01 01 00 USL(3,1),INFO REQ 08 01 03 7B Callref:ORG(3),INFORMATION 70 02 81 32 Called party number [2] \*(EVENT),ID:00000007H,P1:00030022H,P2:00000000H,P3:0ED8901CH R ISDN : <<<<<<<<<<<<<<<< 0F 02 A1 0C 02 01 00 USL(3,2),INFORMATION IND 08 01 03 7B Callref:ORG(3),INFORMATION 70 02 81 32 Called party number [2] ..... 004C000D(00D0-0000) 098B \*(EVENT),ID:00000000H,P1:00040001H,P2:00000003H,P3:0000000AH,P4:00000000H,P5:00DEC0DEH \*(EVENT),ID:00000000H,P1:00040001H,P2:00000003H,P3:0000000BH,P4:00000000H,P5:00DEC0DEH \*(EVENT),ID:00000000H,P1:00340001H,P2:00000000H,P3:0000097FH S ISDN : >>>>>>>>>>>>>>>> 0E A1 0E 01 01 00 USL(3,1),INFO REQ 08 01 03 7B Callref:ORG(3),INFORMATION 70 02 81 33 Called party number [3] \*(EVENT),ID:00000007H,P1:00030022H,P2:00000000H,P3:0ED8C998H R ISDN : <<<<<<<<<<<<<<<< 0F 02 A1 0C 02 01 00 USL(3,2),INFORMATION IND 08 01 03 7B Callref:ORG(3),INFORMATION 70 02 81 33 Called party number [3] ..... 004C000D(00D0-0000) 098B \*(EVENT),ID:00000000H,P1:004C000DH,P2:00000000H,P3:00000001H S ISDN : >>>>>>>>>>>>>>>> 0D A1 02 02 01 00 USL(3,2),PROCEEDING REQ 08 01 83 02 Callref:DES(3),CALL PROCEEDING 18 01 89 Channel identification [B1 channel(exclusive)] S ISDN : >>>>>>>>>>>>>>>> 12 A1 0B 02 01 00 USL(3,2),DISCONNECT REQ 08 01 83 45 Callref:DES(3),DISCONNECT 08 02 80 81 Cause (1) 1E 02 81 88 Progress indicator >>>> PORT:004C000DH STATUS 00D0H => 00BCH \*(EVENT),ID:00000004H,P1:00030021H,P2:00000000H,P3:0ED8C998H R ISDN : <<<<<<<<<<<<<<<<<<< 0E 01 A1 02 01 01 00 USL(3,1),CALL PROCEEDING IND 08 01 83 02 Callref:DES(3),CALL PROCEEDING 18 01 89 Channel identification [B1 channel(exclusive)] ..... 00340001(00B2-40001) 0981 >>>> PORT:00340001H STATUS 00B2H => 00B3H \*(INTER),ID:00340001H,P1:00040001H,P2:00000000H,P3:000008EAH \*(INTER),ID:00340001H,P1:00040001H,P2:00000000H,P3:000008F1H \*(INTER),ID:00340001H,P1:00040001H,P2:00000000H,P3:000008EAH \*(INTER),ID:00340001H,P1:00040001H,P2:00000000H,P3:000008EBH \*(INTER),ID:00340001H,P1:00040001H,P2:00000000H,P3:000008FCH \*(EVENT),ID:0000001FH,P1:00001102H,P2:00000000H,P3:00000000H

```
*(EVENT),ID:00000004H,P1:00030021H,P2:00000000H,P3:0ED6E4D4H
R ISDN : <<<<<<<<<<<<<<<<
  13 01 A1 09 01 01 00 USL(3,1),DISCONNECT IND
  08 01 83 45 Callref:DES(3),DISCONNECT
 08 02 80 81 Cause (1)
  1E 02 81 88 Progress indicator
..... 00340001(00B3-40001) 0988
>>>> PORT:00340001H STATUS 00B3H => 00BCH
*(INTER),ID:00340001H,P1:00040001H,P2:00000000H,P3:000008BBH
>>>> PORT:00040001H STATUS 0087H => 0088H
== 23/JUN/2015, 15:29:39 ==
*(EVENT),ID:00000000H,P1:00040001H,P2:00000013H,P3:0000000AH,P4:00000000H,P5:00DEC0DEH
>>>> PORT:00040001H STATUS 0088H => 0000H
*(INTER),ID:00040001H,P1:00340001H,P2:00000000H,P3:00000804H
S ISDN : >>>>>>>>>>>>>>>>
  0E A1 0C 01 01 00 USL(3,1),RELEASE REQ
  08 01 03 4D Callref:ORG(3),RELEASE
 08 02 80 90 Cause (16)
>>>> PORT:00340001H STATUS 00BCH => 00C3H
*(EVENT),ID:0000001FH,P1:00001101H,P2:00000000H,P3:00000000H
*(EVENT),ID:00000007H,P1:00030022H,P2:00000000H,P3:0ED6E3F0H
R ISDN : <<<<<<<<<<<<<<<<<<<<<
  0F 02 A1 0A 02 01 00 USL(3,2),RELEASE IND
  08 01 03 4D Callref:ORG(3),RELEASE
 08 02 80 90 Cause (16)
..... 004C000D(00BC-0000) 0989
>>>> PORT:004C000DH STATUS 00BCH => 0000H
*(EVENT),ID:00000004H,P1:00030021H,P2:00000000H,P3:0ED6E3F0H
R ISDN : <<<<<<<<<<<<<<<<
  0B 01 A1 33 01 01 00 USL(3,1),RELEASE CONF
  08 01 83 5A Callref:DES(3),RELEASE COMPLETE
..... 00340001(00C3-40001) 0994
>>>> PORT:00340001H STATUS 00C3H => 0025H
*(EVENT),ID:0000001FH,P1:00001401H,P2:00000000H,P3:00000000H
== 23/JUN/2015, 15:29:40 ==
*(EVENT),ID:00000000H,P1:00340001H,P2:GUARD ,P3:00000002H
>>>> PORT:00340001H STATUS 0025H => 0000H
*(EVENT),ID:00000000H,P1:00340001H,P2:00000000H,P3:000009F9H
```
## **SV9100 Automatic DIM Log File Export from the GCD-CP10**

A new facility has been made available to make diagnostics simpler.

For advanced analysis NEC engineers often ask for a Diagnostic (DIM) log.

On the SV8100 this would be gained by taking a PC to site to connect to the SV8100 and record these.

On the SV9100 the DIM log is automatically saved as text data to SD-Card on CPU, removing the need for an external PC.

The saved DIM log can be extracted to USB flash drive or can be saved to PC via PC programming.

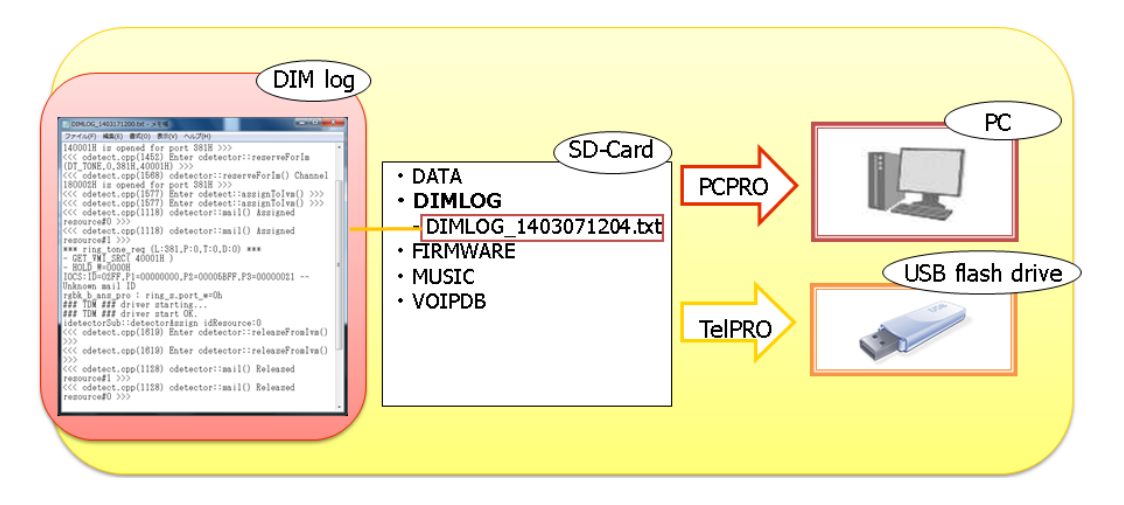

DIM Files are created automatically by the SV9100 System

Up to 100MB can be stored to the SD card installed to the GCD-CP00 card.

These files cannot be deleted from the SD card; new files will automatically overwrite older files as necessary.

The function doesn't need any license.

As for Debug command of DIM, commands below are "ON" in the initial state.

- mail in 0 0 0 0 (caps)
- ・mail in 0 0 1 2 (isdn)

Debug commands can be changed to ON/OFF via Web programming

## *DIMLOG*

System Log file.

Used by NEC Japan to show detailed system information. New file created when the system is reset. File name format is an incrementing value (DIMLAST1.txt)

## *DIMLAST*

Historical system activity.

Saves the system activity into 4MB files, a new file is created when current file reaches 4MB or when the system is reset.

File name format is the date and time the file was created (DIMLOG\_YYMMDDhhmm.txt) The detail of the DIMLAST is determined by the setting of the DIM commands as shown in this document, eg to enable ISDN Debug use 'mail in 0 0 1 2'.

### *Record Live System Activity to USB*

System Activity can also be saved live to the USB using the Maintenance Service Code (CMD 10-11-42).

## *Technical Information*

## **Saving DIMLOG and DIMLAST files using PCPro**

- 1. Connect to the system via PCPro
- 2. Go to Tools tab and select DIM File Download
- 3. In the pop-up screen choose the destination to export the files to
- 4. Select the files to download, or click Select All
- 5. Click OK
- 6. The files will be saved as text files .txt

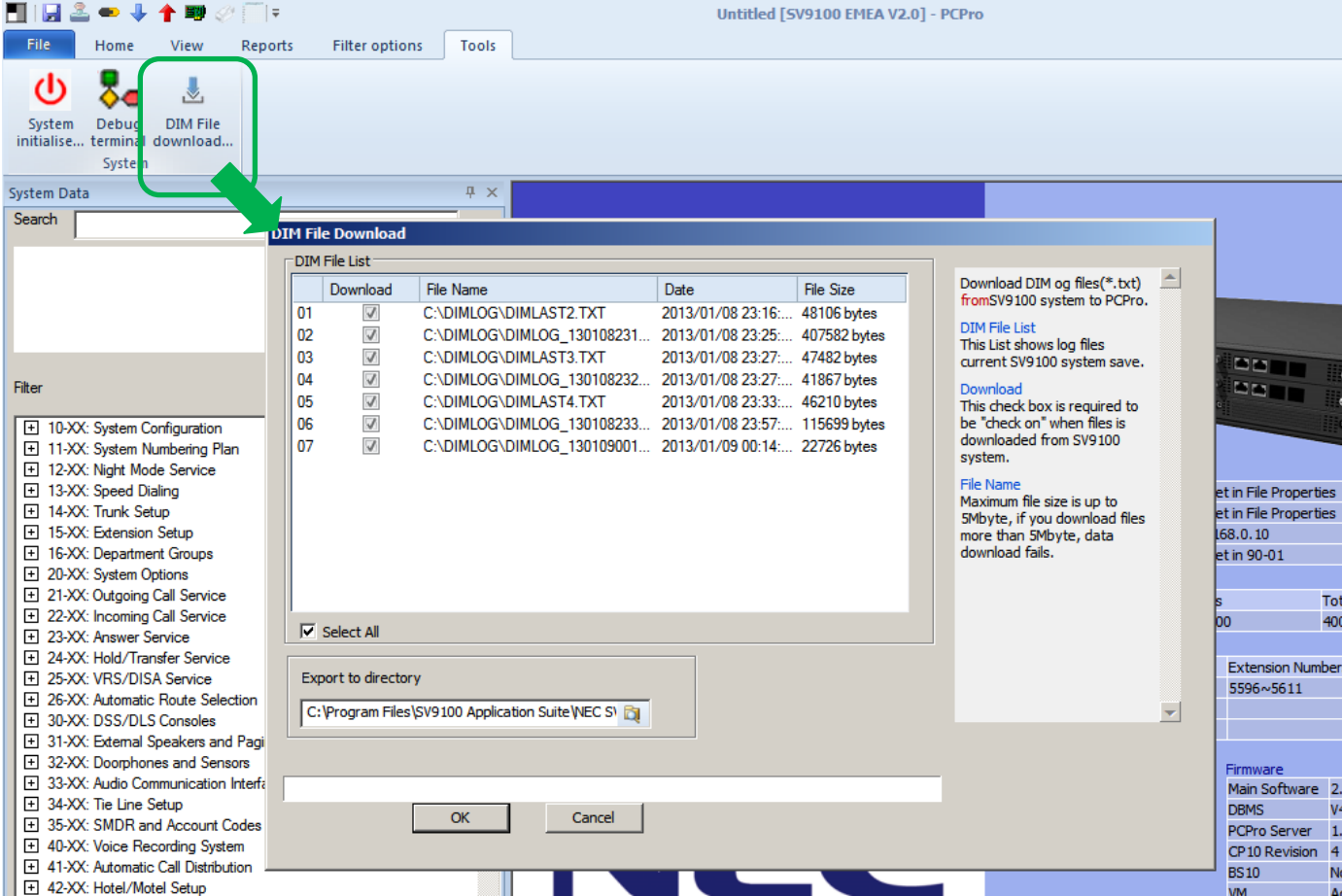

#### **Saving DIMLOG and DIMLAST files using KeyTelPro**

Copies the files from the SD card installed in GCD-CP10 card to the USB memory stick plugged into the USB socket of the GCD-CP10 card

- 1. Ensure a USB Memory stick is installed to the USB of the GCD-CP10 card
- 2. Enter system programming via KeyTelPro
- 3. Enter CMD 90-03-02

90-03-02

DIM log Save YES:1 1  $\langle$   $\rangle$   $\rangle$ 

4. Enter 1 and press Transfer key Saving DIM log will be displayed for a few seconds

Saving DIM log

5. Then display will step to the next CMD when the save is complete

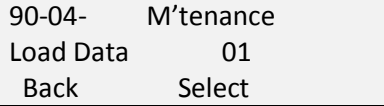

If the save fails the display will show

Fail to write

Fail to write can occur if the USB is in use for any other function, eg DIM saving to USB via Maintenance Service Code

#### **Record Live System Activity to USB Memory**

The live system activity will be saved to the USB stick; start and stop the recording using the Maintenance Service code.

#### **To Start the Recording**

Ensure a USB Memory stick is installed to the USB drive of the GCD-CP10 card Ensure you assign a Service Code to the Maintenance code in CMD 11-10-42 (default = none assigned) From a Keytelephone go off hook and dial the Maintenance Service Code

MAINTENANCE FUNCTION NO(1-3) ?

Enter 3 on the keypad SYSTEM LOG SAVE TO USB 1:START 0:END ?

Enter 1 to begin recording to the USB

A new file will be created on the USB stick in folder DIMLOG, filename DIMLOG\_YYMMDDhhmm.txt

SYSTEM LOG SAVE TO USB SAVE START

Go on hook

The system activity will continue to be recorded to the USB stick

#### **To stop recording**

From a Keytelephone go off hook and dial the Maintenance Service Code

MAINTENANCE FUNCTION NO(1-3) ?

Enter 3 on the keypad

SYSTEM LOG SAVE TO USB 1:START 0:END ?

Enter 0 to stop recording to the USB SYSTEM LOG SAVE TO USB SAVE END

Go on hook

r.

### **Selecting DIM Items via WebPro**

To set the items you wish the DIM to log, use Webpro, select the Maintenance Debug:

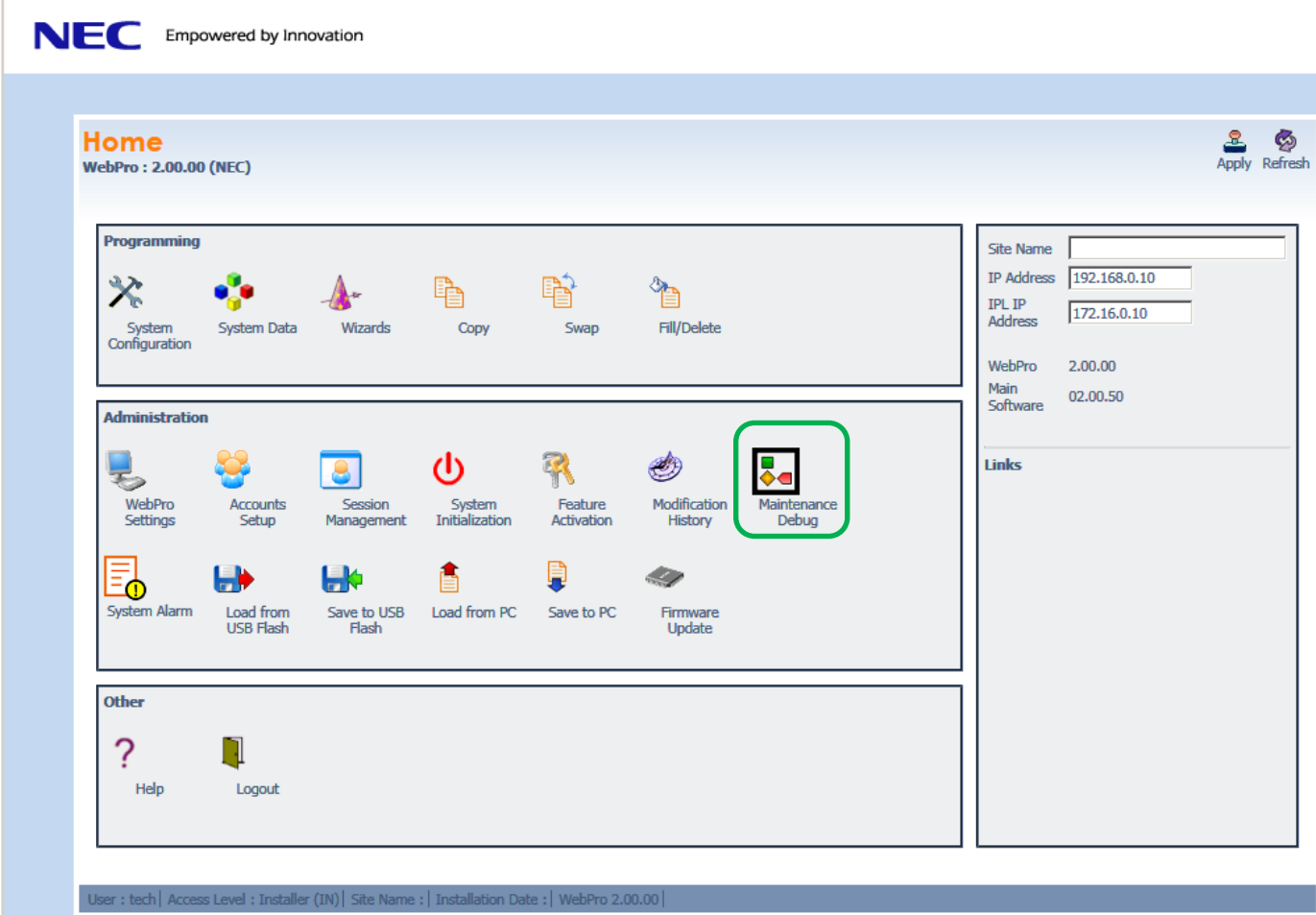

Items can be selected, NEC will generally instruct you on which of these items to select:

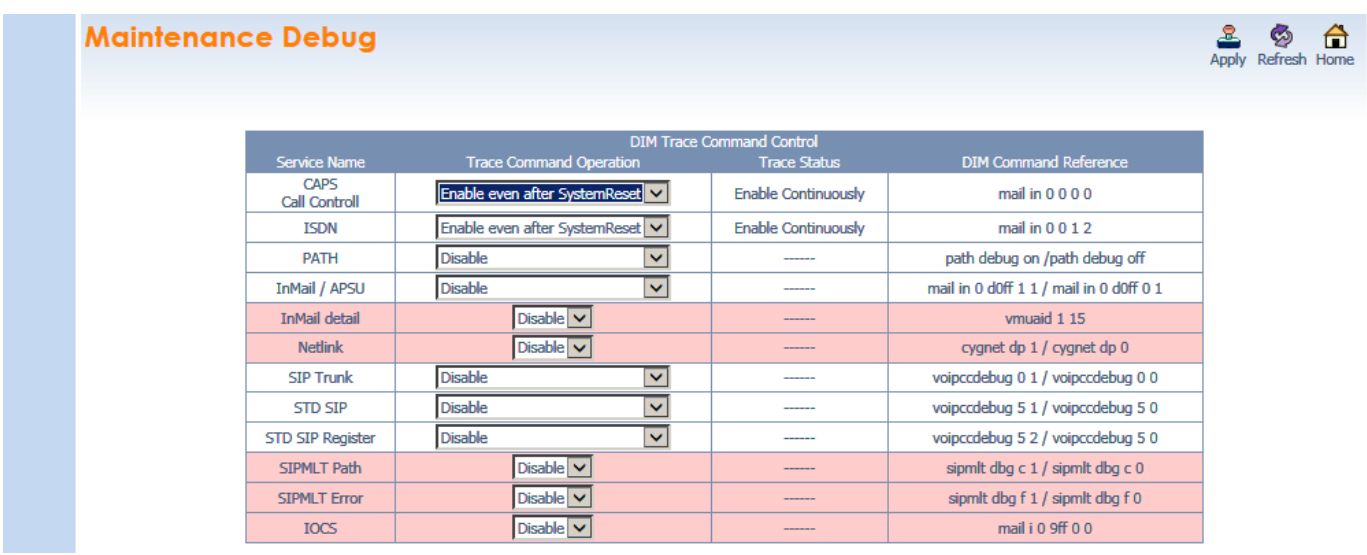

## **Alarm Reports**

Further details can be found in the Alarm Reports section within the SV9100 Features & Specifications manual.

The SV9100 system monitors and records fault conditions on the system and selected devices, these alarms can be viewed either by the customer or the maintainer.

Use PCPro to setup system alarm reporting within Easy Edit: Maintenance-Alarms.

#### Enable any alarms

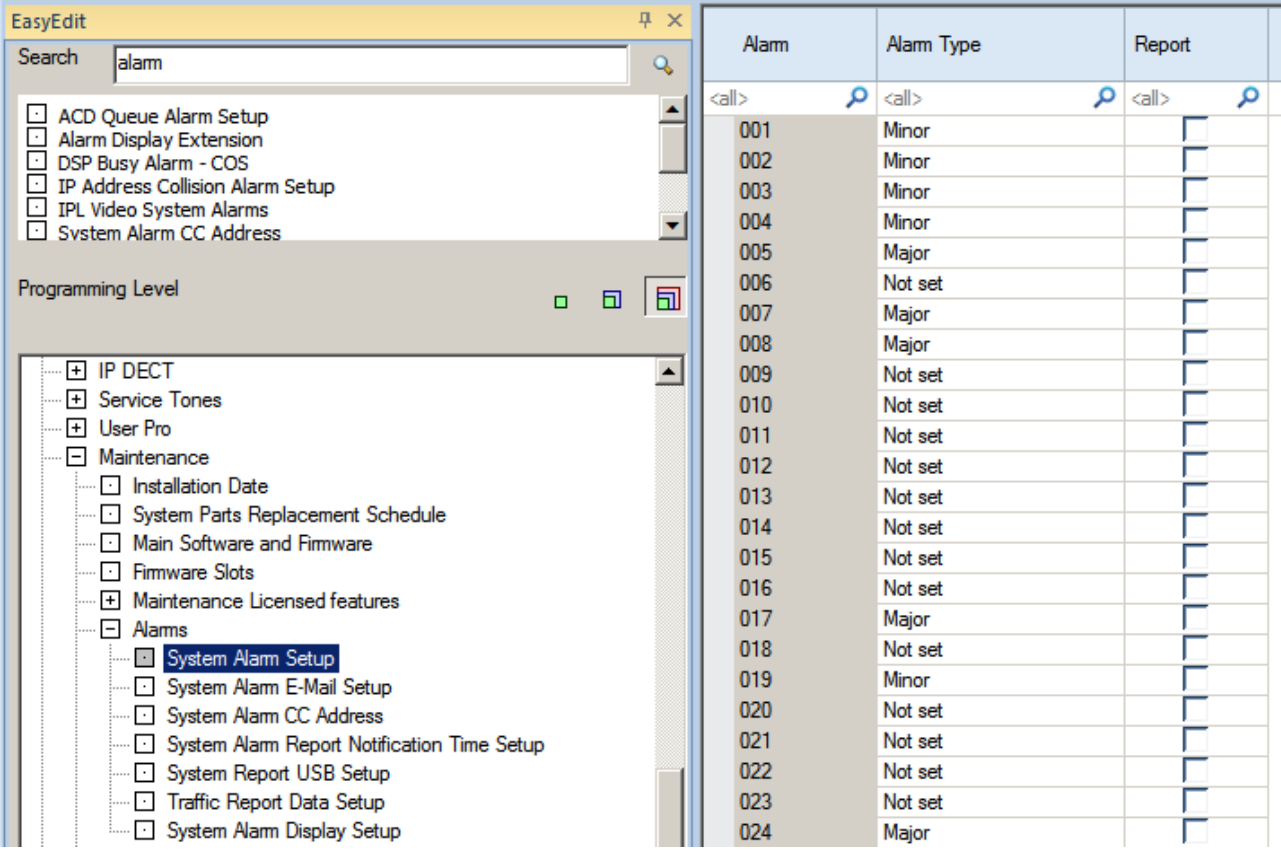

## *Overview of Alarm Reporting Options*

System alarm conditions can be reported via the following methods:

- The system can indicate several errors on the multiline telephone display
- Viewed via WebPro
- Downloaded in PCPro.
- Output to a USB stick on the GCD-CP10
- Report data can also be sent via email.

## *Summary of SV9100 Alarms*

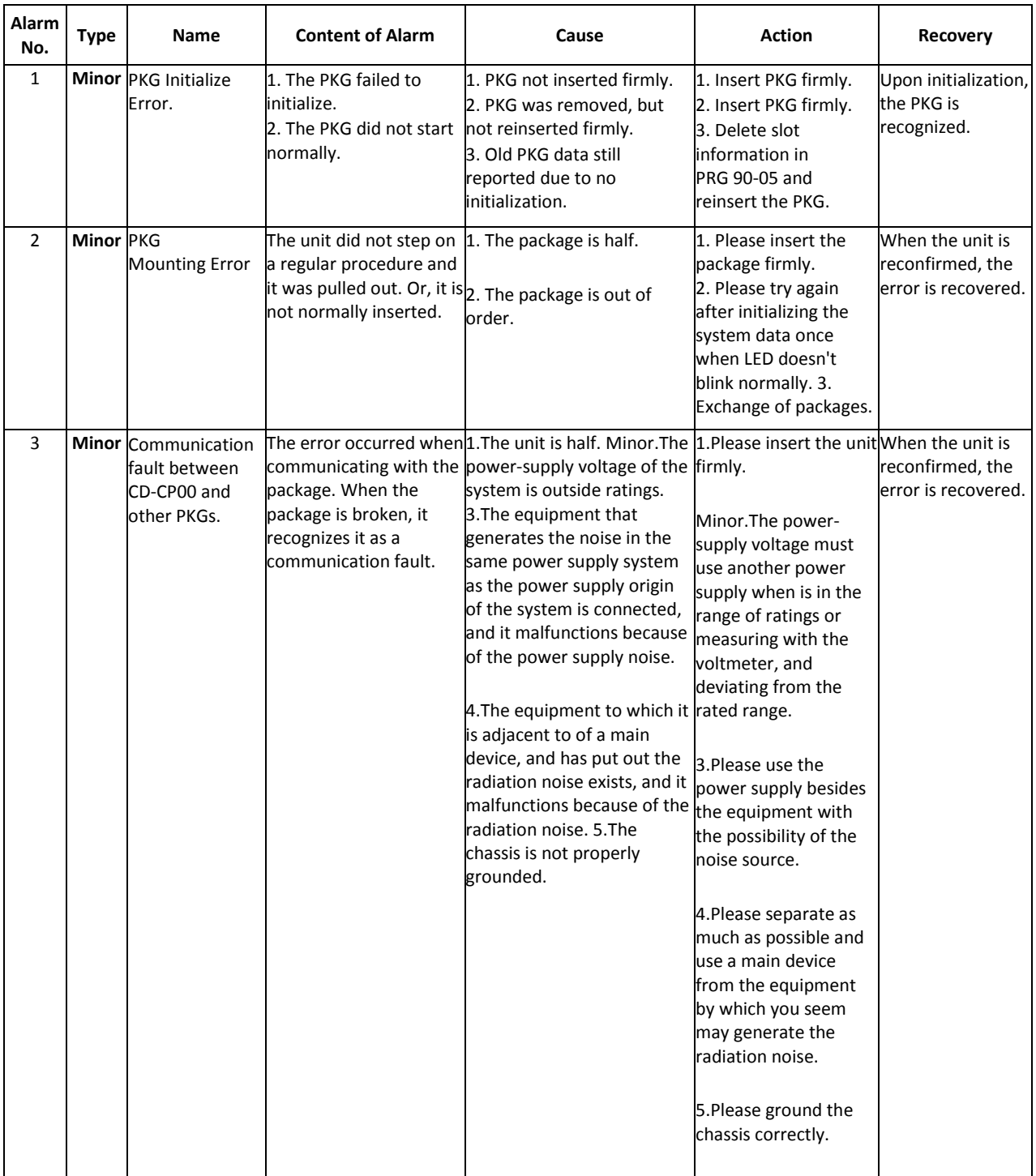

Ė

 $\blacksquare$ 

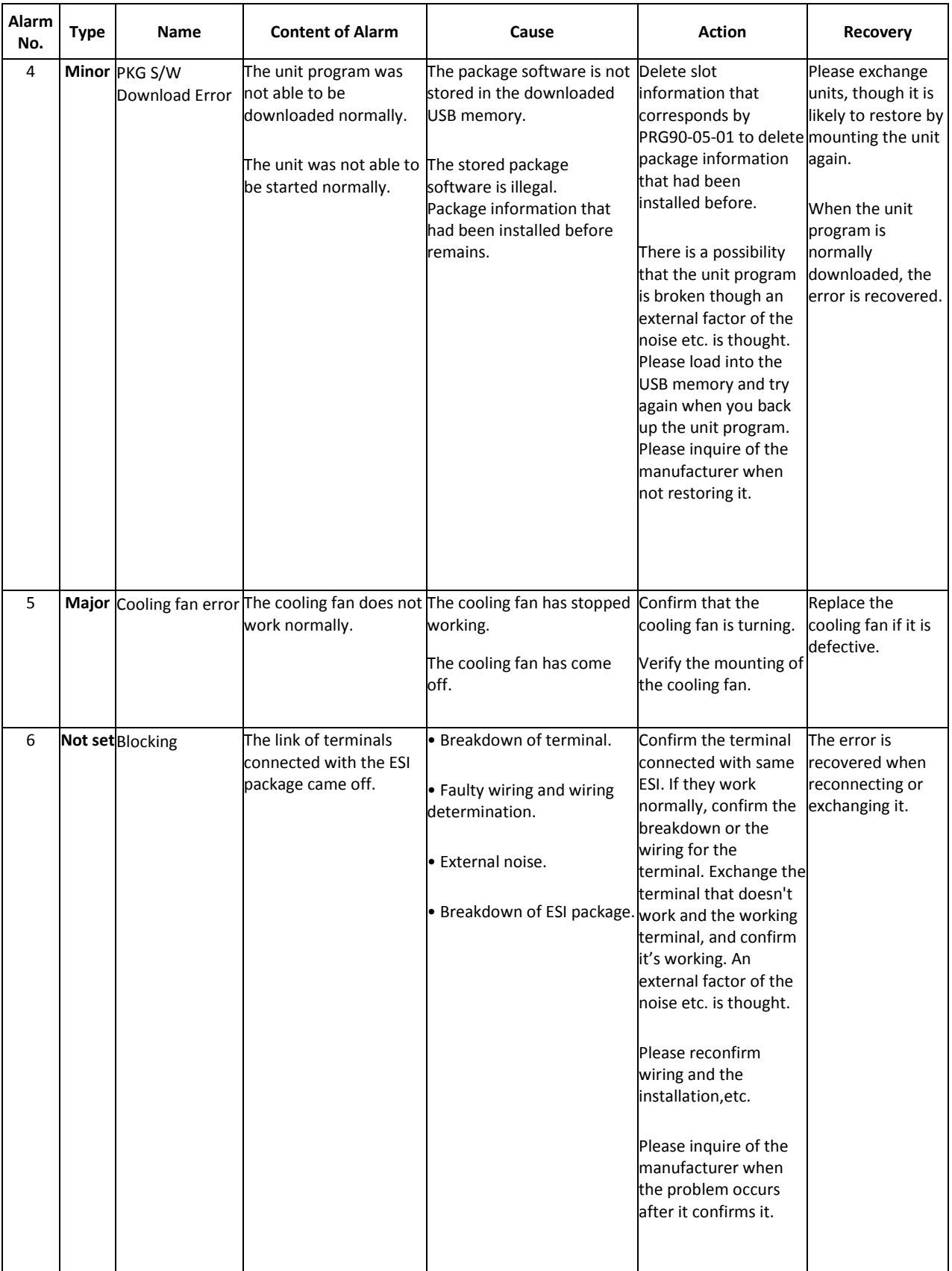

Ē.

İ

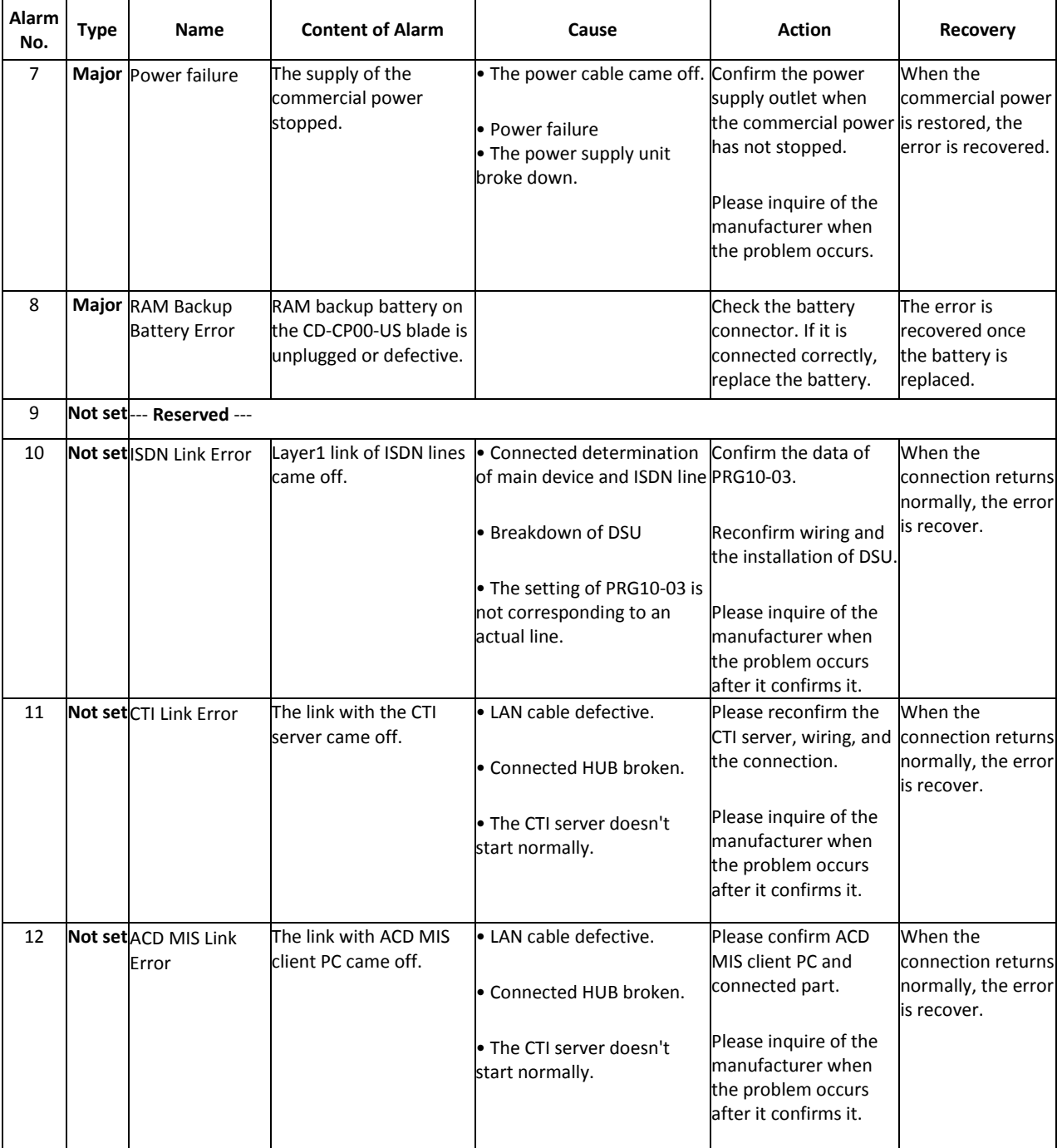

Ξ

 $\blacksquare$ 

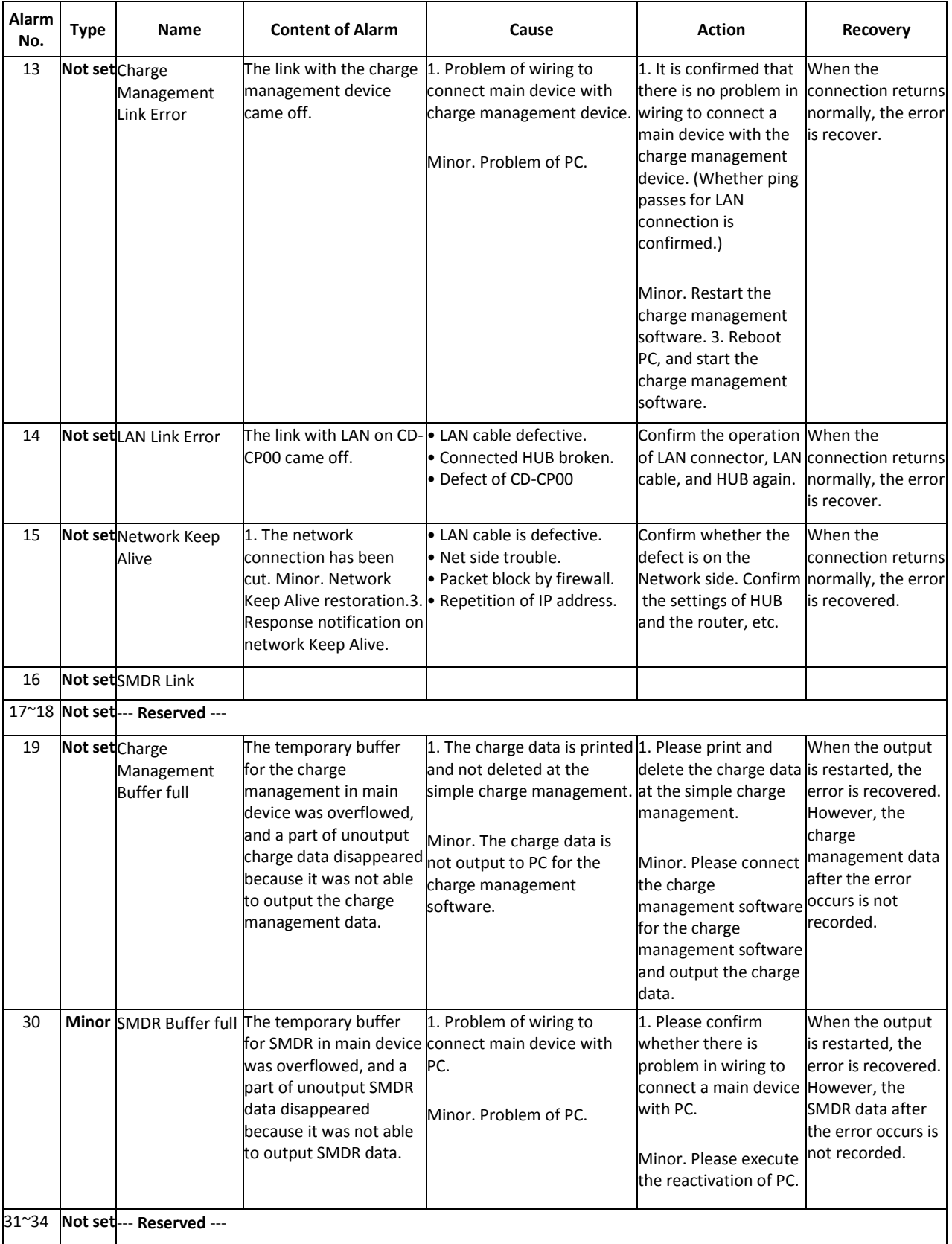

İ

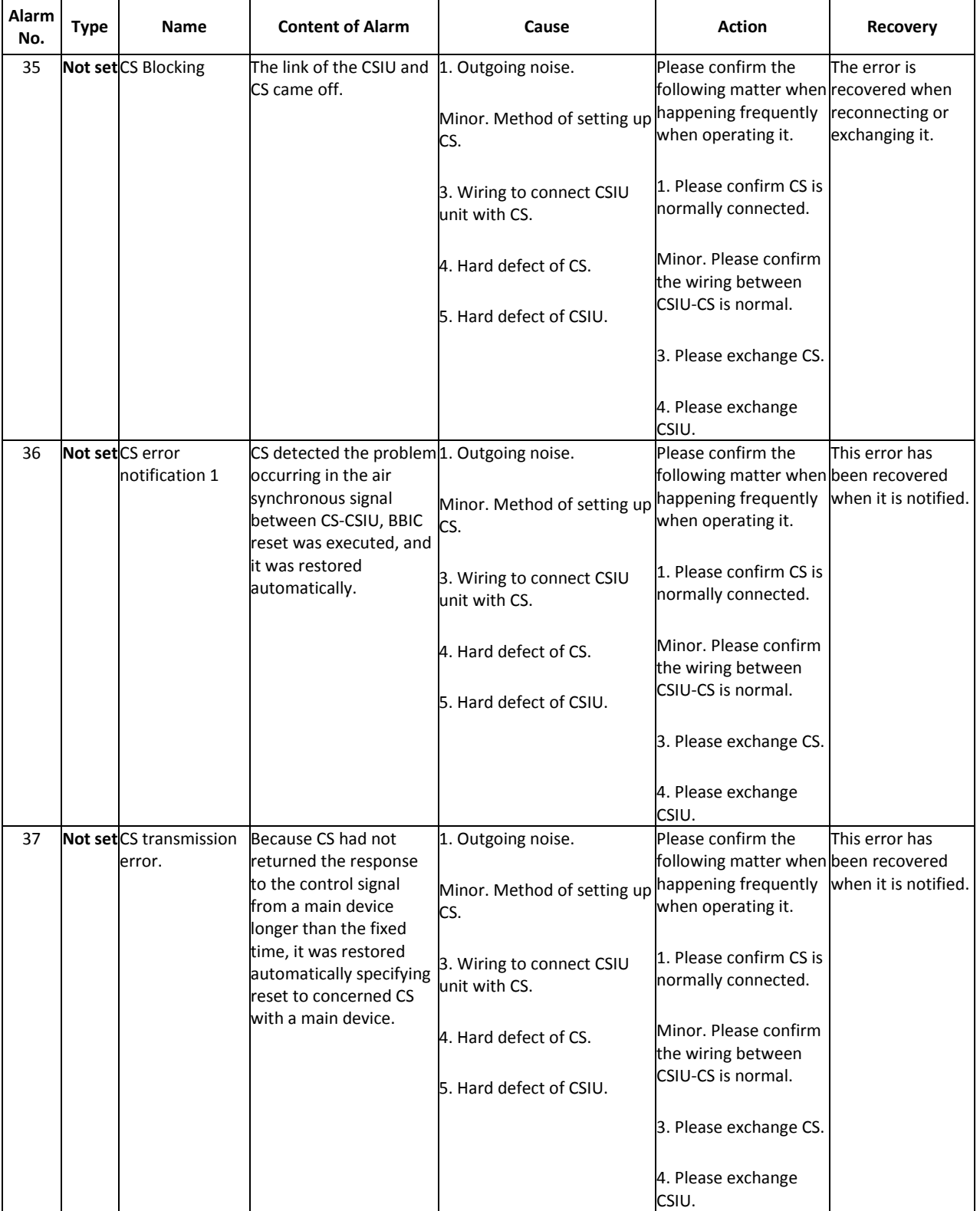

Ξ

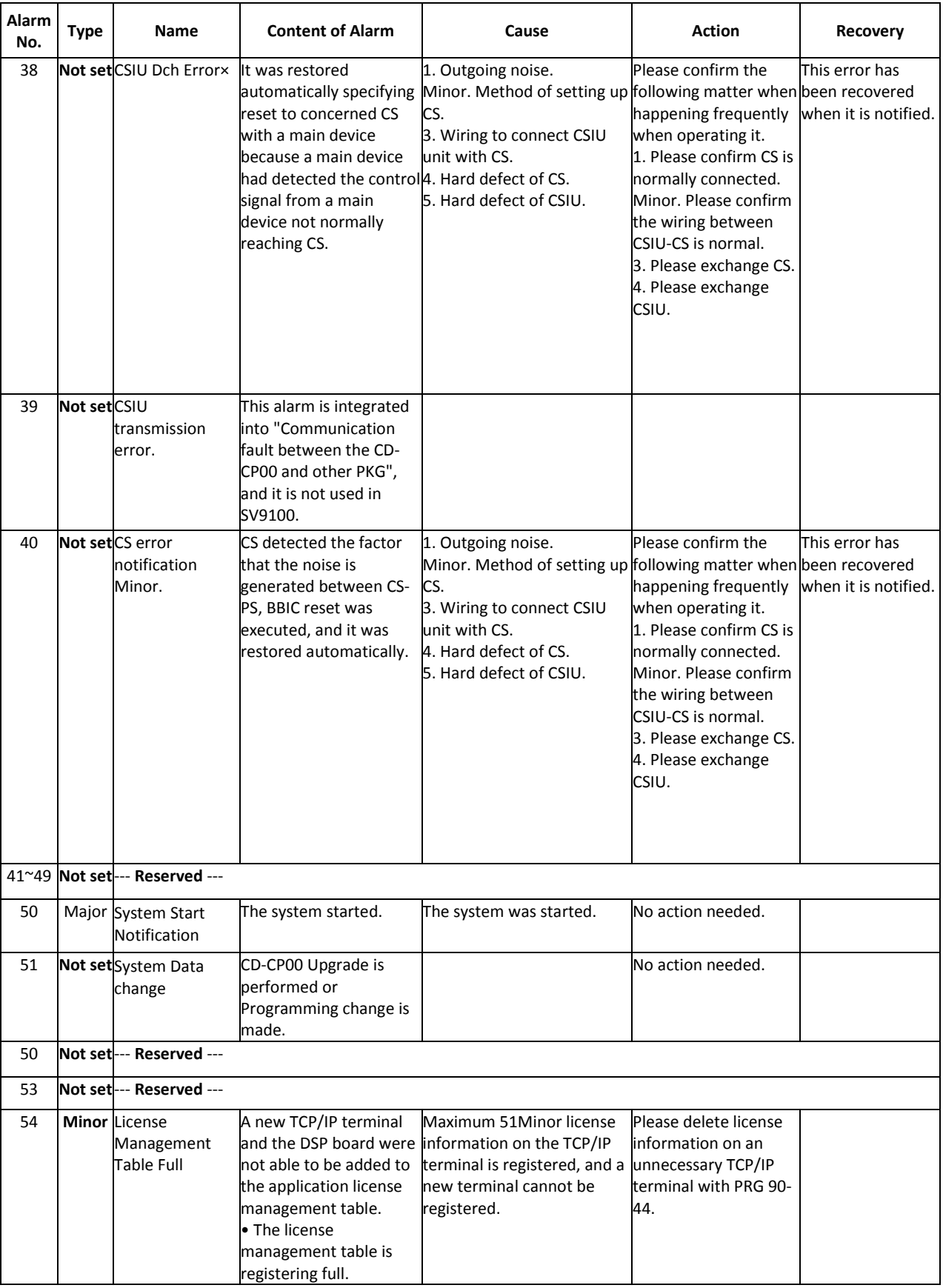

 $\overline{a}$ 

İ

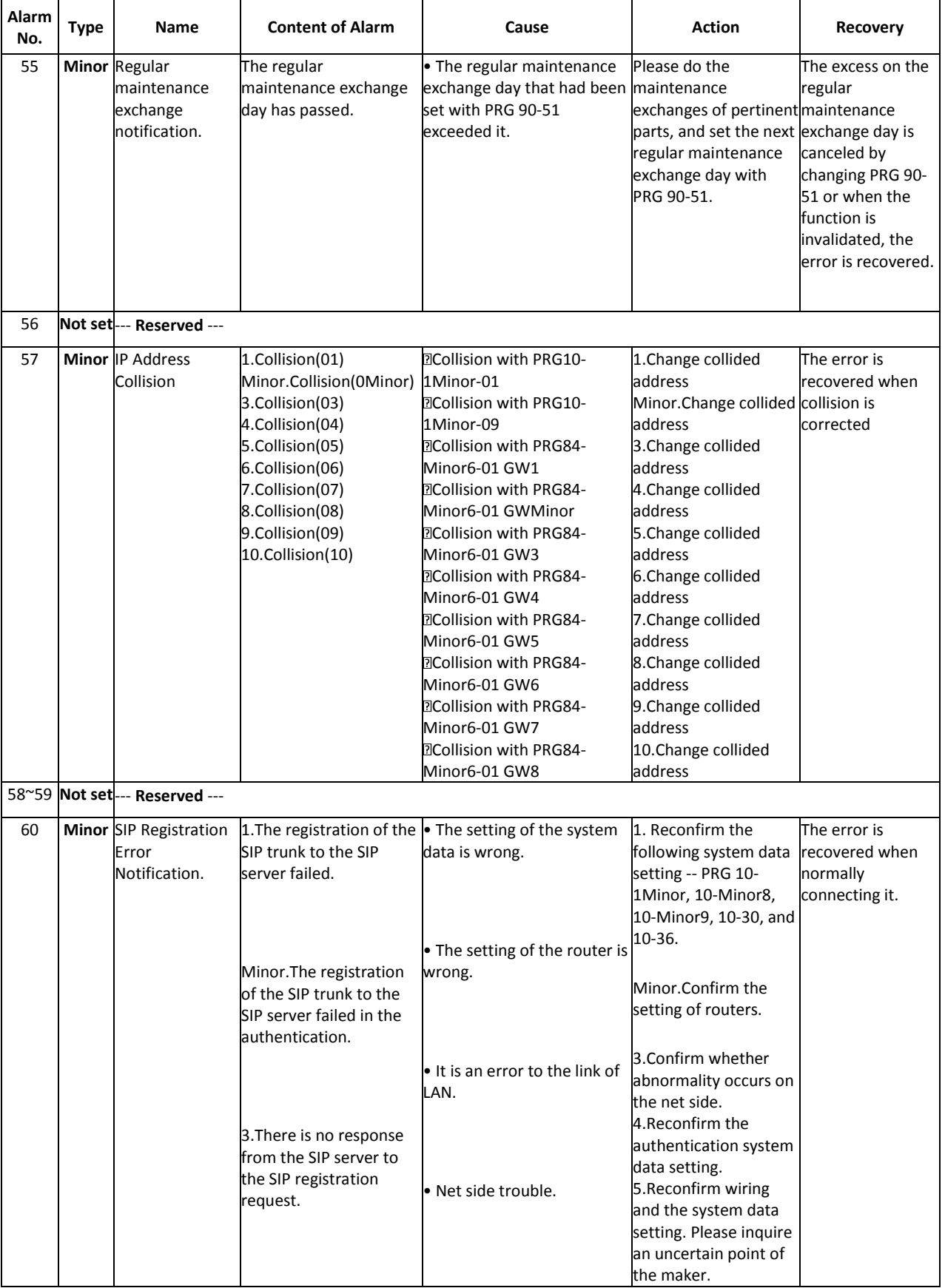

Ξ

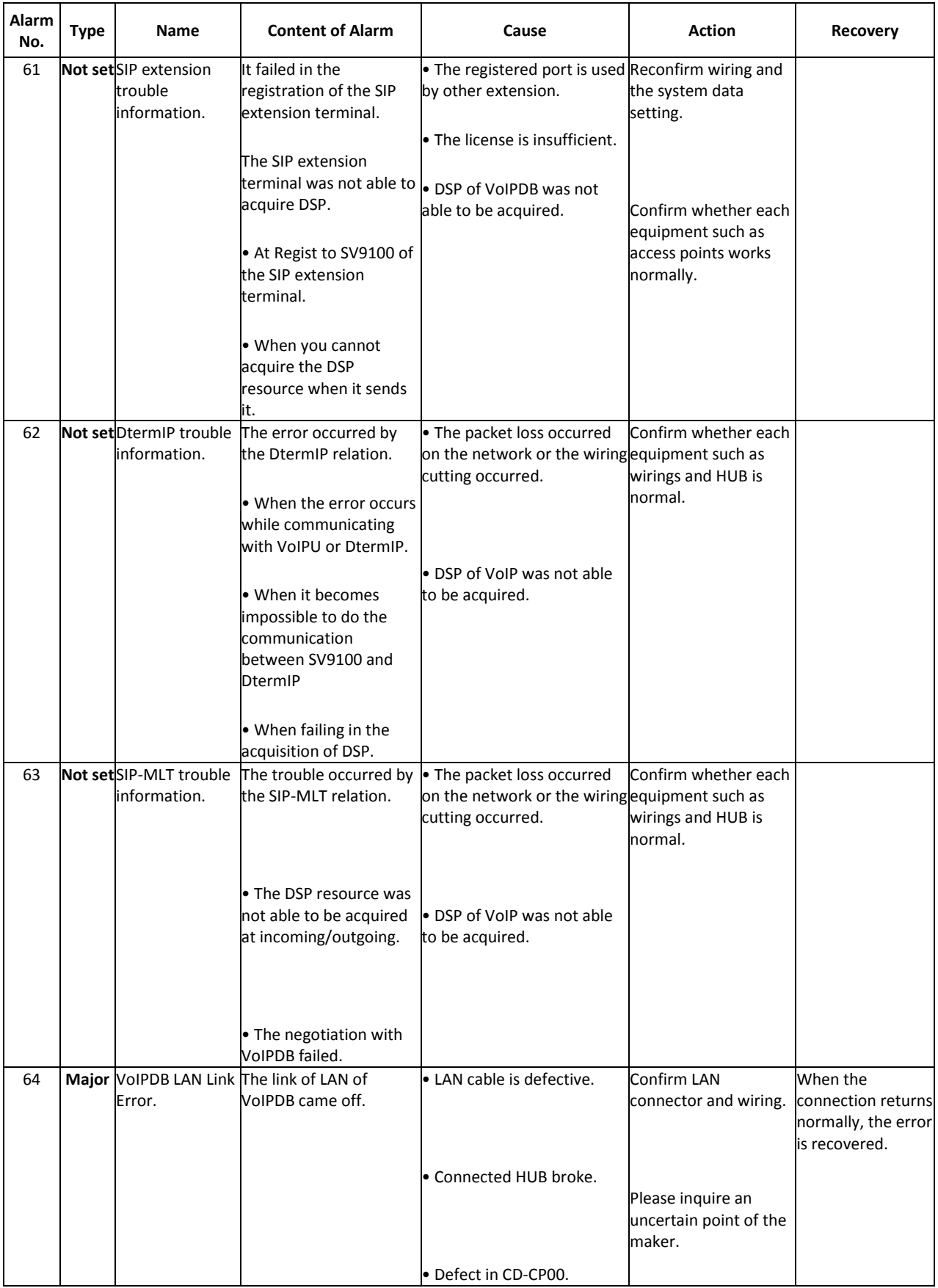

 $\overline{a}$ 

İ

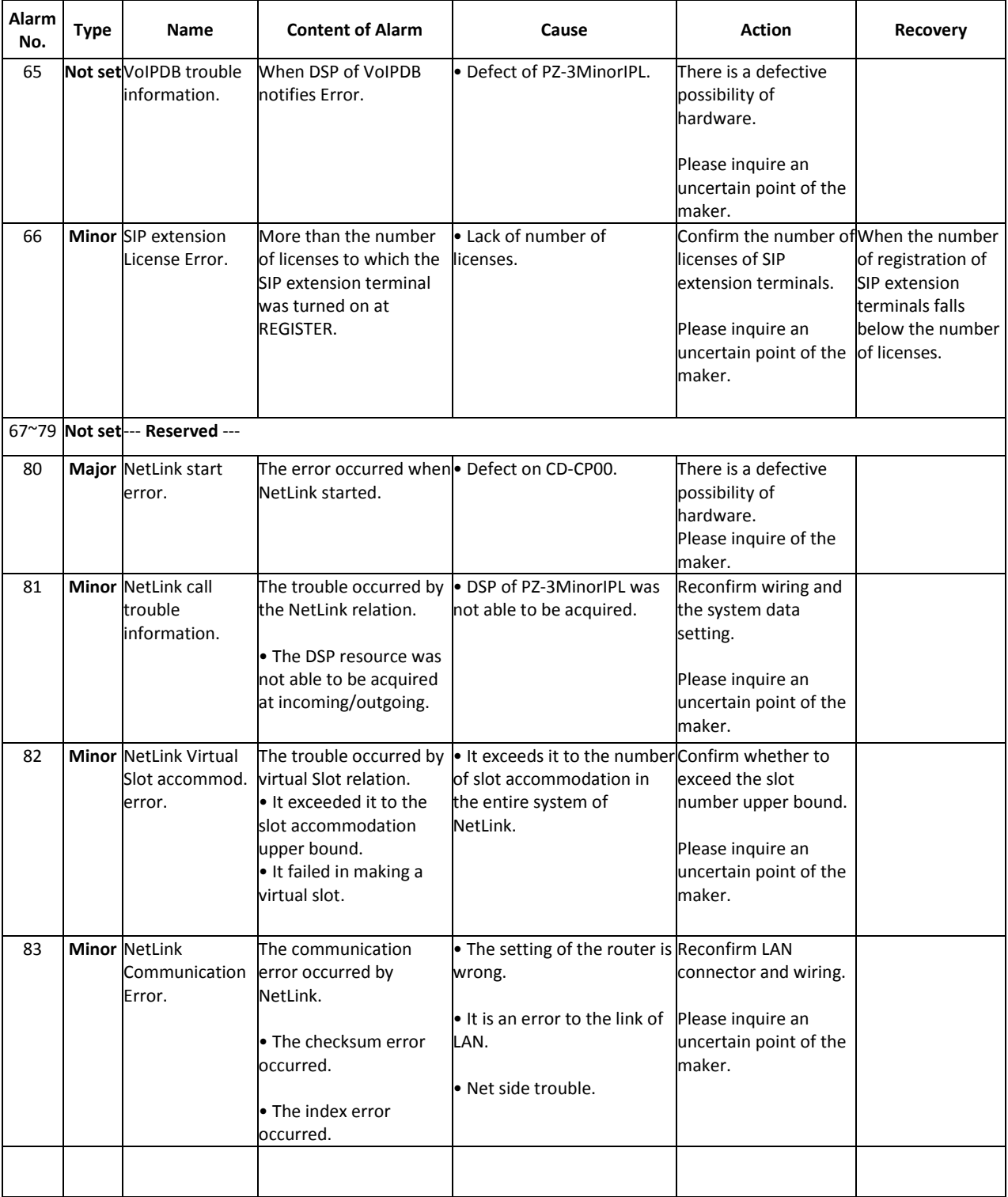

Ξ

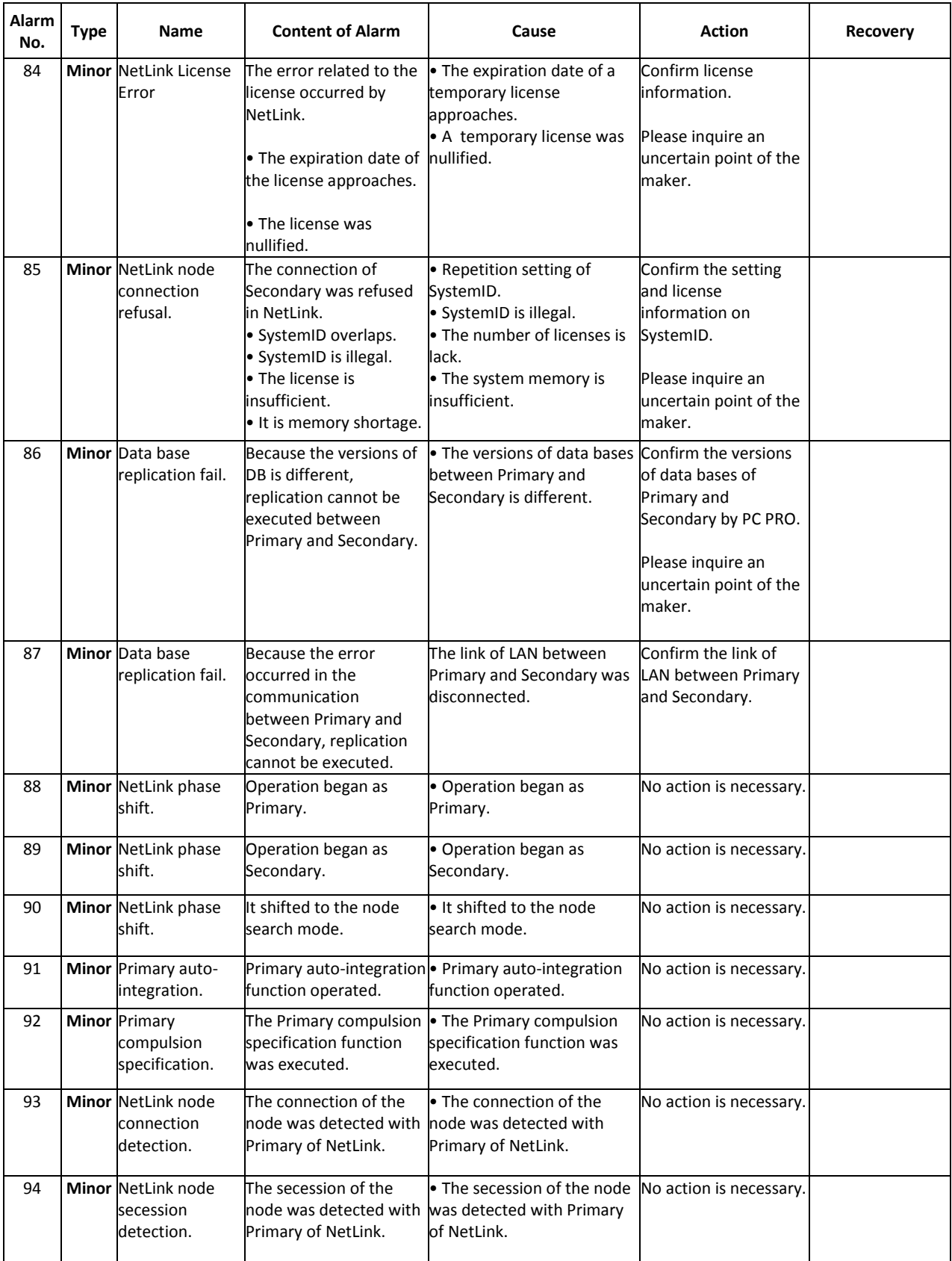

İ

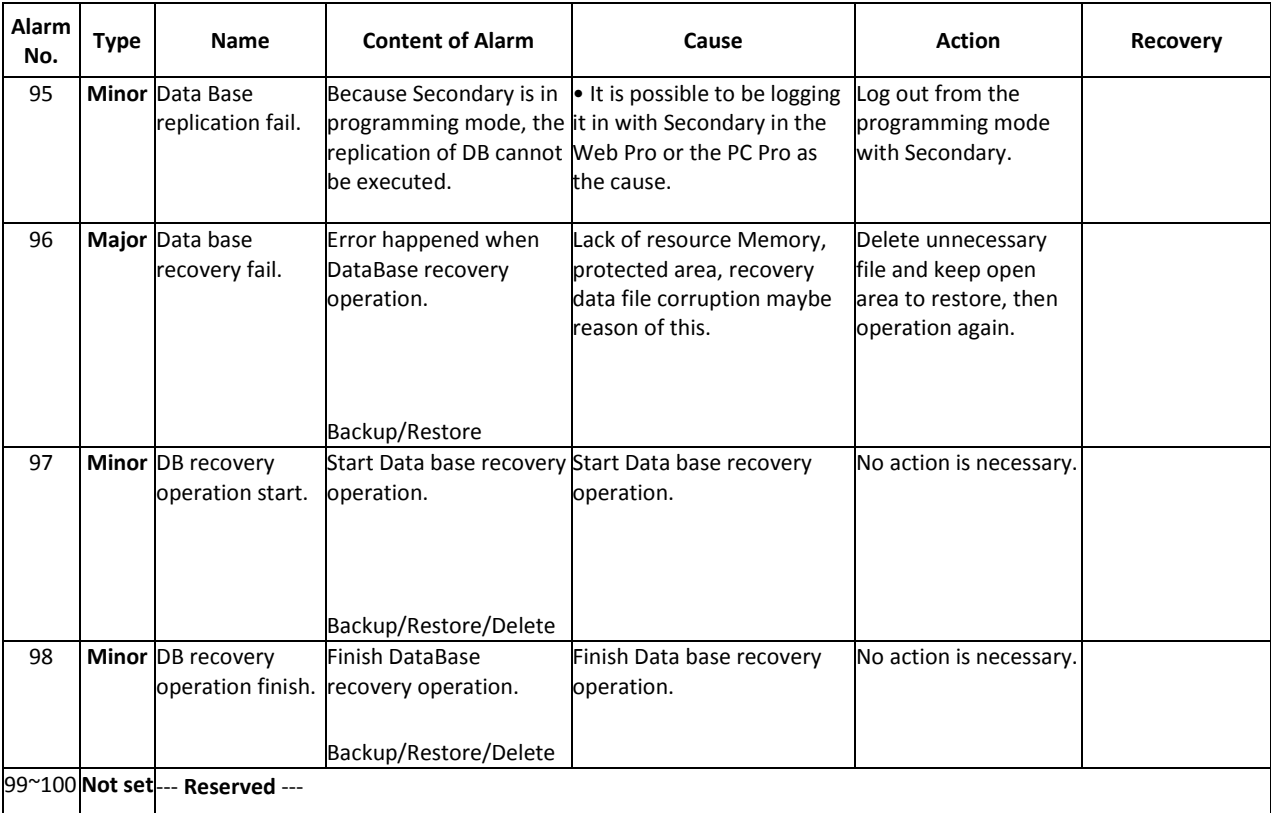

Ξ

2 %<br>Apply Refresh

#### **Alarm Reporting via Keytelephone**

Define the terminal(s) to receive the alarms with CMD90-50. Selected alarms are displayed: 5: Cooling fan error 14: GCD-CP10 LAN link error 30: SMDR Buffer full

 1-9 WED 2:39 2:41AM 5:COOLING FAN ERROR 0 List Dir ICM Prog

The cause of the alarm must be cleared to remove the report from the display.

#### **Alarm Reporting via WebPro**

System alarms can be viewed via WebPro. From the Home screen select 'System Alarm'<br>Home<br>WebPro:2.00.00 (NEC)

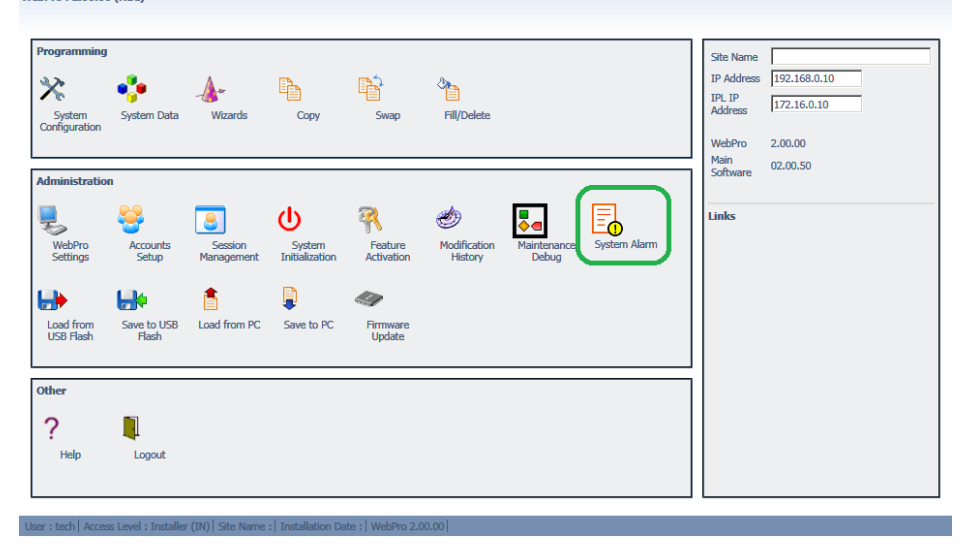

The Alarms are displayed.

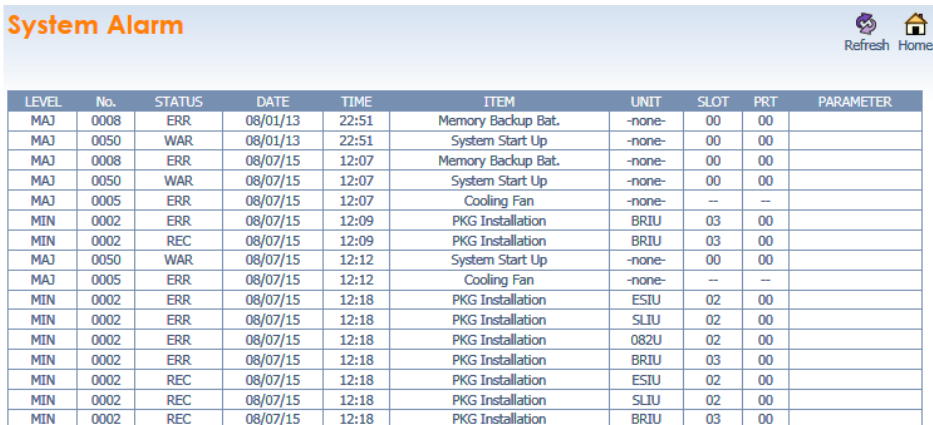

This is the list of the System Alarm.

## **Alarm Reporting via PCPro**

System alarms can be viewed via PCPro.

From the Reports toolbar select 'Alarms…'

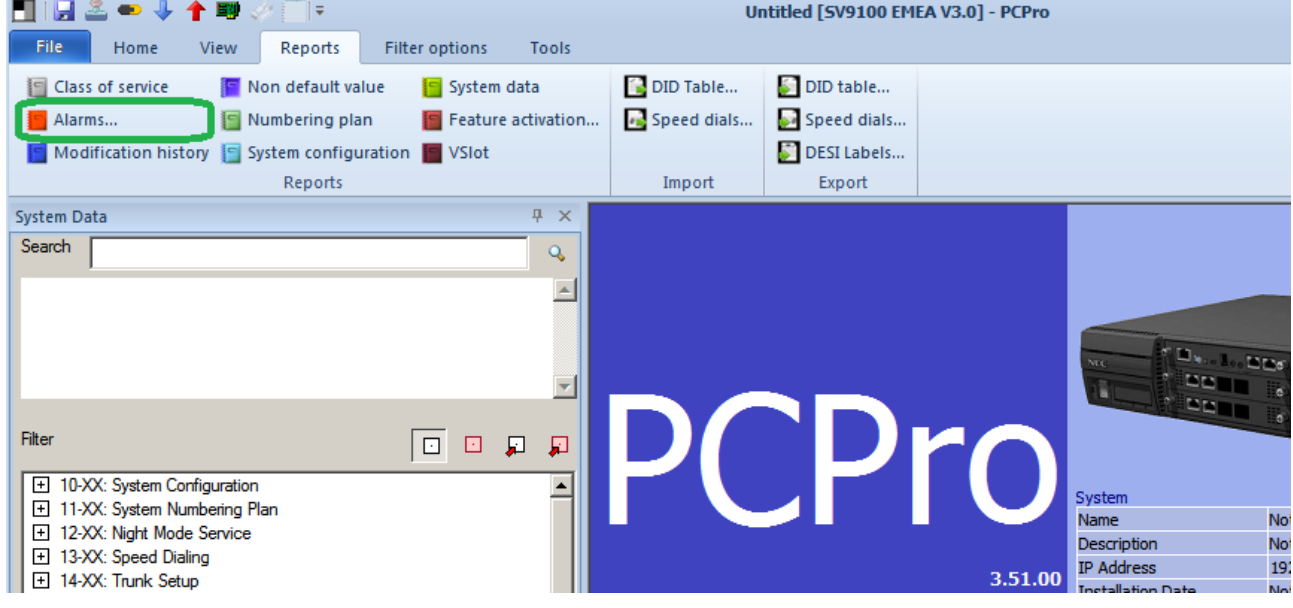

Choose the sorting option and click Generate.

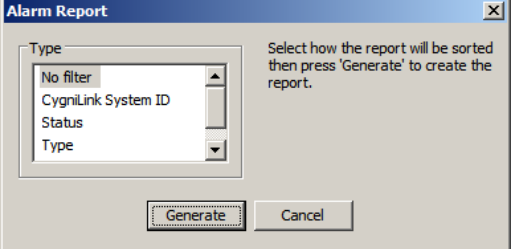

#### The report will open in your web browser.

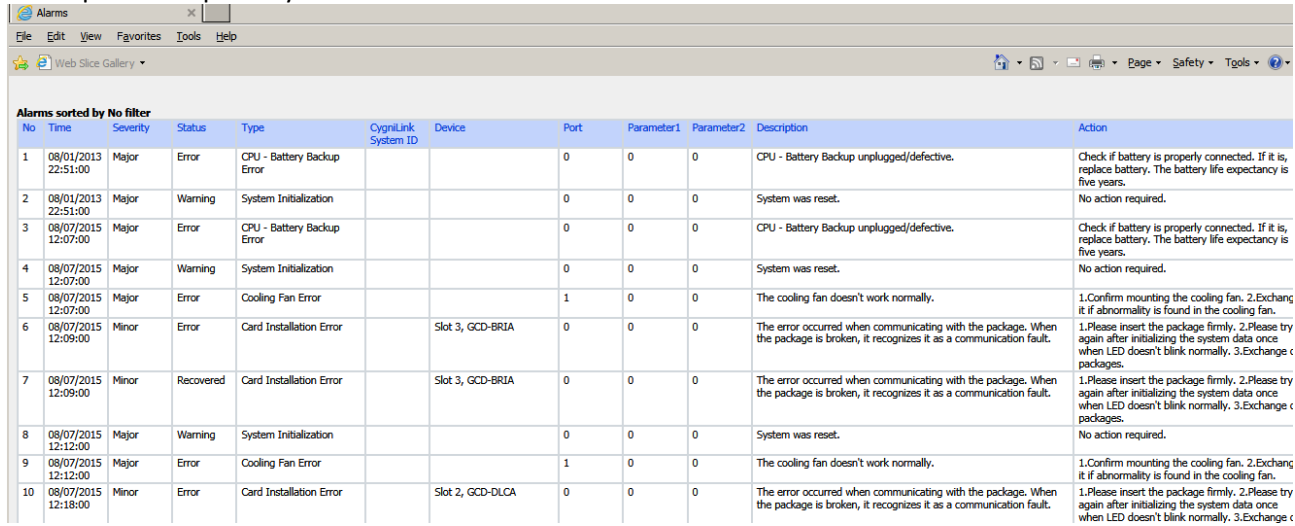

#### **Output the Alarm Report to a USB stick**

The alarm report can be output to the memory stick installed into the USB socket of the GCD-CP10 card. The report is generated via the Maintenance Service code.

Ensure you assign a Service Code to the Maintenance code in CMD 11-10-42 (default = none assigned).

#### **To Output the report**

Ensure a USB Memory stick is installed to the USB drive of the GCD-CP10 card Ensure you assign a Service Code to the Maintenance code in CMD 11-10-42 (default = none assigned) From a Keytelephone go off hook and dial the Maintenance Service Code

MAINTENANCE FUNCTION NO(1-3) ?

Enter 2 on the keypad ALMRPT SAVE TO USB #: NEW \*:ALL

Enter # on the keypad to output new alarms since?? Or enter \* on the keypad to output all alarms While saving the display shows

ALMRPT SAVE TO USB START SAVE

When complete the display shows

ALMRPT SAVE TO USB SAVE COMPLETE

Press SPK or go on hook to end

The alarm report is saved as a text file. The filename is ALM\_YYMMDD\_HHMMSS.txt

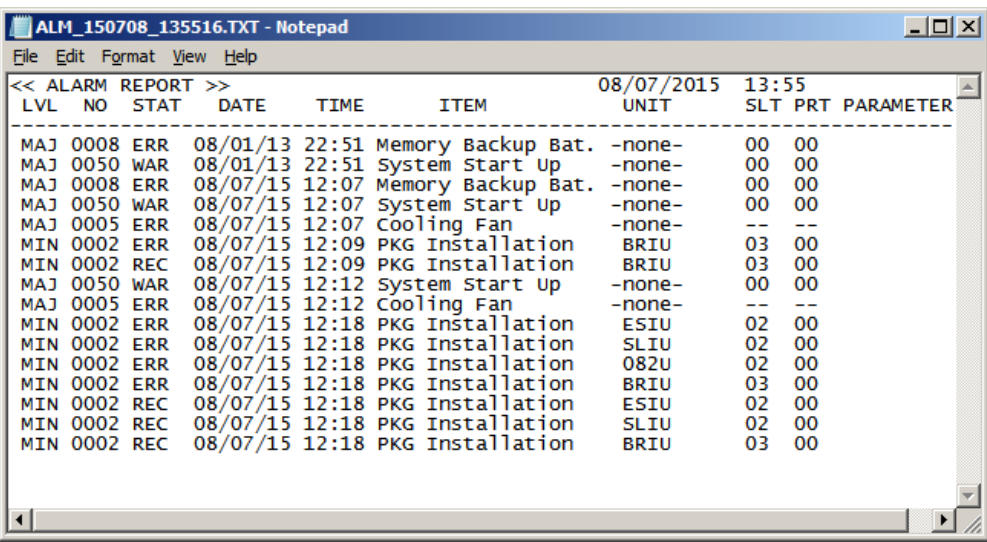

#### **Alarm Report via e-mail**

Refer to the SV9100 Features and Specifications Manual for details of Alarm Reports via e-mail.

The following SV9100 system setup is copied from the SV9100 Features and Specifications Manual.

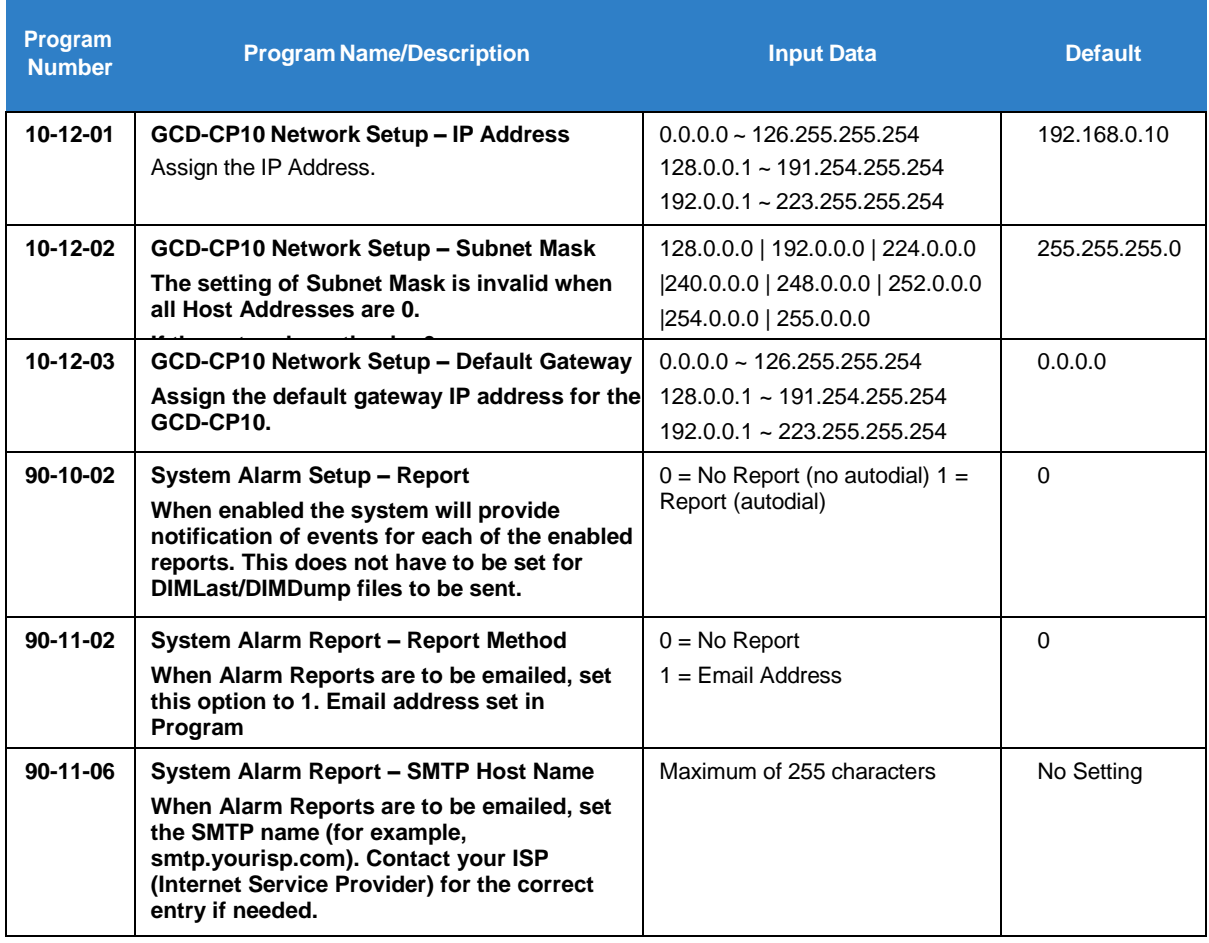

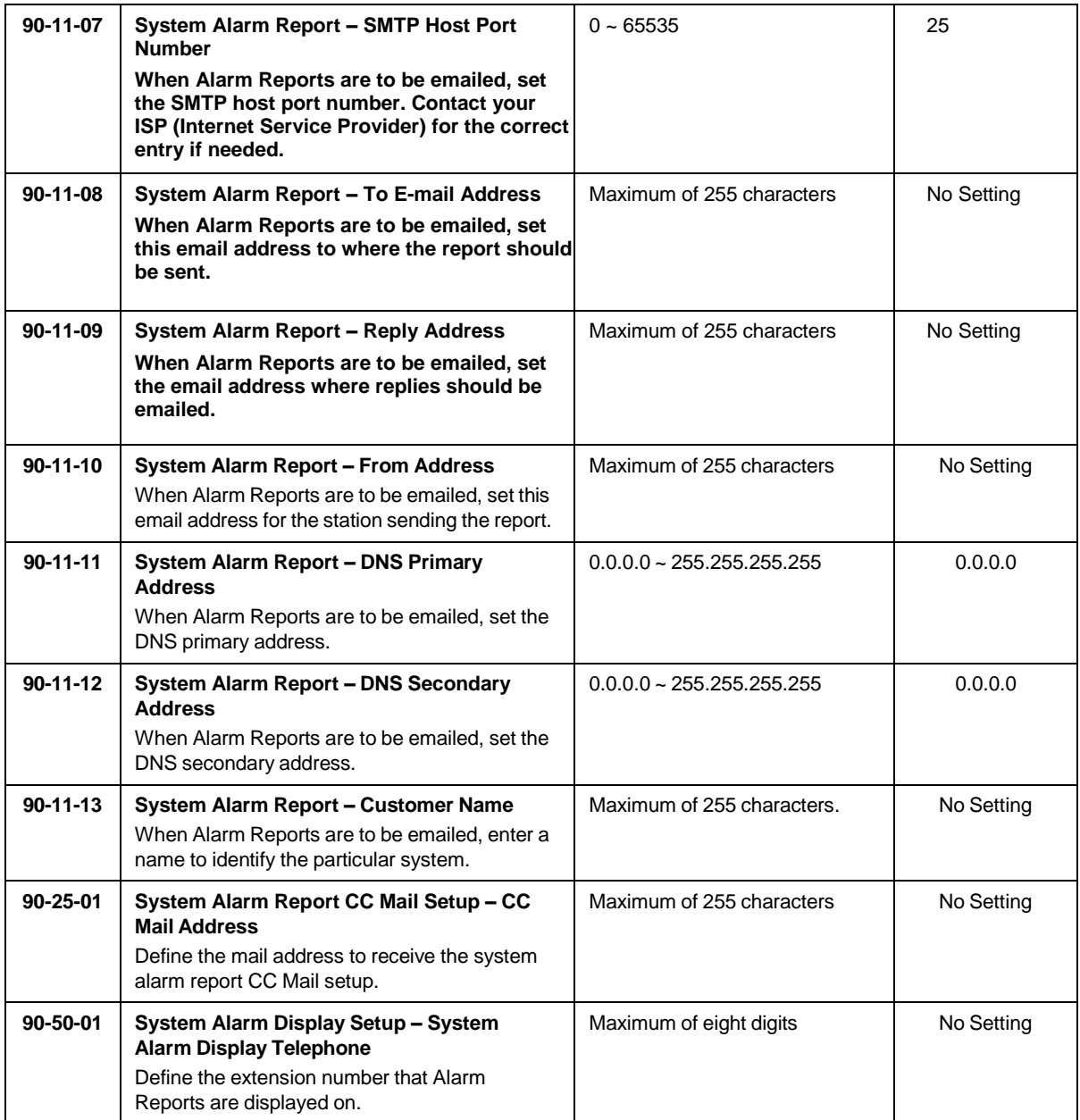

Ē

 $\equiv$ 

Ξ

### **InMail SMTP Setup:**

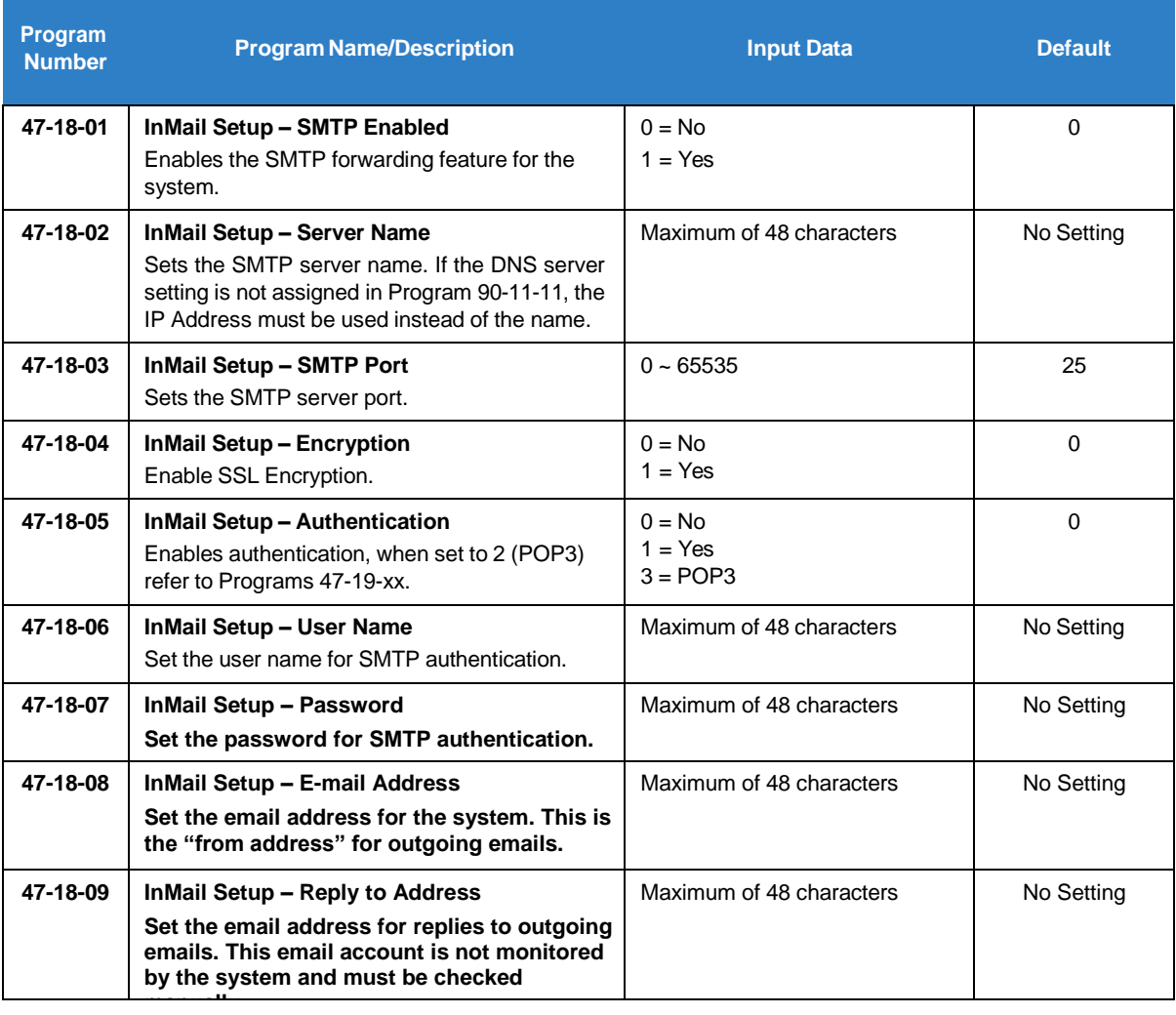

Ξ

## **InMail POP3 Setup:**

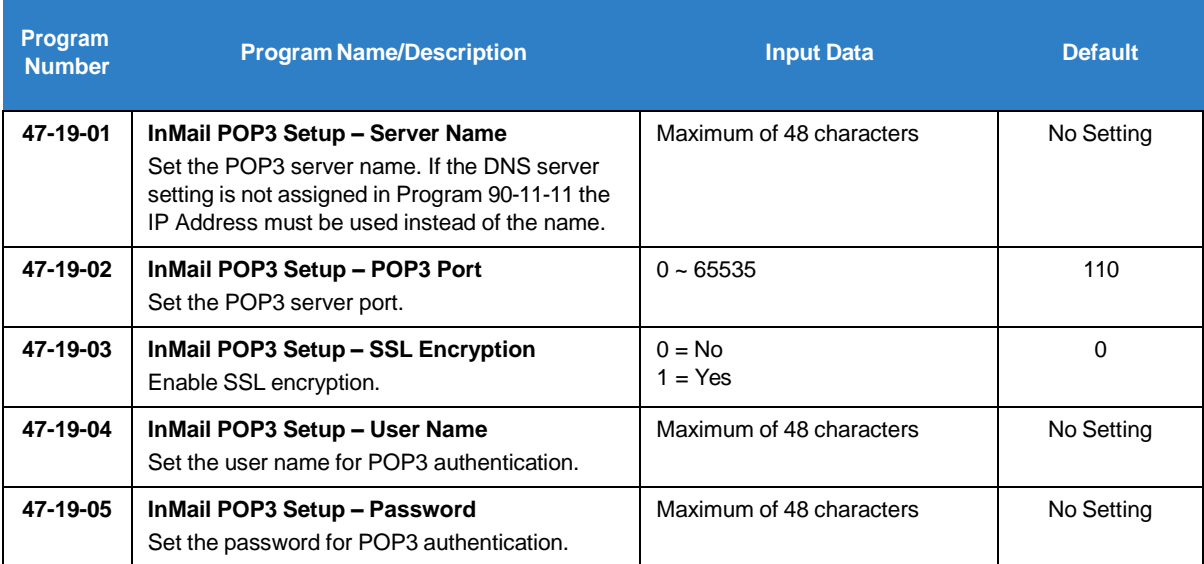

Ē.

## **ISDN Layer 1 Status Display**

Depending on the local operation of the ISDN BRI lines it may be useful to view the status of the lines. Layer 1 operation of ISDN can vary based on functionality, territory or exchange connected to:

**Layer 1 always ON** – layer 1is always provided, and any dip in this indicates loss of link. In this case an alarm is required and the ability to take the associated lines out of service on the SV9100.

**Layer 1 Off on IDLE**– layer 1 is off when idle, therefore it should not raise an alarm or take the associated lines out of service.

Layer 1 Disconnect Supervision is set per Trunk using the following CMD: PRG CMD 10-03-25 Layer 1 Supervision (Default Off)

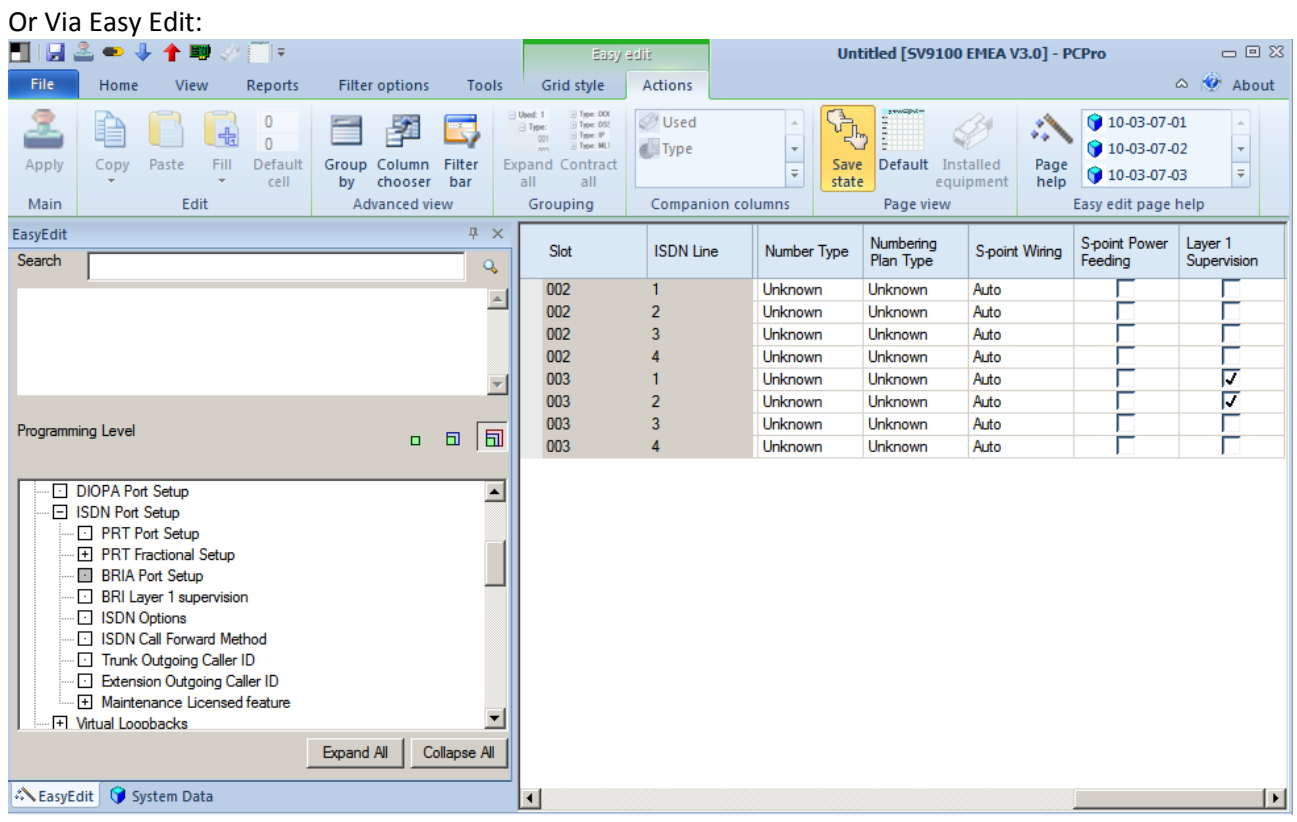

### *Layer 1 Supervision is disabled by setting it to 0:"Off" (default)*

When Layer 1 is deactivated or goes down due to a fault (plug disconnected), no alarm #10 shall be issued. The circuit shall be considered to be usable.

When Layer 1 is activated again, no recover #10 shall be issued.

When the circuit is a trunk or leased line or network circuit, the associated ports shall stay in IDLE state.

### *Layer 1 Supervision is enabled by setting it to 1:"On"*

When Layer 1 is deactivated or goes down due to a fault, immediately an alarm #10 shall be raised. The trunk ports associated with this ISDN circuit shall then be skipped in trunk selection, therefore selecting the next available trunk.

When Layer 1 is activated, a #10 recover message shall immediately be issued. The associated ports (trunk/station) shall then go to state IDLE.

#### **To view the status of the ISDN circuit**

Status can be viewed via: KeyTel Pro – CMD 90-60-01 (real time) PCPro – 90-60 (Download to update status) WebPro – 90-60 (Refresh to update status)

#### **KeyTel Pro – CMD 90-60-01 (real time)**

Press the Soft key – or + to select the slot number

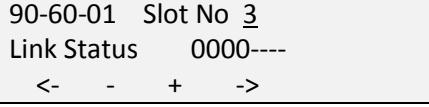

Link Status shows n/a if no ISDN BRI card is installed into the selected slot.

#### **PCPro – 90-60 (Download to update status)**

The BRI status can be viewed per slot and is presented as shown:<br> $\blacksquare \blacksquare \blacksquare \clubsuit \blacklozenge \blacklozenge \blacksquare$ 

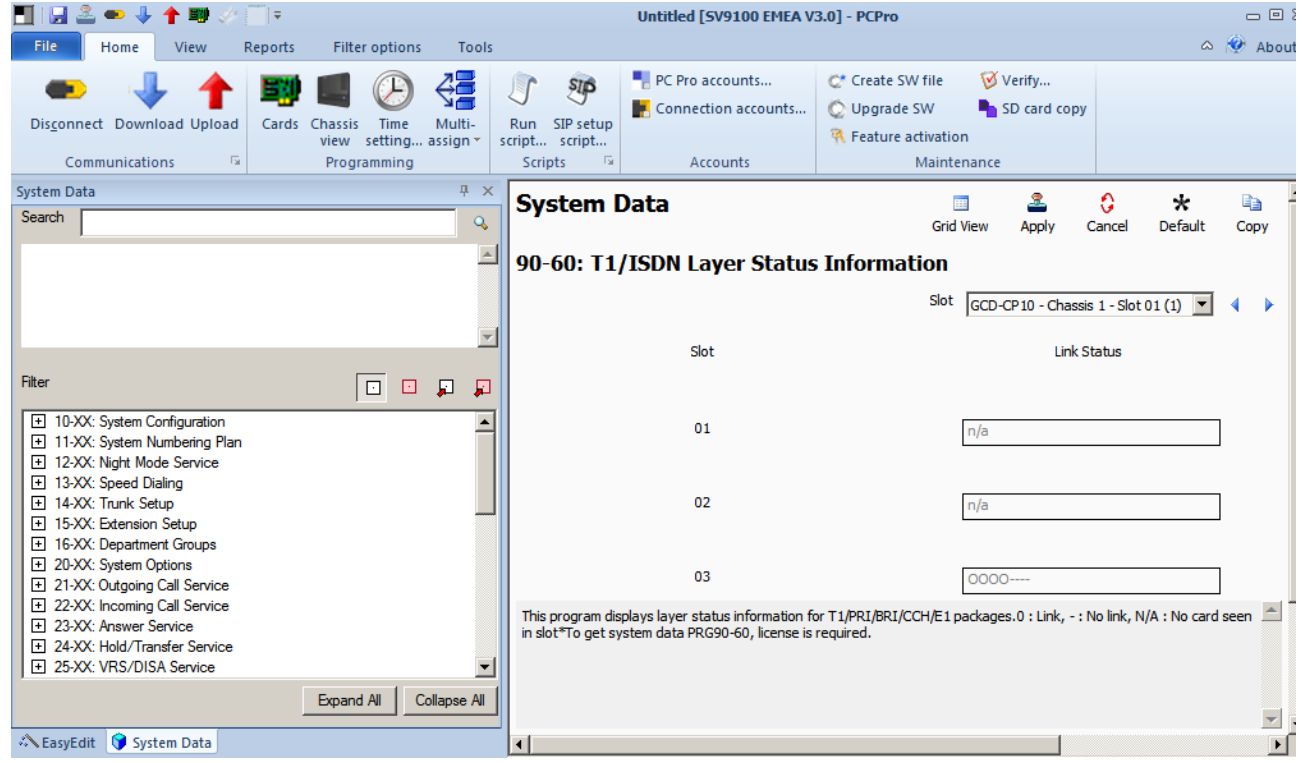

#### **WebPro – 90-60 (Refresh to update status)**

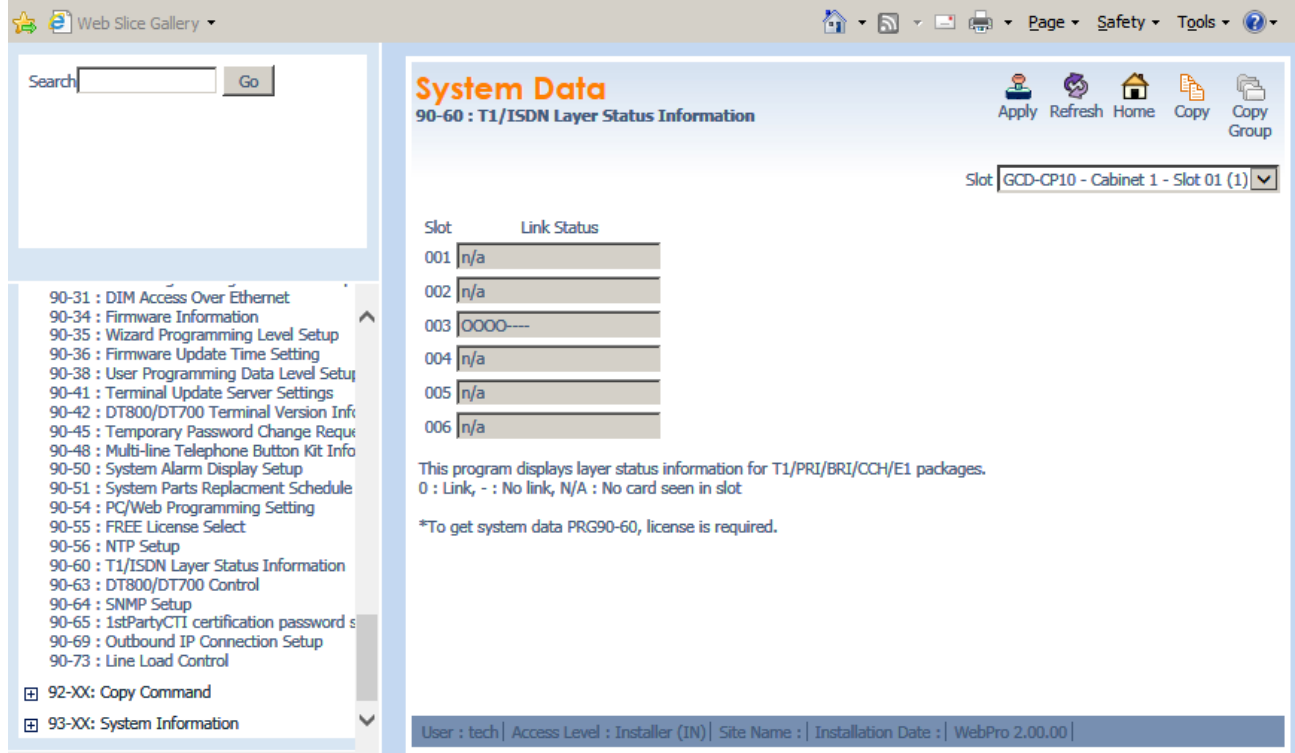

For each method, the status of each ISDN BRI circuit is displayed as follows:

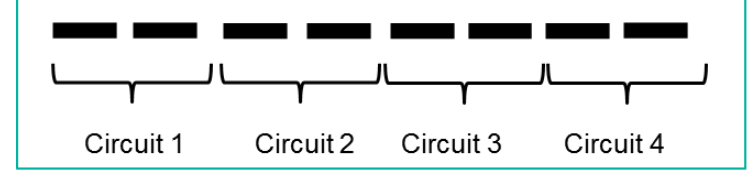

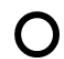

Circuit connected / in service

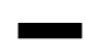

Circuit disconnected / out of service

## **Keytelephone Access to System Settings**

Various system details can be displayed at any display terminal.

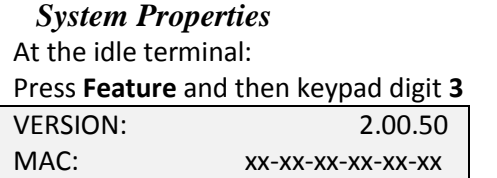

HKEY: nnnn-nnnn-nnnn

Version = Main Software version level installed onto the GCD-CP10 MAC = MAC address of the GCD-CP10 HKEY = Hardware Key of the GCD-CP10

### *VIOPDB*

At the idle terminal:

Press **Feature** and then keypad digit **4**

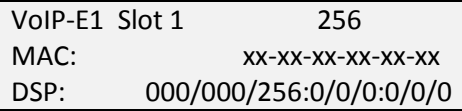

VoIP = IPL Type Slot1 = GCD-CP10 256 = resources available MAC = MAC address of the IPLE card  $DSP =$ 

If the IPLE card is not installed the display will show:

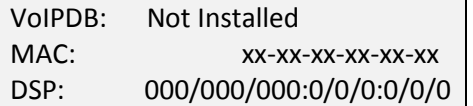

*IP Address*

At the idle terminal:

Press **Feature** and then keypad digit **6**

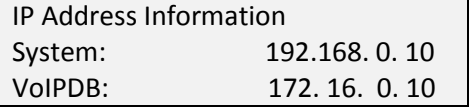

System = IP Address of the GCD-CP10 VoIPDB = IP Address of the IPLE card

This information is also available within the M=Navigation Key menu System – Menu 820 VOIPDB – Menu 830 IP Address – Menu 840

## **Terminal Test Routine – DT400**

The following procedure will help you determine if a problem being experienced is due to the telephone or the system.

Testing the operation of a system phone allows you to check the lamping of each key, the display, and tones.

Follow the procedure below to determine if the phone is operating correctly.

## *Key Matrix and LED Test*

1. Unplug the phone from the socket/line cord

2. While holding down dial pad digits 1, 2 and 3, plug the phone back in.

3. Hold down the 1, 2 and 3 digits for approximately 10 seconds then release them.

*If the phone doesn't show "Initialize" on the display, then repeat Steps 1-3 and hold the keys down a few seconds longer.*

Press any key and its Logical Name should be displayed.

Note – each terminal model will have different display layout and keys available to test.

Test PUSH=Kxx L12+B 0 Main V1.60 LCD V2.30 SIDE [ NO CONNECT ] Bottom [ NO CONNECT ]

PUSH=Kxx = the key you have pressed, refer to the table below Main = Terminal firmware version LCD = Terminal LCD revision

Pressing each key will display the Key number to confirm the physical contact is good. Certain keys will turn on red/green lamps to confirm all lamps are good Certain keys will set the LCD display to test all pixels are good Certain keys will cause the speaker to sound

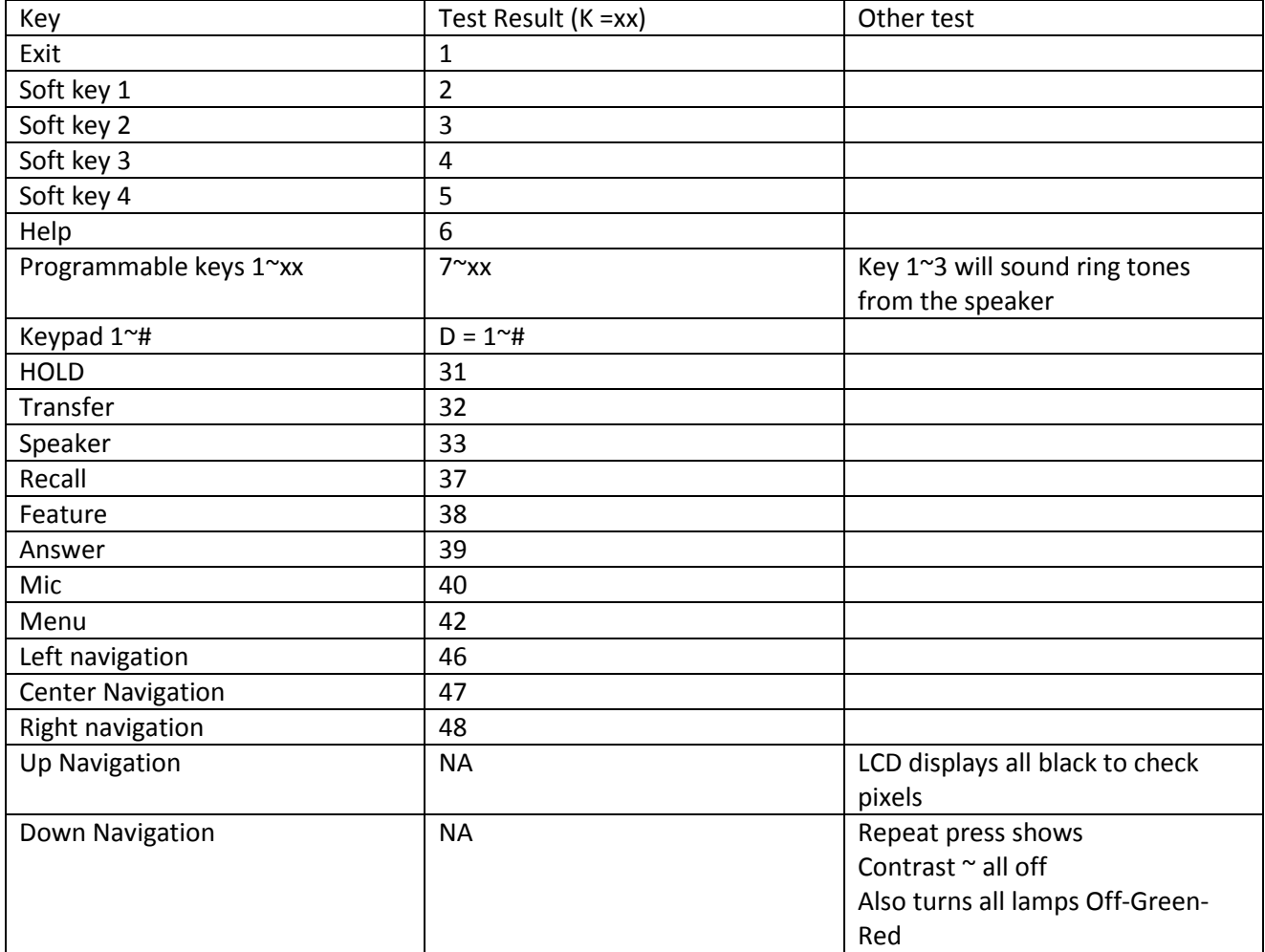

Lift handset to exit test mode.

**SV9100**

# **System Maintenance Manual**

NEC Unified Solutions Issue 1.0